Università di Bologna Area Biblioteche e Servizi allo Studio

# **Amministrazione dei Periodici con Livelink ECM – Library Management**

M. Lodigiani – ID Technology Ver. 1.13, ottobre 2018, a cura di O. Bonora, Università di Bologna

> Disponibile su web in formato pdf all'indirizzo: http://acnp.sba.unibo.it/corsi-convegni-e-pubblicazioni

## Sommario

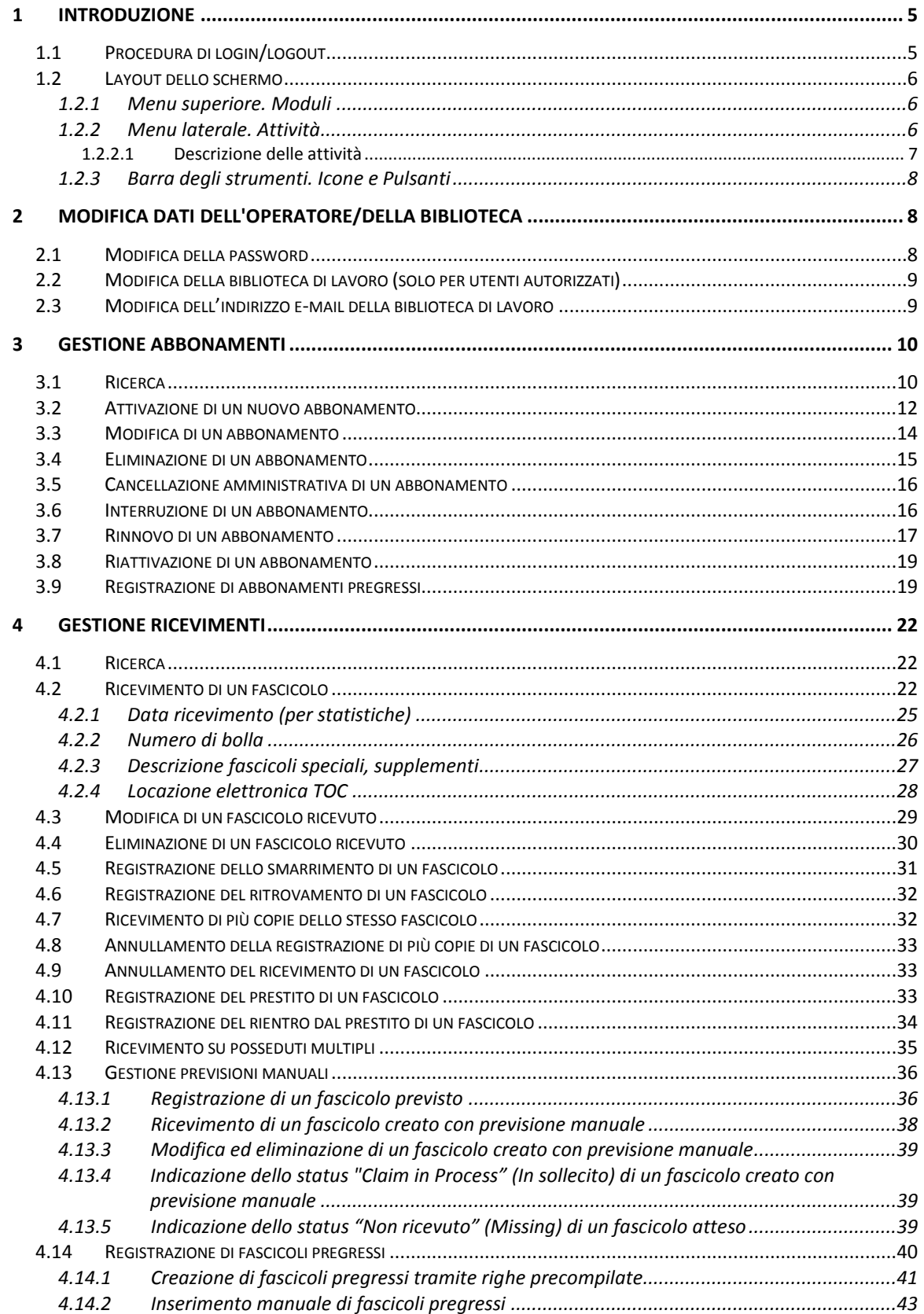

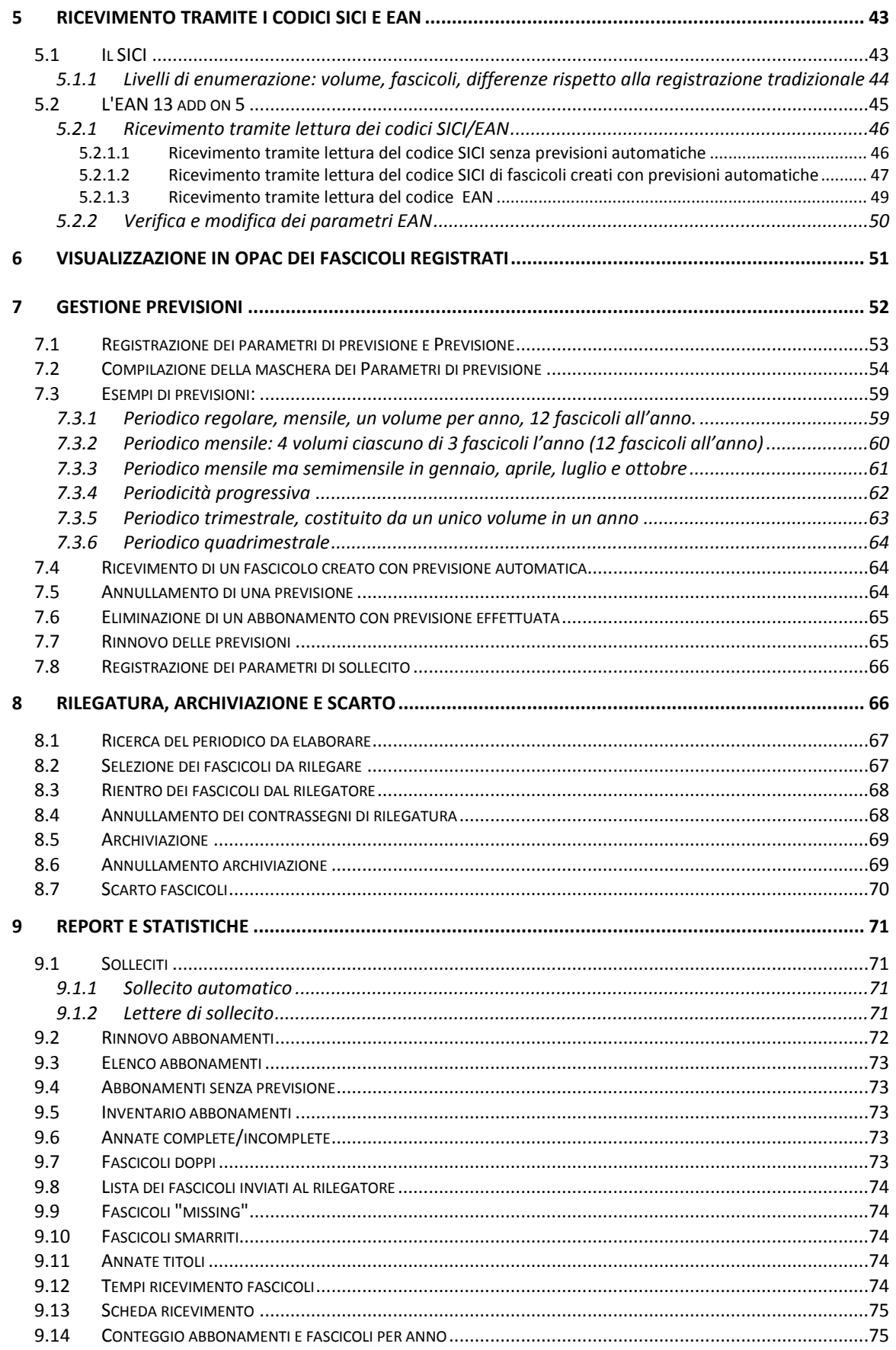

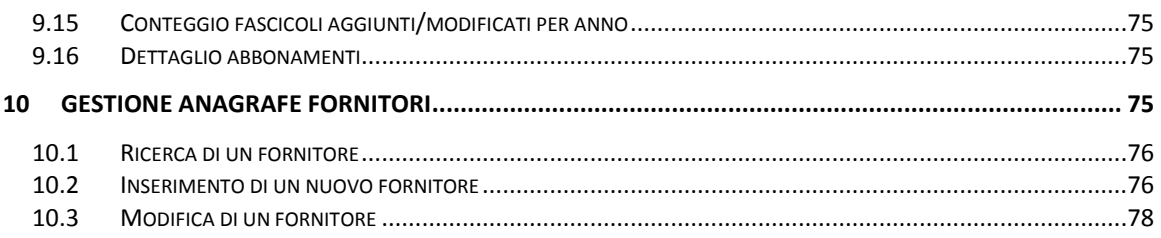

# **1 Introduzione**

Queste pagine forniscono un'introduzione alla struttura e ai comandi principali del modulo di Gestione amministrativa periodici in ACNP tramite il sistema Livelink ECM – Library Management.

L'indirizzo attuale della documentazione relativa alla gestione amministrativa periodici è:

<http://acnp.sba.unibo.it/corsi-convegni-e-pubblicazioni>

A partire da questo indirizzo si trovano:

- il manuale nel formato pdf
- il programma delle due giornate del corso
- gli esercizi risolti relativi alle previsioni automatizzate
- le procedure per il recupero delle annate pregresse

#### **1.1 Procedura di login/logout**

Per accedere al sistema utilizzare un browser per la navigazione in Internet scelto fra i seguenti:

Microsoft Internet Explorer 10 o superiore Mozilla Firefox 51 o superiore Google Chrome 56 o superiore

L'indirizzo di accesso al sistema è:

<https://acnptech.unibo.it/cib/>

L'utente autorizzato può accedere al sistema utilizzando username e password assegnati dal Gestore. L'username viene assegnato sulla base di quella che l'utente già possiede per l'accesso ad ACNP. La password viene inizialmente assegnata dal Gestore.

Dopo aver compilato la maschera di accesso con username e password, e selezionato l'ambiente di lavoro, test o produzione, mediante l'apposito menu a tendina, cliccare sul pulsante "Accedi".

Se la password digitata non viene riconosciuta dal sistema, perché scaduta o dimenticata, cliccare su "password dimenticata?", sotto il pulsante "Accedi". Il sistema presenterà una schermata in cui inserire l'username dell'utente o l'e-mail che è stata comunicata al Gestore di ACNP. Sarà così inviato all'indirizzo e-mail dell'utente un messaggio contenente un link per l'impostazione di una nuova password. Cliccando sul link si arriverà alla pagina del programma in cui dovrà essere inserita la nuova password. Dopo averla inserita secondo i criteri previsti dalla procedura e averla confermata, il sistema presenterà un messaggio di conferma.

Al termine della sessione di lavoro, per uscire dal sistema cliccare su "Chiudi", nella barra laterale sinistra, ultima voce in basso.

*N.B.*: chiudendo semplicemente il browser o visitando un altro sito non ci si scollega dal sistema.

Sotto il pulsante "Accedi" si trova il box:

```
Ti è apparso il messaggio (844) Signon Quota
exceeded?
Clicca qui per risolvere il problema
```
Il messaggio "(844) Signon Quota exceeded" appare quando ci si scollega in maniera errata (ad esempio cliccando sulla "X" del browser in alto a destra) e si tenta nuovamente di collegarsi al sistema. Per risolvere il problema cliccare su "qui" e seguire la procedura indicata.

#### **1.2 Layout dello schermo**

Layout dello schermo:

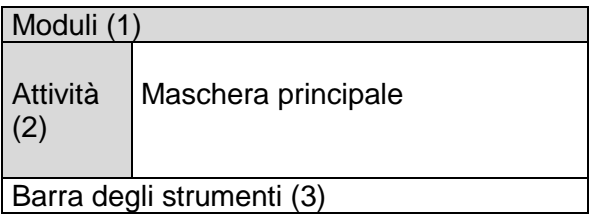

#### *1.2.1 Menu superiore. Moduli*

Nella barra superiore (1), blu, compare una sola voce: "Periodici".

#### *1.2.2 Menu laterale. Attività*

Nella barra laterale a sinistra (2), verde, compaiono le funzioni previste nel modulo "Periodici":

- Ricevimento
- Ricev. SICI/EAN
- Rilegatura Archiviazione Scarto
- Abbonamenti
- Fornitori
- Reports

In dipendenza del proprio profilo utente, le funzioni Abbonamenti e Fornitori possono non essere abilitate e dunque non risulteranno elencate nel menu laterale.

Nella stessa barra laterale sinistra sono presenti anche le voci:

- Opzioni: cliccando sul pulsante, si visualizzano due opzioni:

- Biblioteca
- Email Biblio

Se l'utente è autorizzato a gestire più di una biblioteca, cliccando su Biblioteca potrà cambiare la biblioteca di lavoro.

Cliccando su Email Biblio è possibile cambiare l'indirizzo e-mail della biblioteca di lavoro. Quando una biblioteca attiva la Gestione amministrativa dei periodici, il sistema riporta automaticamente l'indirizzo e-mail presente nel campo EMAIL della scheda anagrafica della biblioteca in ACNP. È quindi opportuno verificare qual è l'indirizzo presente quando i dati vengono trasferiti da ACNP ed eventualmente modificarlo riportando quello dell'operatore che gestisce abbonamenti e fascicoli.

- Cambio password: cliccando sul pulsante è possibile cambiare la propria password di accesso. La password deve essere composta al massimo di 8 lettere e/o numeri e iniziare con una lettera.

- Introduzione: cliccando sul pulsante si visualizza una pagina introduttiva, in inglese, al modulo Periodici. La descrizione fa riferimento al modulo standard. Il sistema installato ha subito personalizzazioni in alcuni punti.

- Guida: cliccando sul pulsante si visualizza la guida completa, in inglese, al sistema. Comprende, oltre alla descrizione del modulo Periodici, anche la descrizione degli altri moduli (Catalogazione, Prestiti, Acquisizione, ...). La descrizione fa riferimento al modulo standard. Il sistema ha subito personalizzazioni in alcuni punti.

- Chiudi: il pulsante permette di scollegarsi dal sistema. Chiudendo semplicemente il browser o visitando un altro sito non ci si scollega dal sistema.

#### *1.2.2.1 Descrizione delle attività*

Le funzionalità standard del modulo sono elencate nel menu laterale di sinistra.

#### **Ricevimento**

È la funzione con la quale si ricevono i fascicoli, si effettuano i controlli sui fascicoli arrivati, mancanti e in ritardo. All'apertura del modulo **Periodici** è proposta la funzione **Ricevimento** in quanto il ricevimento dei fascicoli è l'attività che si svolge più frequentemente tra quelle relative alla gestione dei periodici.

#### **Ricevimento SICI /EAN**

È la funzione con la quale si ricevono i fascicoli tramite il riconoscimento del codice a barre presente su di essi. Richiede l'utilizzo di un lettore di codici a barre.

#### **Rilegatura, Archiviazione, Scarto**

Queste funzioni consentono di contrassegnare i fascicoli come "da rilegare" al fine della produzione di report per il rilegatore, archiviarli rispetto alla pubblicazione nell'OPAC, cancellarli definitivamente dal sistema.

#### **Abbonamenti**

È la funzione dalla quale si definiscono durata, tipologia di abbonamento e tempi di sollecito dei fascicoli previsti. Durante l'attivazione di un abbonamento è opportuno accertare la frequenza della rivista. Se nel catalogo ACNP non è corretta, deve essere rettificata sia nel sistema per la gestione amministrativa dei periodici sia nel catalogo.

#### **Fornitori**

Questa funzione permette di gestire un'anagrafe dei fornitori comune a tutte le biblioteche. Per ogni abbonamento deve essere indicato il fornitore di competenza.

#### **Report**

Da questa selezione è possibile generare le seguenti stampe: - lettere di sollecito ai fornitori

- lettere per richiedere ai fornitori il rinnovo degli abbonamenti
- elenco degli abbonamenti in corso
- elenco degli abbonamenti per i quali non è stata effettuata la previsione automatica
- elenco degli abbonamenti per anno di riferimento e/o numero di inventario
- elenco dei fascicoli mancanti in un determinato periodo rispetto a quelli creati attesi
- elenco dei fascicoli di cui sono state ricevute più copie
- elenco dei fascicoli da inviare al rilegatore
- elenco dei fascicoli non ricevuti
- elenco dei fascicoli ricevuti e poi smarriti
- elenco delle annate registrate per ogni titolo
- tempi di ricevimento dei singoli fascicoli rispetto alla data di uscita prevista

#### **Statistiche**

- conteggio degli abbonamenti e dei fascicoli trattati dalla biblioteca in un determinato anno

- conteggio dei fascicoli trattati dalla biblioteca in un determinato anno
- elenco degli abbonamenti registrati in un determinato anno.

L'elenco dei fascicoli registrati per ogni periodico è disponibile dal report Scheda ricevimento che si trova nella barra degli strumenti della funzione Ricevimento.

## *1.2.3 Barra degli strumenti. Icone e Pulsanti*

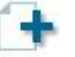

Nella barra inferiore (3), compaiono icone (ad esempio, Aggiungi) e pulsanti (ad esempio,

**Aggiorna** 

).

Le icone e i pulsanti visualizzati cambiano nelle diverse schermate secondo l'attività che si sta svolgendo.

# **2 Modifica dati dell'operatore/della biblioteca**

#### **2.1 Modifica della password**

È possibile modificare la propria password di accesso dalla funzione Cambio password Inserire la nuova password nelle due caselle di testo presentate:

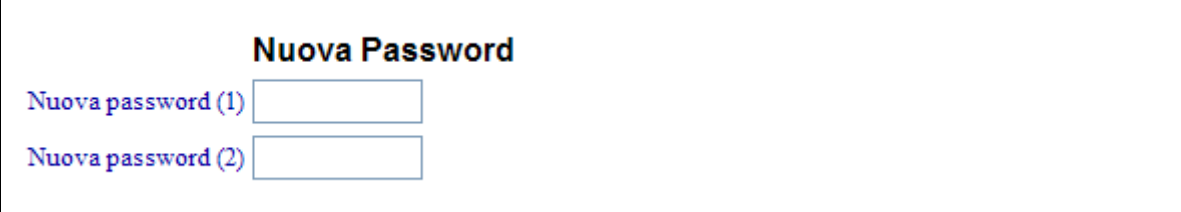

Confermare cliccando sul pulsante "Conferma"

Username e password sono validi sia per l'ambiente di test sia per quello di produzione.

## **2.2 Modifica della biblioteca di lavoro (solo per utenti autorizzati)**

Se un utente è abilitato a più di una biblioteca, può in qualsiasi momento modificare la propria biblioteca di lavoro evitando di scollegarsi e ricollegarsi al sistema. Per modificare la propria biblioteca di lavoro:

- cliccare su Opzioni

- quindi cliccare su Biblioteca.

La pagina visualizza la biblioteca di lavoro corrente.

- Selezionare dal menu a tendina la nuova biblioteca di lavoro
- cliccare sul pulsante "Seleziona".

#### **2.3 Modifica dell'indirizzo e-mail della biblioteca di lavoro**

Quando una biblioteca aderisce al sistema per la gestione amministrativa in ACNP, i dati anagrafici della biblioteca presenti in ACNP vengono riversati nel sistema e sono visibili cliccando su Opzioni e poi su Email biblio.

Codice: BO999 Nome biblioteca: Area Biblioteche e Servizi allo Studio Indirizzo: Viale Filopanti, 7 Città: Bologna Provincia: Bologna Cap: 40126 Indirizzo e-mail: acnp.segreteria@unibo.it Record modificato da: ACNPAMM Record modificato il: 22.03.2017

È importante che l'indirizzo email indicato sia quello della persona o dell'ufficio che effettua la gestione amministrativa dei periodici perché le lettere di sollecito richieste in modalità *email* vengono inviate all'indirizzo email presente in questa maschera.

Per aggiornare l'indirizzo email:

- cliccare sull'icona "Aggiorna"
- modificare l'indirizzo email
- confermare la modifica cliccando sul pulsante "Aggiorna".

# **3 Gestione Abbonamenti**

La gestione degli abbonamenti è preliminare a qualsiasi attività di gestione amministrativa dei periodici. Per attivarla cliccare sulla funzione Abbonamenti.

#### **3.1 Ricerca**

La prima pagina che viene presentata è una maschera di ricerca. Essa permette di:

- cercare i titoli registrati nel catalogo ACNP
- cercare gli abbonamenti attivati dalla biblioteca

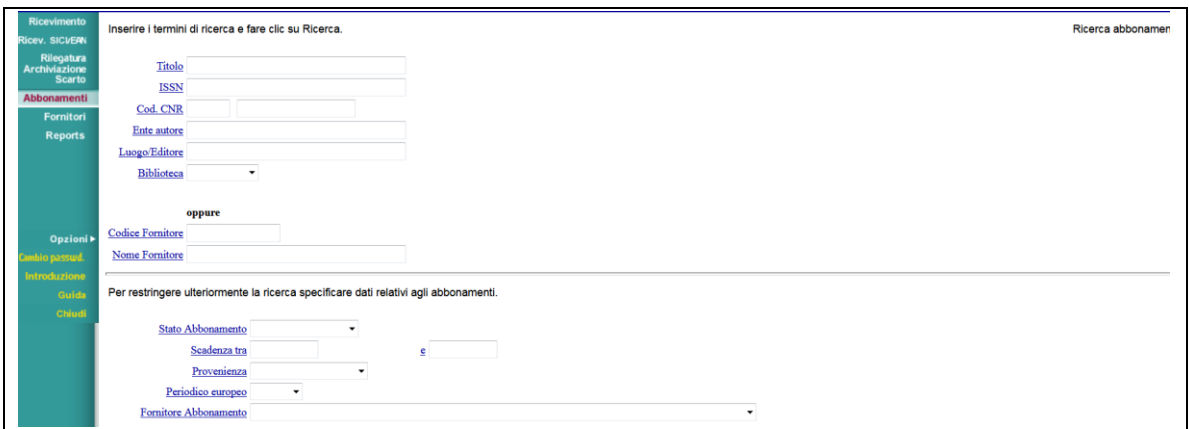

Campi che permettono di cercare in base ai dati catalografici della rivista in ACNP:

Titolo la ricerca viene svolta nei campi: titolo, complemento del titolo, titolo parallelo. Digitando il titolo della rivista e cliccando sul pulsante "Ricerca" il sistema visualizza il titolo o l'elenco dei titoli presenti nel database che soddisfano la condizione di ricerca. ISSN il codice ISSN deve essere inserito senza trattino. Cod. CNR nelle due caselle si indicano, rispettivamente, parte alfanumerica, ossia P o PT, e parte numerica del codice CNR. Ente autore la ricerca viene svolta nei campi "Ente autore" e "Altra forma dell'ente". Luogo/Editore la ricerca viene svolta nei campi "Editore" e "Luogo" di pubblicazione. Biblioteca la ricerca per codice biblioteca consente di circoscrivere la ricerca ai titoli registrati dalla biblioteca in ACNP. Se il codice della biblioteca non viene selezionato la ricerca viene svolta in tutto il database.

Campi che permettono di ricercare in base ai fornitori con cui sono stati attivati gli abbonamenti:

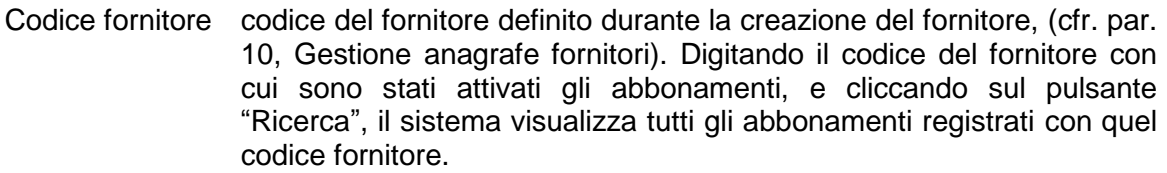

Nome fornitore digitando il nome del fornitore con cui sono stati attivati gli abbonamenti, e cliccando sul pulsante "Ricerca", il sistema visualizza tutti gli abbonamenti registrati con quel nome fornitore.

Campi che permettono di filtrare la ricerca in base alle caratteristiche degli abbonamenti:

- Stato è possibile selezionare gli abbonamenti rispetto al loro stato: attivo, rinnovato, interrotto, cancellato.
- Scadenza data di scadenza degli abbonamenti (espressa in: gg.mm.aaaa).
- Provenienza è possibile selezionare gli abbonamenti rispetto alla provenienza: Acquisto, Deposito legale, Dono, Scambio.
- Periodico europeo selezionare dal menu a tendina SI/NO. Questa informazione è importante per coloro che utilizzano commissionarie che richiedono liste separate per periodici europei e non europei.

Fornitore Abbonamento scegliendo dalla tendina un determinato fornitore il sistema visualizza tutti i titoli che hanno abbonamenti collegati a quel fornitore.

Opzione di ordinamento degli abbonamenti:

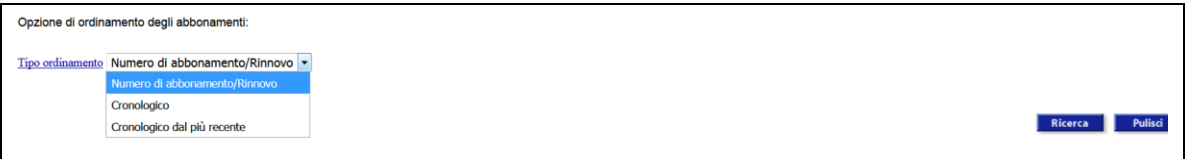

Tipo ordinamento selezionare dal menu a tendina l'opzione prescelta. È possibile scegliere l'ordine in cui visualizzare gli abbonamenti: in ordine di abbonamento/rinnovo (opzione predefinita), in ordine cronologico, in ordine cronologico dal più recente.

Dopo aver compilato le caselle di testo cliccare sul pulsante "Ricerca".

È importante ricordare che:

- è possibile attivare un abbonamento di un periodico solo se quest'ultimo è posseduto dalla biblioteca stessa nel catalogo ACNP. È necessario quindi registrare prima il posseduto di una rivista in ACNP e poi si potrà procedere con la gestione amministrativa dell'abbonamento relativo alla rivista. L'aggiornamento del database avviene mediante procedura batch e non è quindi disponibile immediatamente dopo l'aggiornamento del gestionale ACNP. Il periodico registrato in ACNP è disponibile per la gestione amministrativa il giorno successivo;

- la ricerca in base ai dati catalografici e alle caratteristiche degli abbonamenti restituisce generalmente uno o più titoli, da cui è possibile selezionare quello di interesse per procedere con la gestione degli abbonamenti;

- la ricerca per Codice fornitore o Nome fornitore restituisce l'elenco degli abbonamenti collegati al fornitore cercato, la ricerca per Fornitore abbonamento restituisce l'elenco dei titoli collegati al fornitore cercato.

#### **3.2 Attivazione di un nuovo abbonamento**

A partire dalla funzione Abbonamenti, ricercare il periodico da attivare nella Gestione amministrativa.

Una volta individuato il titolo di interesse:

- cliccare sull'icona "Aggiungi abbonamento"
- compilare i campi con i dati dell'abbonamento.

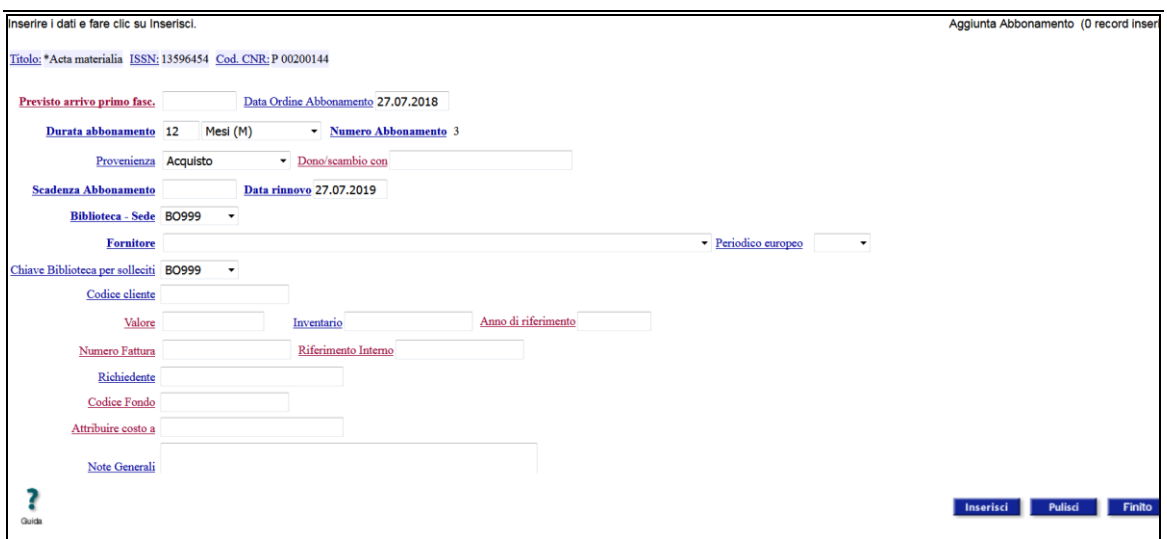

I campi da compilare obbligatoriamente, evidenziati in grassetto, sono:

**Previsto arrivo primo fasc.**: inserire la data d'inizio dell'abbonamento nella forma gg.mm.aaaa

**Durata abbonamento**: inserire la durata dell'abbonamento. Per un abbonamento annuale indicare 12 mesi o 1 anno.

**Numero abbonamento:** il campo è compilato automaticamente dal sistema e si riferisce alla sequenza d'inserimento dell'abbonamento in tutto il database della Gestione amministrativa dei periodici. Il singolo operatore di biblioteca può quindi ignorare questo dato ai fini della gestione interna.

**Scadenza abbonamento**: inserire la data di scadenza dell'abbonamento nella forma gg.mm.aaaa

**Data rinnovo**: campo compilato automaticamente dal sistema.

**Biblioteca–Sede**: campo compilato automaticamente dal sistema.

**Fornitore**: il nome del fornitore deve essere selezionato dalla tendina. Se non è presente, deve essere inserito a partire dalla funzione Fornitori (cfr. par. 10, [Gestione](#page-74-0)  [anagrafe fornitori\)](#page-74-0).

I campi facoltativi sono:

**Provenienza**: indicare la provenienza dell'abbonamento. È possibile selezionare: Acquisto, Deposito legale, Dono, Scambio.

**Dono/Scambio con**: specificare, eventualmente, chi è il donatore o con chi si effettua lo scambio.

**Periodico europeo**: NO/SI. È opportuno inserire questa informazione quando è necessario effettuare interrogazioni dalla maschera degli abbonamenti richiedendo l'elenco degli abbonamenti a periodici europei/non europei registrati.

E' anche possibile visualizzare i periodici europei/non europei nei report Rinnovo abbonamenti (cfr. par. 9.2, [Rinnovo abbonamenti\)](#page-71-0) ed Elenco abbonamenti (cfr. par. [9.3,](#page-72-0) [Elenco abbonamenti\)](#page-72-0).

**Codice cliente**: se compilato sarà indicato in tutte le comunicazioni con il fornitore.

**Valore**: inserire il valore dell'abbonamento. Da compilare in Euro con la sintassi intero.centesimi (ad. es.: Euro 45.00).

**Inventario**: inserire il numero d'inventario. Il campo può contenere sia un valore numerico che alfanumerico.

**Anno di riferimento**: inserire l'anno relativo all'abbonamento. Nel caso di periodici pubblicati su due anni, indicare il primo dei due. E' indispensabile inserire l'anno di riferimento se si vogliono generare le liste dei periodici con fascicoli da inviare al rilegatore (cfr. par. 9.8, [Lista dei fascicoli inviati al rilegatore\)](#page-73-0). La compilazione di questo campo è indispensabile anche per generare i report "Inventario abbonamenti" (cfr. par. 9.5, [Inventario abbonamenti\)](#page-72-1) e "Fascicoli smarriti" (cfr. par. 9.10, [Fascicoli smarriti\)](#page-73-1).

**Numero fattura**: inserire il numero della fattura. Il campo può contenere valori sia numerici sia alfanumerici.

**Riferimento interno:** inserire il numero di riferimento interno presente nelle fatture di alcuni fornitori. Per le biblioteche che ne fanno richiesta la compilazione del campo è resa obbligatoria quando l'abbonamento è attivato con uno di quei fornitori.

**Richiedente:** indicare il nominativo di chi ha richiesto l'attivazione dell'abbonamento.

**Codice fondo**: inserire il codice del fondo sul quale addebitare l'abbonamento.

**Attribuire costo a**: inserire il nominativo cui attribuire il costo dell'abbonamento.

**Note generali:** campo libero per registrare altre informazioni relative all'abbonamento.

- Concludere la registrazione cliccando sul pulsante "Inserisci" e poi sul pulsante "Finito".

Il sistema visualizzerà così la stringa dell'abbonamento registrato:

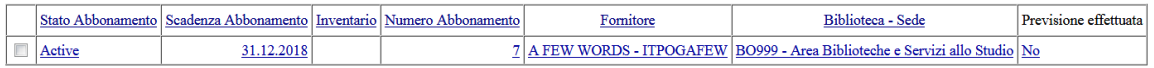

#### **3.3 Modifica di un abbonamento**

Dalla funzione Abbonamenti ricercare l'abbonamento che si vuole modificare. Una volta individuato l'abbonamento di interesse:

- cliccare su un qualsiasi campo cliccabile dell'abbonamento. Si ottiene in questo modo la visualizzazione di tutti i dati:

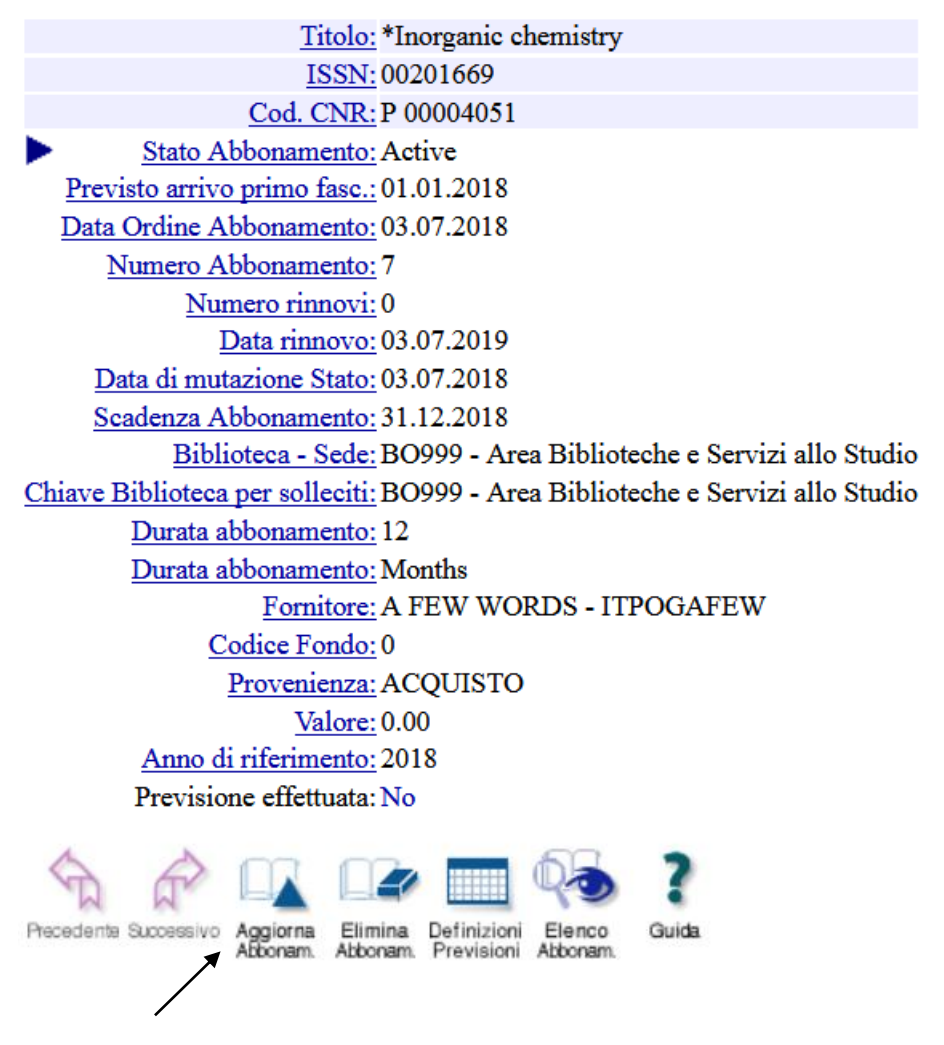

- cliccare sull'icona "Aggiorna abbonamento"

- modificare i dati

- confermare la modifica cliccando sul pulsante "Aggiorna".

#### **3.4 Eliminazione di un abbonamento**

L'eliminazione di un abbonamento deve essere effettuata solo se l'abbonamento è stato registrato per errore. Si tratta di un'operazione irrevocabile, l'abbonamento sarà eliminato definitivamente dal database.

Per eliminare un abbonamento occorre portarsi nella funzione Abbonamenti e ricercare l'abbonamento che si vuole eliminare. Una volta individuato:

- cliccare su un qualsiasi campo cliccabile dell'abbonamento ottenendo così la visualizzazione di tutti i dati:

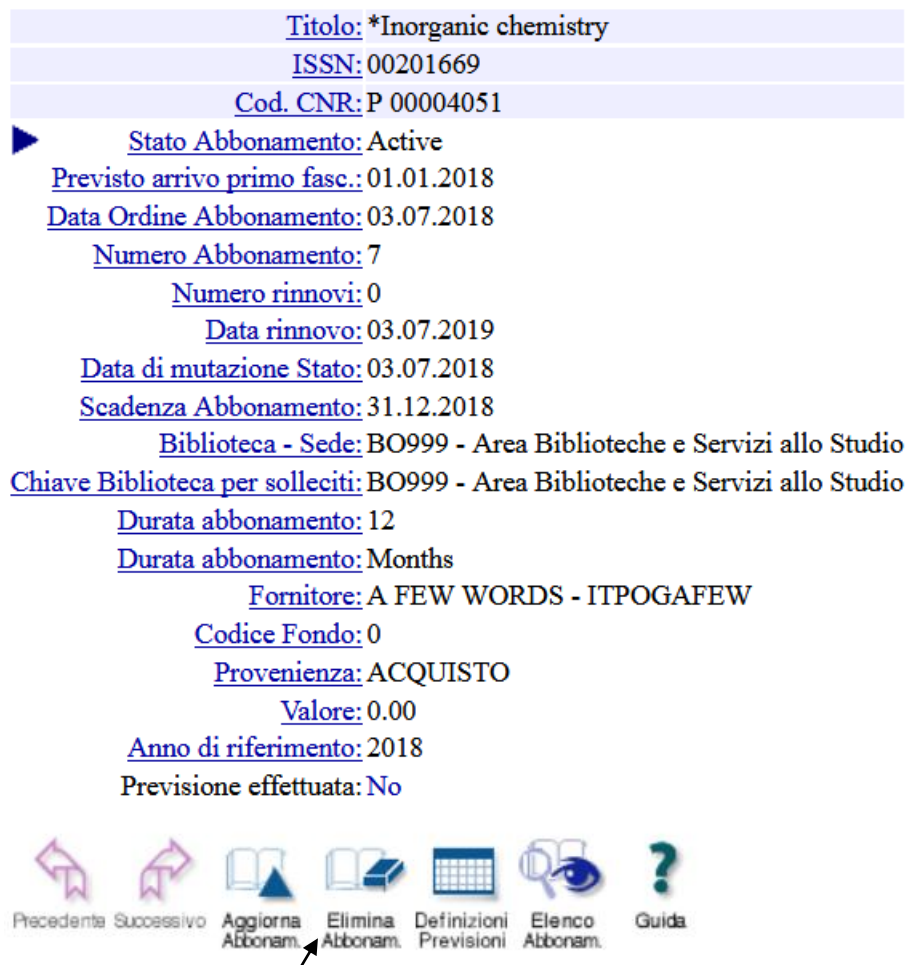

- cliccare sull'icona "Elimina abbonamento".

L'abbonamento deve essere eliminato solo se non sono state create le previsioni e non sono stati ricevuti fascicoli. Se sono state create previsioni, occorre prima annullarle (cfr. par. 7.5, [Annullamento di una previsione\)](#page-63-0), quindi eliminare i fascicoli ricevuti relativi all'abbonamento (cfr. par. 8.7, [Scarto fascicoli\)](#page-69-0), e infine procedere con l'eliminazione dell'abbonamento stesso.

#### **3.5 Cancellazione amministrativa di un abbonamento**

La cancellazione di un abbonamento è un'operazione amministrativa con la quale si interrompono i rapporti con il fornitore in qualsiasi momento dell'anno. La cancellazione di un abbonamento è un'operazione irrevocabile.

Per cancellare un abbonamento occorre portarsi nella funzione Abbonamenti e ricercare l'abbonamento da cancellare. Una volta individuato:

- cliccare su un qualsiasi campo cliccabile dell'abbonamento ottenendo così la visualizzazione di tutti i dati:

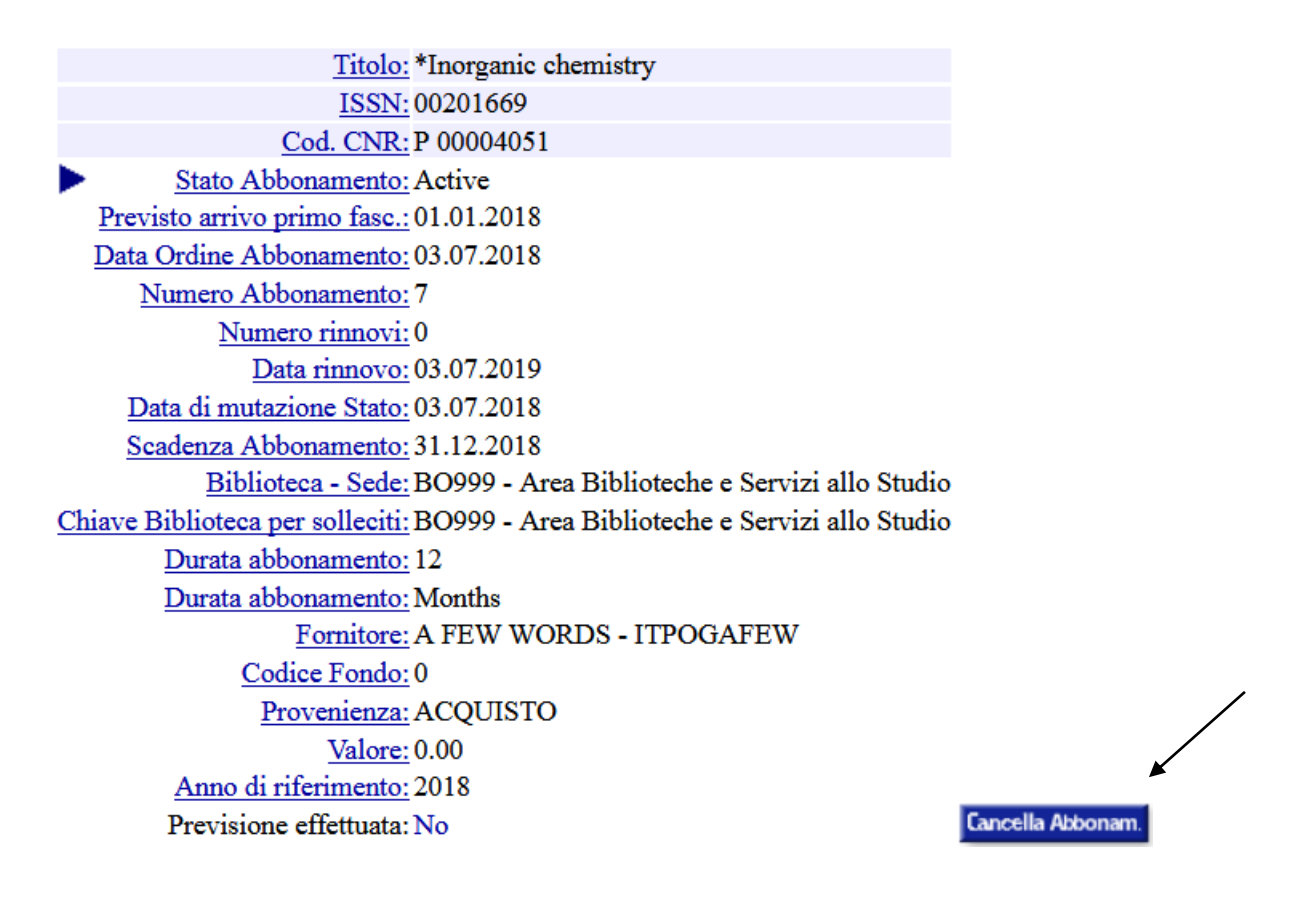

- cliccare sul pulsante "Cancella abbonamento" (visibile solo se l'abbonamento è in stato *Active* o *Discontinued*).

Questa operazione non elimina la registrazione dell'abbonamento, ma ne modifica lo stato in *Cancelled* (Cancellato). I fascicoli previsti e non ancora arrivati vengono cancellati automaticamente. I fascicoli registrati come ricevuti rimangono nel database.

#### **3.6 Interruzione di un abbonamento**

L'interruzione è l'operazione mediante la quale la biblioteca decide di interrompere la gestione dell'abbonamento. È l'opposto dell'azione di rinnovo.

È importante contrassegnare gli abbonamenti come interrotti quando non vengono rinnovati per avere la situazione aggiornata degli abbonamenti attivi.

Per interrompere un abbonamento occorre portarsi nella funzione Abbonamenti e ricercare l'abbonamento che si vuole interrompere. Una volta individuato:

- selezionare la check-box a fianco dell'abbonamento che si vuole sospendere

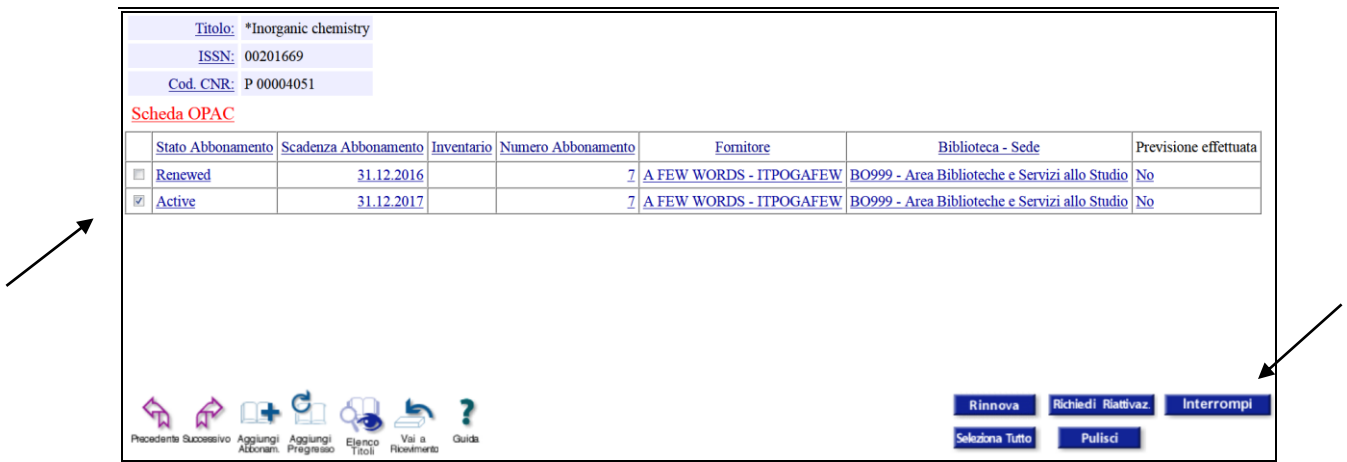

- cliccare sul pulsante "Interrompi"

Questa operazione modifica lo stato dell'abbonamento in *Discontinued* (Interrotto).

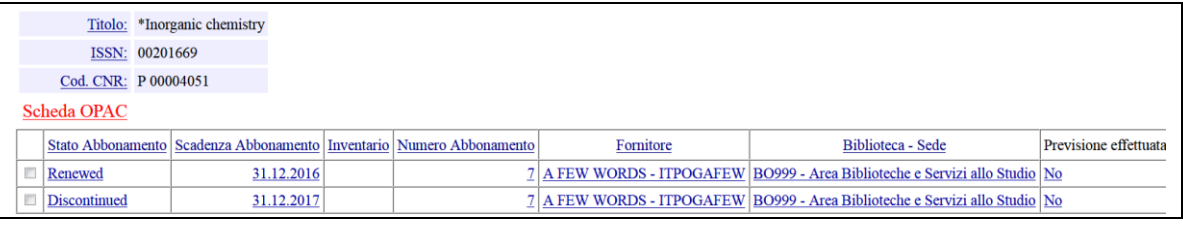

*N.B.*: l'*interruzione* è l'azione mediante cui un abbonamento viene interrotto alla fine dell'anno, mentre la *cancellazione* è l'operazione di cancellazione dei rapporti con il fornitore (ad esempio se un fornitore fallisce) e può avvenire in qualsiasi momento dell'anno. In caso di cancellazione, i fascicoli previsti, ma non ancora ricevuti, vengono cancellati automaticamente.

# **3.7 Rinnovo di un abbonamento**

Per rinnovare un abbonamento occorre portarsi nella funzione Abbonamenti e ricercare il titolo che si vuole rinnovare. Una volta individuato il titolo di interesse:

- selezionare la check-box a fianco dell'abbonamento che si vuole rinnovare

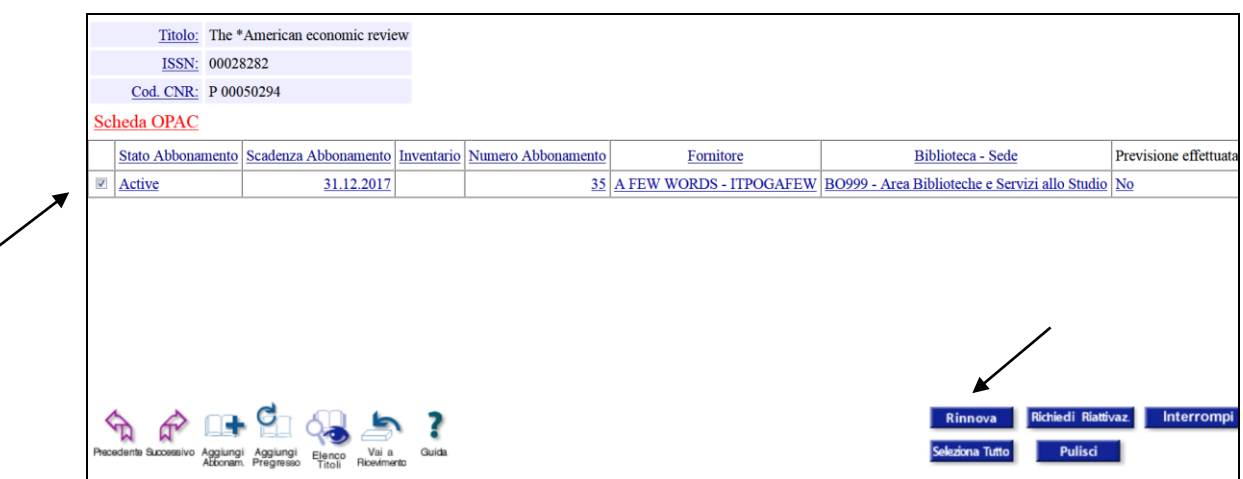

- cliccare sul pulsante "Rinnova".

Questa operazione modifica lo stato dell'abbonamento in *Renewed* (Rinnovato) e aggiunge un nuovo abbonamento in stato *Active* (Attivo), per l'anno successivo.

Ad esempio, il rinnovo di un abbonamento del 2017 per l'anno successivo, comporta il passaggio dell'abbonamento 2017 allo stato *Renewed* (Rinnovato) e la creazione di un abbonamento per il 2018 con stato *Active* (Attivo).

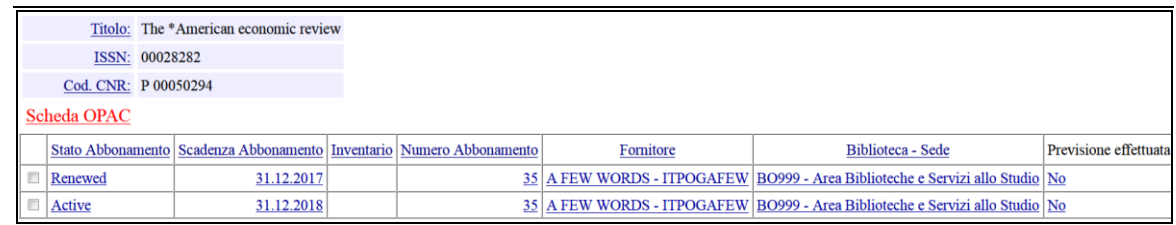

È importante ricordare che se per il nuovo abbonamento è stato scelto un fornitore diverso da quello dell'abbonamento precedente, è necessario correggere il nome del fornitore prima di creare dei fascicoli previsti, altrimenti questi riporteranno l'indicazione del vecchio fornitore. Di conseguenza anche il sollecito dei fascicoli previsti e non arrivati, sarà fatto al vecchio fornitore che però non è più responsabile della fornitura.

Per aggiornare il fornitore:

- cliccare su un qualsiasi campo cliccabile dell'abbonamento attivo
- cliccare sull'icona "Aggiorna abbonamento"
- scegliere il nuovo fornitore dalla tendina "Fornitore"
- confermare la modifica cliccando sul pulsante "Aggiorna".

#### **3.8 Riattivazione di un abbonamento**

È possibile richiedere la riattivazione di un abbonamento quando ne è stata registrata l'interruzione per errore. Per chiedere la riattivazione di un abbonamento occorre portarsi nel menu Abbonamenti e ricercare l'abbonamento di interesse. Una volta individuato:

- selezionare la check-box a fianco dell'abbonamento

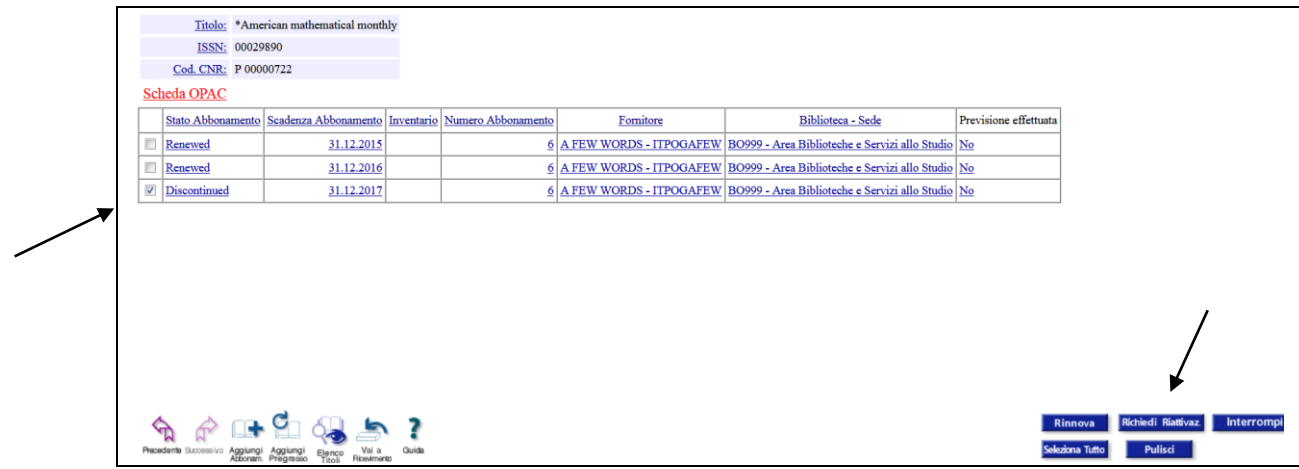

- cliccare sul pulsante "Richiedi riattivazione".

Appare così la schermata:

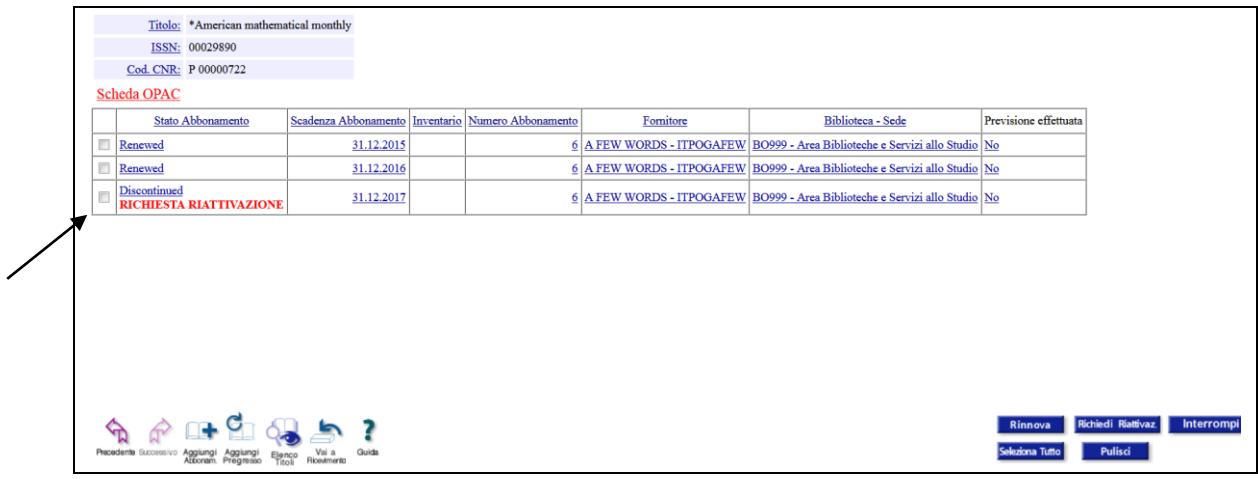

Alla richiesta di riattivazione segue automaticamente l'invio di un'email al Gestore del sistema che dopo le opportune verifiche porta di nuovo l'abbonamento allo stato "Active".

#### **3.9 Registrazione di abbonamenti pregressi**

A partire dalla funzione Abbonamenti ricercare la rivista. Una volta individuato il titolo di interesse:

- cliccare sull'icona "Aggiungi pregresso"

Il sistema presenta i campi in cui inserire i dati dell'abbonamento pregresso:

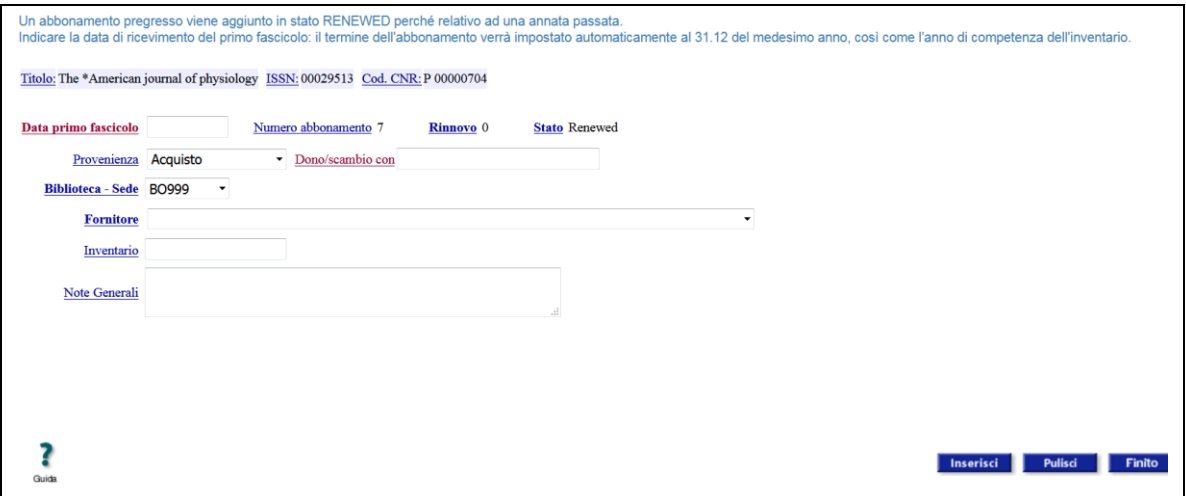

I campi della maschera sono:

**- Data primo fascicolo**: inserire la data di ricevimento del primo fascicolo da cui si intende iniziare la registrazione, nella forma gg.mm.aaaa. Il termine dell'abbonamento sarà impostato automaticamente dal sistema al 31.12 dello stesso anno. L'anno di competenza dell'inventario sarà compilato automaticamente con lo stesso anno.

- **Provenienza:** indicare se si tratta di acquisto, deposito legale, dono o scambio.

- **Dono/scambio con**: specificare, eventualmente, chi è il donatore o con chi si effettua lo scambio.

**Fornitore:** il nome del fornitore deve essere selezionato dalla tendina. Se non è presente, deve essere inserito a partire dalla funzione Fornitori (cfr. par. 10, [Gestione](#page-74-0)  [anagrafe fornitori\)](#page-74-0).

**Inventario**: inserire il numero d'inventario. Il campo può contenere sia un valore numerico sia alfanumerico.

**Note generali:** campo libero per registrare altre informazioni relative all'abbonamento.

Per confermare i dati cliccare sul pulsante "Inserisci". L'abbonamento pregresso assume lo stato *Renewed*.

Dopo la registrazione della prima annata pregressa appare una schermata in cui è possibile inserire i dati di un abbonamento per l'anno successivo. In questo caso il campo relativo alla data del primo fascicolo ricevuto appare già compilato con la data dell'anno successivo a quello appena registrato.

Per registrare gli abbonamenti successivi al primo è sufficiente cliccare sul pulsante "Inserisci".

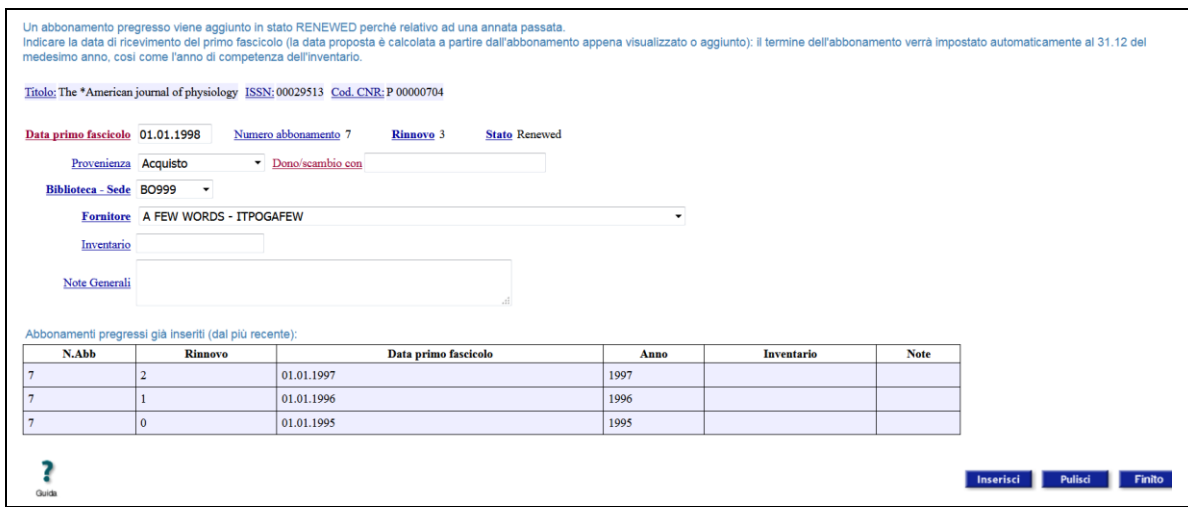

- Al termine della sessione di lavoro cliccare sul pulsante "Finito".

Se si desidera proseguire l'inserimento di abbonamenti in una successiva sessione di lavoro, dall'elenco degli abbonamenti registrati visualizzare l'ultimo inserito e dalla pagina di visualizzazione dell'abbonamento cliccare sull'icona "Continua pregresso".

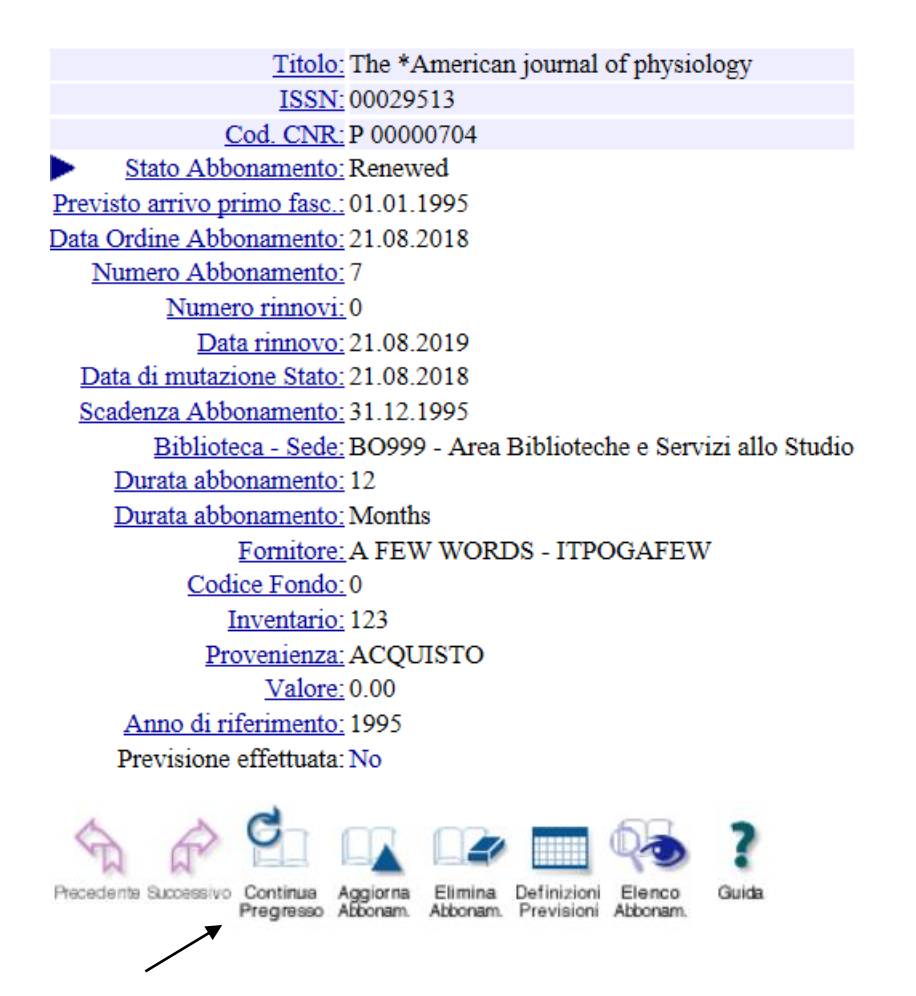

# **4 Gestione Ricevimenti**

Il ricevimento dei fascicoli di una rivista è possibile solo se il relativo abbonamento è stato registrato nel sistema. L'attività di Ricevimento è selezionata all'apertura del sistema.

Dalla funzione Ricevimento è possibile effettuare:

- ricevimento senza previsioni, cioè registrare il ricevimento di fascicoli di periodici per i quali non sono state effettuate previsioni (cfr. par. 4.2, [Ricevimento di un fascicolo\)](#page-21-0);

- ricevimento di fascicoli previsti manualmente (cfr. par. 4.13.2, [Ricevimento di un](#page-37-0)  [fascicolo creato con previsione manuale\)](#page-37-0);

- ricevimento di fascicoli per i quali è stata effettuata la previsione automatica (cfr. par. 7.4, [Ricevimento di un fascicolo creato con previsione automatica\)](#page-63-1).

- Ricevimento di "fascicoli pregressi" (cfr. par. 4.14, [Registrazione di fascicoli pregressi\)](#page-39-0).

#### **4.1 Ricerca**

La prima pagina che viene presentata è una maschera di ricerca che permette di ricercare tra gli abbonamenti attivati dalla biblioteca.

Campi che consentono la ricerca:

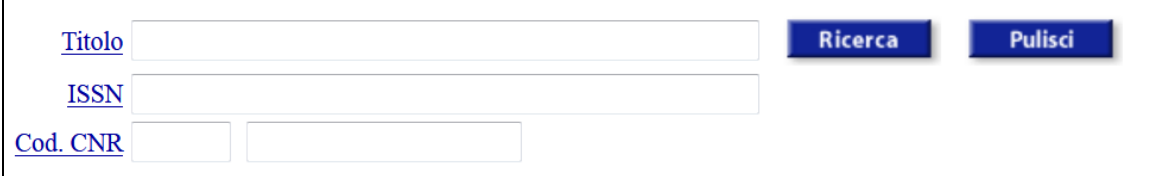

Titolo la ricerca viene svolta sui campi: titolo, complemento del titolo, titolo parallelo. Digitando il titolo della rivista e cliccando sul bottone "Ricerca" il sistema visualizza il titolo o l'elenco dei titoli presenti nel database che soddisfano le condizioni di ricerca.

ISSN il codice ISSN deve essere inserito senza trattino

<span id="page-21-0"></span>Codice CNR nelle due caselle indicare, rispettivamente, parte alfanumerica, ossia P o PT, e parte numerica del codice CNR.

#### **4.2 Ricevimento di un fascicolo**

Per procedere con la registrazione dei fascicoli portarsi sulla funzione Ricevimento.

- ricercare il titolo di interesse (per il quale deve essere già stato registrato un abbonamento) per titolo, o per codice ISSN o per Codice CNR

- cliccare sul pulsante "Ricerca".

Se più di un titolo corrisponde alla chiave di interrogazione, cliccare sul titolo di interesse.

È così visualizzata la pagina di gestione dei ricevimenti per il periodico prescelto di cui è riportata una schermata di esempio:

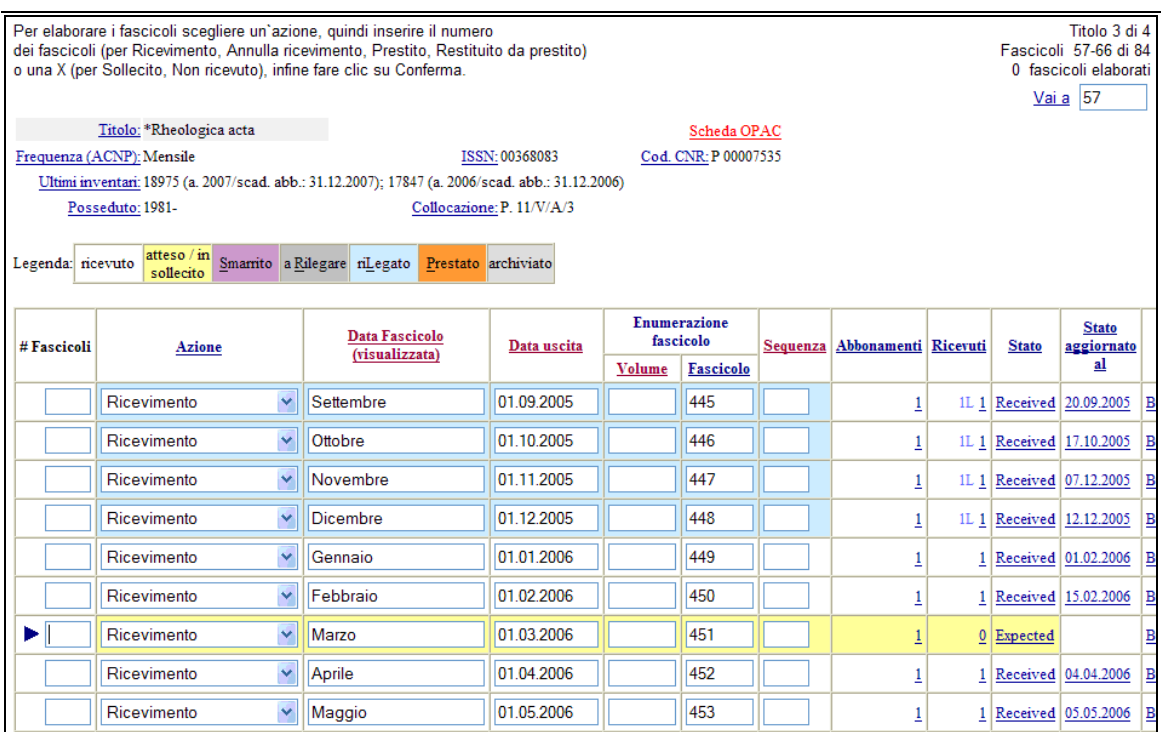

La pagina è così strutturata:

- in alto a destra sono visualizzate alcune informazioni di stato, ed è presente la funzionalità Vai a. Questa funzione consente di spostarsi rapidamente da un fascicolo all'altro inserendo nel box il numero del fascicolo che si desidera visualizzare e cliccando poi su Vai a;

- in alto a sinistra e al centro si trovano: una sintetica descrizione del periodico, la consistenza dichiarata in ACNP e gli ultimi due numeri d'inventario se registrati.

- nella parte centrale si trova la griglia di ricevimento vera e propria.

Per registrare il ricevimento di un fascicolo, compilare tutti i campi contenuti nella riga grigia.

Nel campo # Fascicoli indicare 1 (si sta ricevendo una copia del fascicolo).

Nel campo Azione mantenere l'azione preselezionata, cioè Ricevimento.

Nel campo Data Fascicolo (visualizzata) indicare la data come appare sul documento, ad es.: April 2018 o Numero speciale 2017. Il contenuto del campo è visualizzato nell'OPAC nella colonna "Data/Descrizione Fascicolo".

Nel campo Data uscita indicare la stessa data indicata come data visualizzata, ma nel formato normalizzato gg.mm.aaaa, ad es.: 01.01.2018. Questo dato è obbligatorio ed è utilizzato dal sistema per individuare i fascicoli da sollecitare e per le estrazioni previste nei Reports.

Nel campo Volume indicare il numero del volume presente sul documento.

Nel campo Fascicolo indicare il numero del fascicolo presente sul documento.

Il campo Sequenza deve essere compilato per registrare due fascicoli con la stessa data di uscita. Il sistema, infatti, non ammette la presenza di due fascicoli con la stessa data di uscita, a meno che non abbiano sequenze diverse (cfr. anche par.: 4.2.3, [Descrizione](#page-26-0) [fascicolo speciale\)](#page-26-0).

Lo Stato si riferisce alla situazione del fascicolo e dopo il ricevimento è contrassegnato da Received (Ricevuto).

Stato aggiornato al ... indica la data di aggiornamento del record.

Il Fornitore che viene proposto è quello con il quale è stato attivato l'abbonamento. Se sono stati attivati due abbonamenti con due diversi fornitori, è possibile selezionare uno dei due fornitori dal menu a tendina.

Il campo Nota/Supplementi può essere utilizzato per eventuali note. Il contenuto del campo non è visibile nell'OPAC.

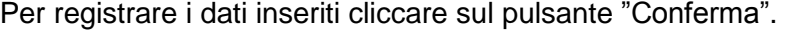

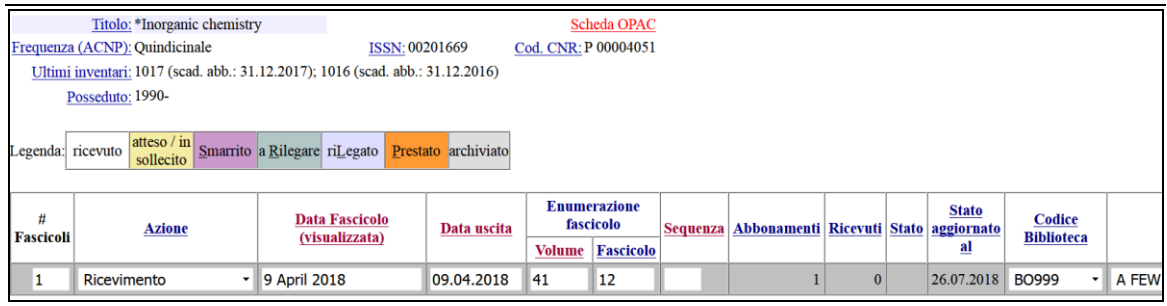

I fascicoli registrati come ricevuti sono visibili nell'OPAC in tempo reale con stato "Ricevuto".

Si riportano di seguito alcuni esempi limitati alle colonne relative a cronologia ed enumerazione.

**Esempio 1**: i fascicoli riportano la data in copertina e un solo livello di enumerazione crescente.

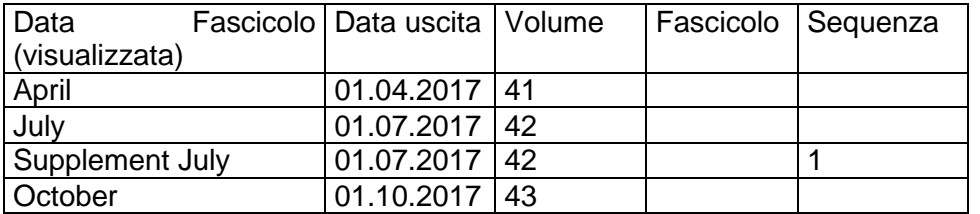

**Esempio 2**: i fascicoli riportano la data in copertina e due livelli di enumerazione; il primo indica l'anno, il secondo indica i fascicoli (12 fascicoli per ogni volume), la numerazione dei fascicoli è consecutiva nel tempo.

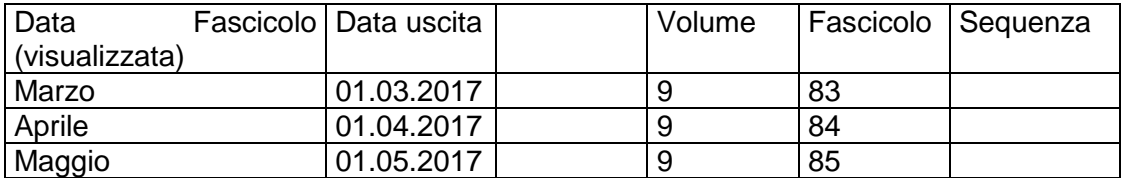

**Esempio 3**: i fascicoli riportano la data in copertina e due livelli di enumerazione; il primo indica il volume, il secondo indica i fascicoli, la numerazione dei fascicoli riparte da 1 allo scatto del nuovo anno.

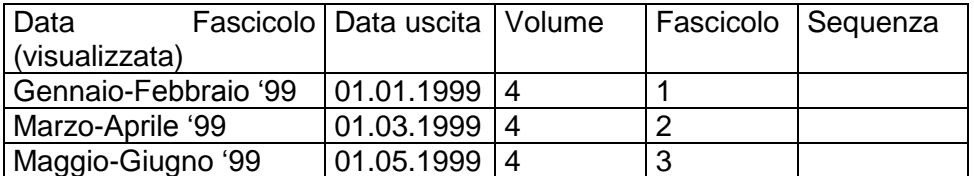

Nel caso in cui siano state effettuate delle previsioni, le righe dei fascicoli "previsti" – manualmente o automaticamente – sono evidenziate su sfondo giallo e i fascicoli sono contrassegnati dallo stato *Expected* (Atteso). Man mano che i fascicoli saranno ricevuti passeranno allo stato *Received* (Ricevuto) e lo sfondo delle singole righe diventerà bianco.

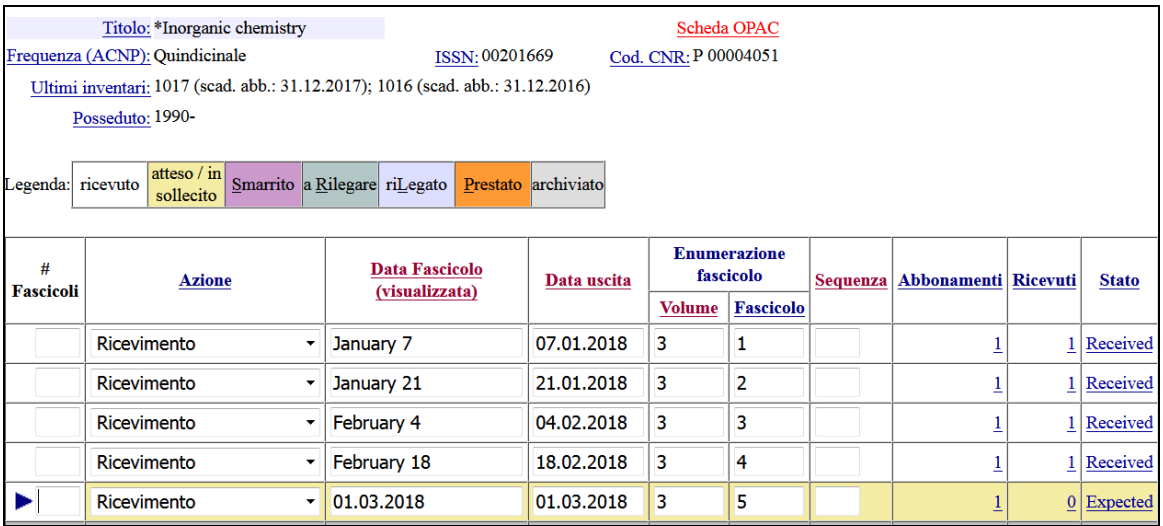

#### *4.2.1 Data ricevimento (per statistiche)*

Il campo Data ricevimento (per statistiche) viene compilato automaticamente dal sistema con la stessa data del giorno in cui si effettua il ricevimento. In questo modo il sistema inserisce automaticamente la data di registrazione ed è in grado di rilevare, nel caso di fascicoli previsti, la differenza dei giorni trascorsi fra la data di uscita del fascicolo previsto o ricevuto manualmente, e la data di ricevimento effettivo.

Il campo può essere modificato quando la data di registrazione del fascicolo, per cause diverse, non corrisponde alla data di ricevimento effettivo in biblioteca. Per effettuare la modifica:

- cliccare su un qualsiasi campo cliccabile del fascicolo, ottenendo così la visualizzazione di tutti i dati

- cliccare sul pulsante "Aggiorna"
- modificare la data di ricevimento

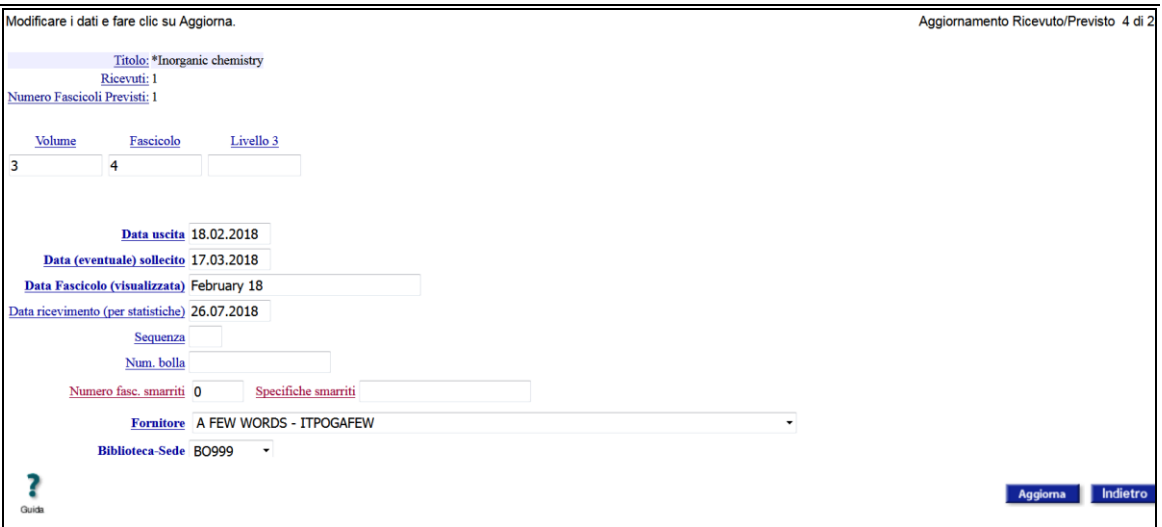

- confermare l'inserimento cliccando sul pulsante "Aggiorna".

Per tornare alla maschera di ricevimento dei fascicoli cliccare sull'icona "Ricevimento periodici".

La data di ricevimento per statistiche non è visibile nell'OPAC.

I giorni di attesa fra la data di uscita del fascicolo (creato tramite previsione automatica o registrazione manuale) e la data di ricevimento, sono conteggiati tramite il report "Tempi ricevimento fascicoli" nella funzione Reports (cfr. par. 9.12, [Tempi ricevimento fascicoli\)](#page-70-0).

#### *4.2.2 Numero di bolla*

È possibile registrare il numero della bolla di accompagnamento utilizzando il campo specifico all'interno del record. Per visualizzarlo:

- cliccare su un qualsiasi campo cliccabile del fascicolo, ad es. su *Received*

- cliccare sull'icona "Aggiorna"

Appare così la seguente schermata:

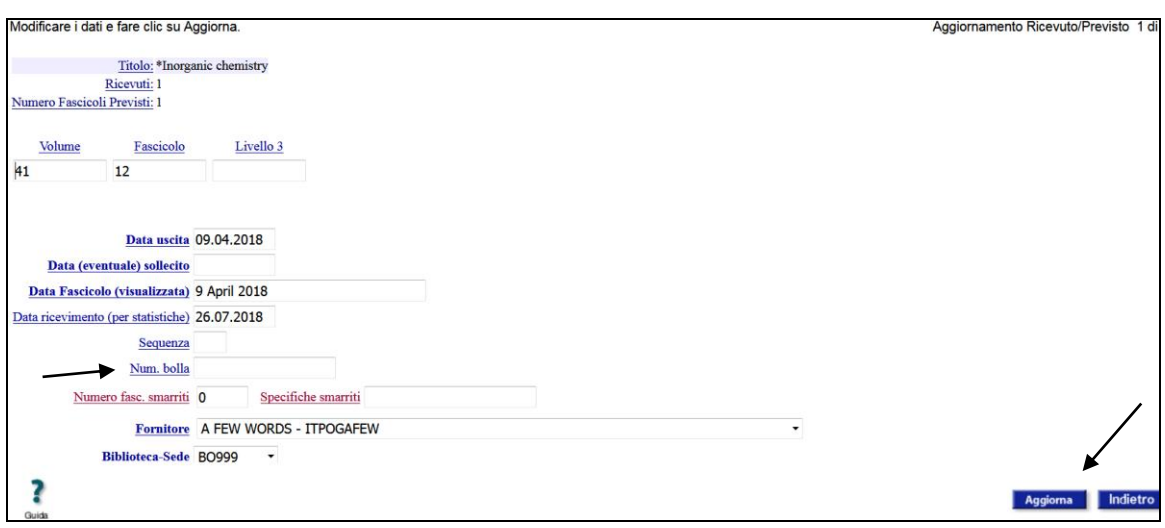

- compilare il campo Num. bolla indicando il numero della bolla
- confermare cliccando sul pulsante "Aggiorna".

Il contenuto del campo non è visibile nell'OPAC.

Per tornare alla maschera di ricevimento dei fascicoli cliccare sul pulsante "Ricevimento fascicoli".

# <span id="page-26-0"></span>*4.2.3 Descrizione fascicolo speciale*

Registrare i fascicoli speciali o i supplementi come singoli fascicoli, inserendo la stessa data del fascicolo di riferimento e compilando il campo Sequenza (con valore 1 per il primo supplemento, 2 per il secondo, etc.). Dopo aver registrato il supplemento o il fascicolo speciale è possibile inserirne il titolo. Per fare questo:

- cliccare su un qualsiasi campo cliccabile del fascicolo, ottenendo così la visualizzazione di tutti i dati

- cliccare sull'icona "Aggiorna"

- compilare il campo Descrizione fascicolo speciale

Livelink ECM – Library Management

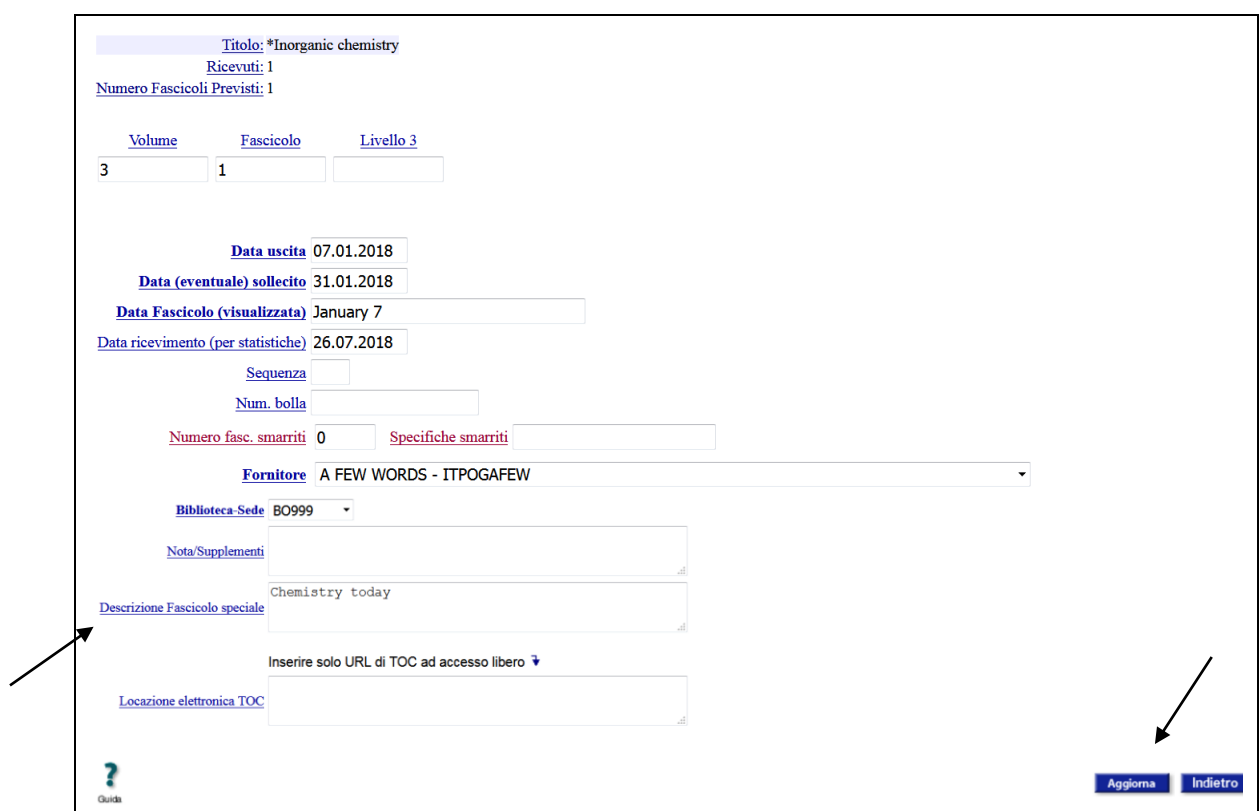

- confermare l'inserimento cliccando sul pulsante "Aggiorna".

Questo dato è visibile nell'OPAC nella colonna Data/Descrizione Fascicolo.

Per tornare alla maschera di ricevimento dei fascicoli cliccare sull'icona "Ricevimento periodici".

#### *4.2.4 Locazione elettronica TOC*

Per ogni fascicolo registrato è possibile inserire l'url relativo all'indice del fascicolo. L'url deve portare a una risorsa ad accesso libero. Per registrare l'url:

- cliccare su un campo qualsiasi cliccabile del fascicolo, ottenendo così la visualizzazione di tutti i dati

- cliccare sull'icona "Aggiorna"

- inserire l'url nel campo Locazione elettronica TOC

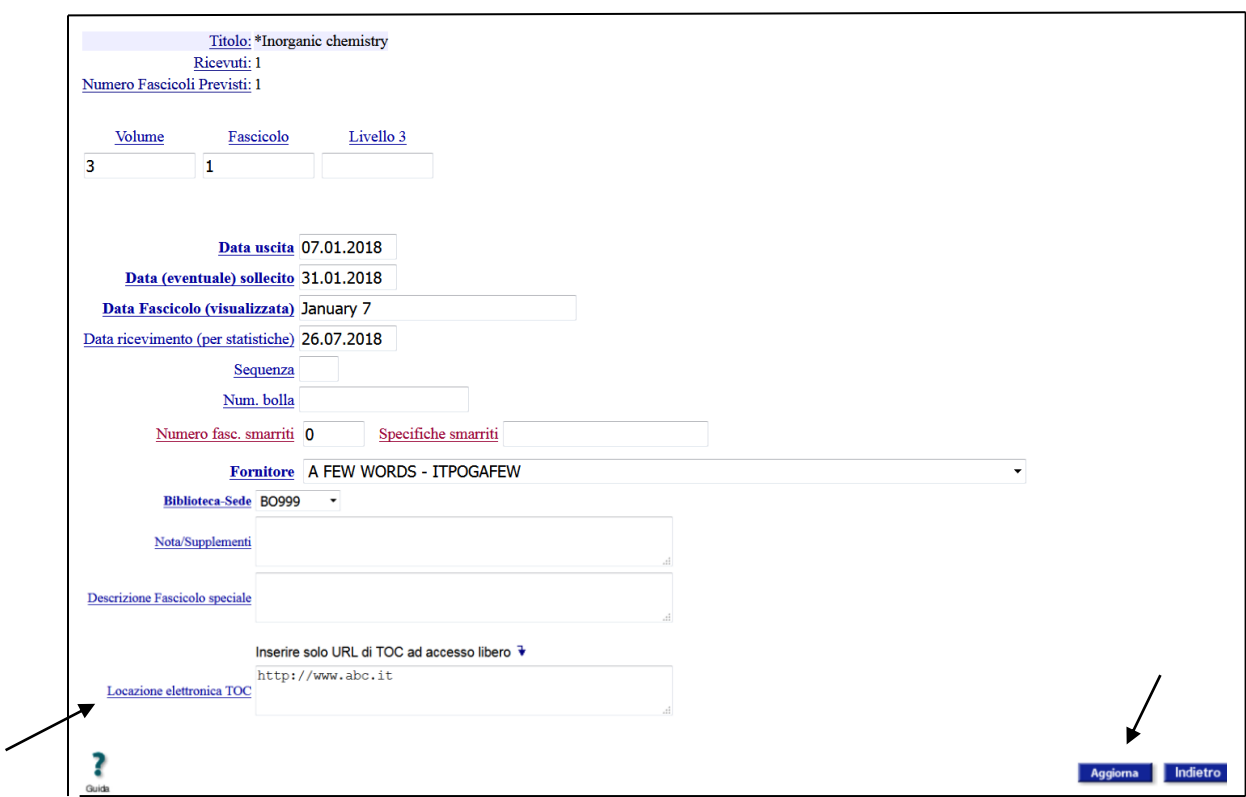

- confermare l'inserimento cliccando sul pulsante "Aggiorna".

Per tornare alla maschera di ricevimento dei fascicoli cliccare sull'icona "Ricevimento periodici".

L'url è visualizzato nell'OPAC nella colonna Data/Descrizione fascicolo con l'indicazione "Indici".

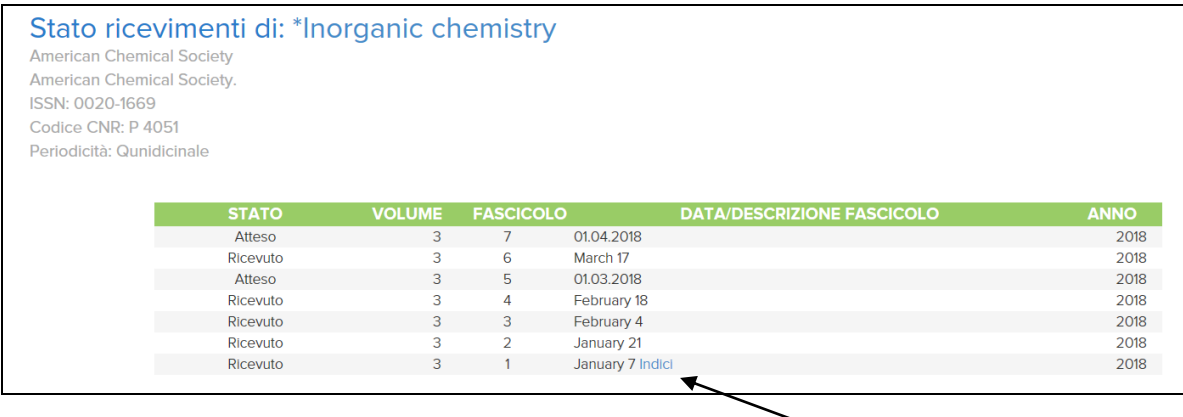

# **4.3 Modifica di un fascicolo ricevuto**

Dalla funzione Ricevimento ricercare il periodico del quale si vuole modificare un fascicolo, quindi individuare il fascicolo da modificare. Una volta individuato:

- cliccare su un qualsiasi campo cliccabile del fascicolo, ad es. su *Received*.

- cliccare sull'icona "Aggiorna"
- modificare i dati
- confermare la modifica cliccando sul pulsante "Aggiorna".

*N.B.*: è possibile modificare i campi Data fascicolo (visualizzata), Data uscita, Volume, Fascicolo e Nota/Supplementi di un fascicolo dalla schermata iniziale della funzione Ricevimento digitando X nel campo # Fascicoli e, dopo aver effettuato la modifica, cliccando sul pulsante "Conferma".

## **4.4 Eliminazione di un fascicolo ricevuto**

Dalla funzione Ricevimento ricercare il fascicolo da eliminare; una volta individuato:

- cliccare su un qualsiasi campo cliccabile del fascicolo, ad es. su *Received*.

Apparirà così l'immagine dei dati del fascicolo:

Titolo: \*Inorganic chemistry Numero Catalografico: 1946 Data Fascicolo (visualizzata): February 4 Data uscita: 04.02.2018 Enumerazione: v.3:no.3 Numero Fascicoli Previsti: 1 Ricevuti: 1 **Stato: Received** Stato aggiornato al: 26.07.2018 Biblioteca-Sede: BO999 - Area Biblioteche e Servizi allo Studio Fornitore: A FEW WORDS - ITPOGAFEW Num. fascicoli ricevuti ultimo ricevimento: 1 Data ultimo ricevimento: 26.07.2018 Data ricevimento (per statistiche): 26.07.2018 Ora ultimo ricevimento: 115924 Num. fascicoli in ritardo: 0 Data (eventuale) sollecito: 03.03.2018 Copie sollecitate (C1): 0 Copie sollecitate (C2): 0 Copie sollecitate (C3): 0 Num. solleciti: 0 Num. fascicoli non ricevuti (MISSING): 0 Numero fasc. smarriti: 0 Record inserito il: 26.07.2018 Record modificato il: 26.07.2018 Record modificato da: OBONORA1 Precedente Successivo Aggiungi Aggiorna Elimina Ricevimento Guida Periodici

- cliccare sull'icona "Elimina".

Il sistema chiederà una conferma visualizzando il messaggio:

Procedere con l'eliminazione del record?

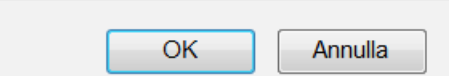

Cliccando su OK si ottiene l'eliminazione del record.

Per tornare alla maschera di ricevimento dei fascicoli cliccare sull'icona "Ricevimento periodici".

Questa opzione è da utilizzare solo nel caso sia stata fatta una registrazione per errore.

#### **4.5 Registrazione dello smarrimento di un fascicolo**

Dalla funzione Ricevimento ricercare il periodico per il quale si desidera effettuare la registrazione di smarrimento di un fascicolo, quindi individuare il fascicolo su cui si desidera intervenire. Una volta individuato:

- cliccare su un qualsiasi campo cliccabile del fascicolo, ad es. su *Received*.
- cliccare sull'icona "Aggiorna"
- nel campo Numero fasc. smarriti sostituire lo 0 con 1

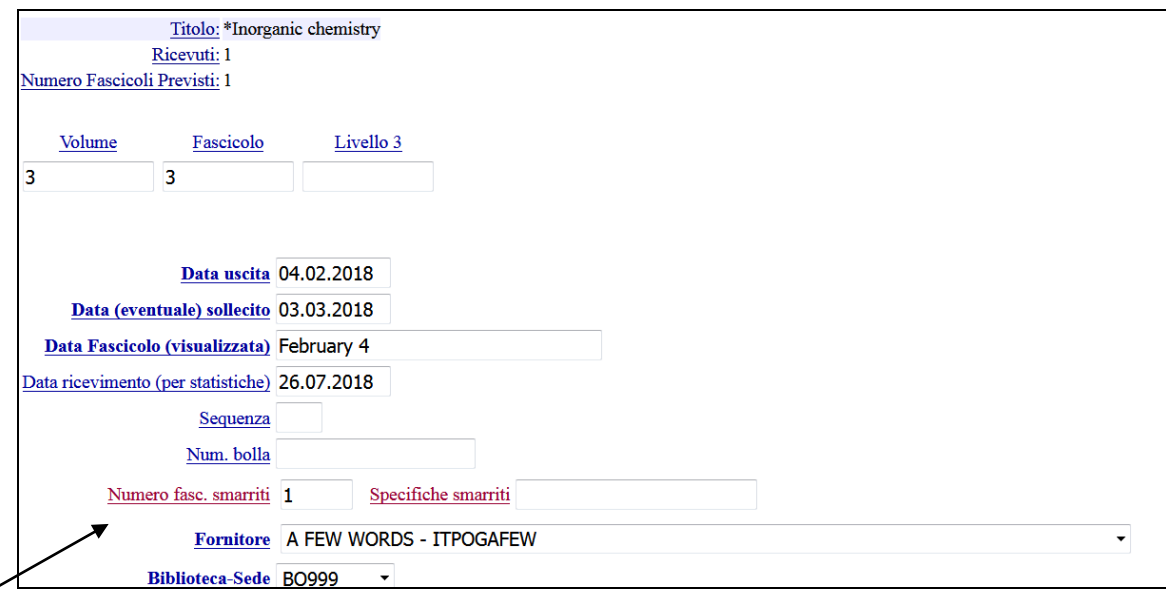

- confermare la modifica cliccando sul pulsante "Aggiorna".

- Per tornare alla maschera di ricevimento dei fascicoli cliccare sull'icona "Ricevimento fascicoli".

Il fascicolo smarrito sarà evidenziato nella griglia di ricevimento in rosa come appare nell'immagine:

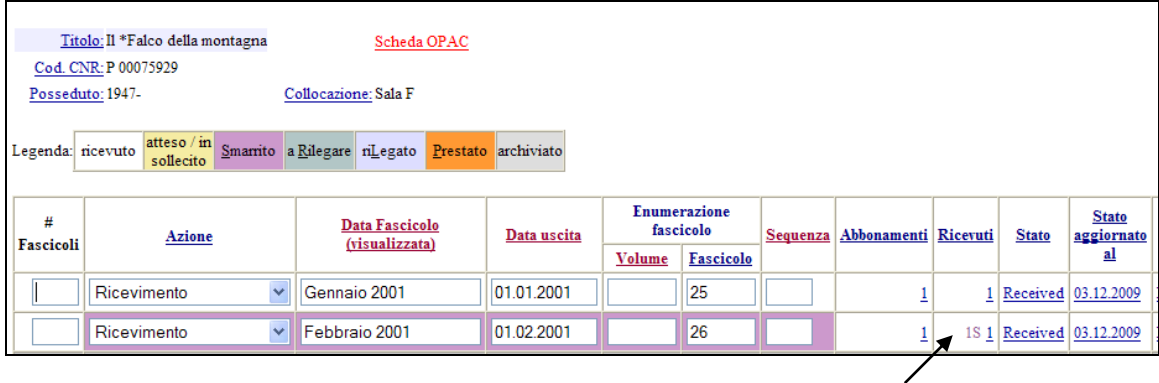

#### **4.6 Registrazione del ritrovamento di un fascicolo**

Se si ritrova un fascicolo che era stato smarrito, per eliminare l'indicazione di smarrimento occorre portarsi nella funzione Ricevimento:

- ricercare il fascicolo smarrito
- cliccare su un campo qualsiasi cliccabile del fascicolo, ad es. su *Received*.
- cliccare sull'icona "Aggiorna"
- nel campo [Numero](javascript:PopupWindow() fasc. smarriti sostituire 1 con 0
- confermare la modifica cliccando sul pulsante "Aggiorna".

- Per tornare alla maschera di ricevimento dei fascicoli cliccare sull'icona "Ricevimento fascicoli".

Il fascicolo non risulterà più evidenziato in rosa, ma apparirà normalmente su sfondo bianco.

#### **4.7 Ricevimento di più copie dello stesso fascicolo**

È possibile registrare l'arrivo di due o più copie dello stesso fascicolo per poter successivamente generare le liste dei fascicoli doppi da offrire ad altre biblioteche.

Dalla funzione Ricevimento ricercare il fascicolo di cui si vogliono registrare più copie, quindi:

- digitare 1 nella colonna # Fascicoli con l'azione Ricevimento selezionata

- cliccare sul pulsante "Conferma"

Apparirà la domanda:

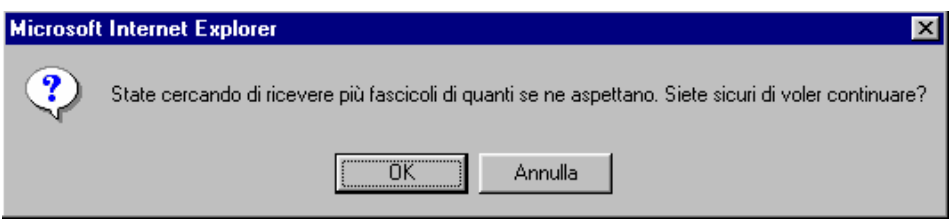

- cliccare su OK per registrare la seconda copia.

L'azione può essere ripetuta più volte.

<span id="page-32-0"></span>La registrazione di più copie di un fascicolo non è segnalata nell'OPAC.

# **4.8 Annullamento della registrazione di più copie di un fascicolo**

Per eliminare la registrazione di più copie di un fascicolo ricevuto occorre portarsi nella funzione Ricevimento e ricercare il fascicolo, quindi:

- digitare 1 nella colonna # Fascicoli

- selezionare l'azione Annulla ricevimento

- confermare cliccando sul pulsante ["Conferma".](javascript:DoSubmit()

# **4.9 Annullamento del ricevimento di un fascicolo**

Per annullare il ricevimento di un fascicolo registrato per errore procedere come indicato nel par. 4.8, [Annullamento della registrazione di più copie](#page-32-0) di un fascicolo*.* L'annullamento del ricevimento comporta il cambiamento dello stato del fascicolo che diventa *Expected* (Atteso).

# **4.10 Registrazione del prestito di un fascicolo**

Il modulo non è stato studiato per gestire il servizio di prestito, in quanto non gestisce un database utenti. Tuttavia, singoli fascicoli possono essere contrassegnati come in prestito. Nel campo Nota/Supplementi è possibile indicare il nome dell'utente cui è prestato il fascicolo.

Per registrare un prestito, selezionare il periodico di interesse nella funzione Ricevimento e individuare il fascicolo da prestare, quindi:

- digitare 1 nel campo # Fascicoli
- selezionare l'opzione Prestito nella tendina di azione

Livelink ECM – Library Management

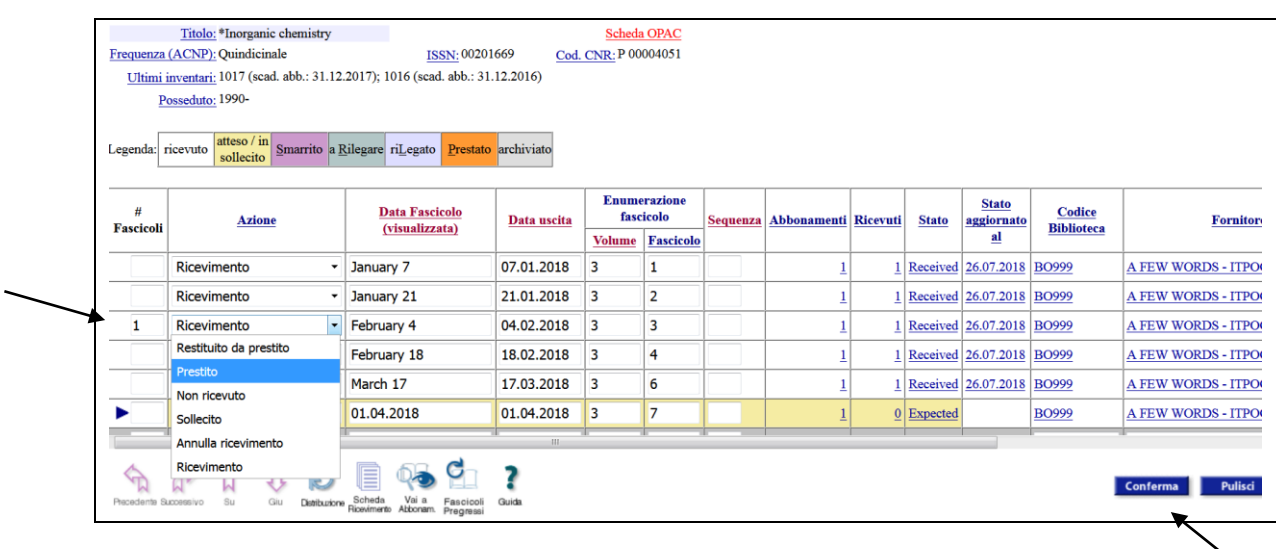

- confermare cliccando sul pulsante "Conferma".

Il fascicolo selezionato sarà evidenziato in arancione e apparirà l'indicazione "1P" nella colonna "Ricevuti".

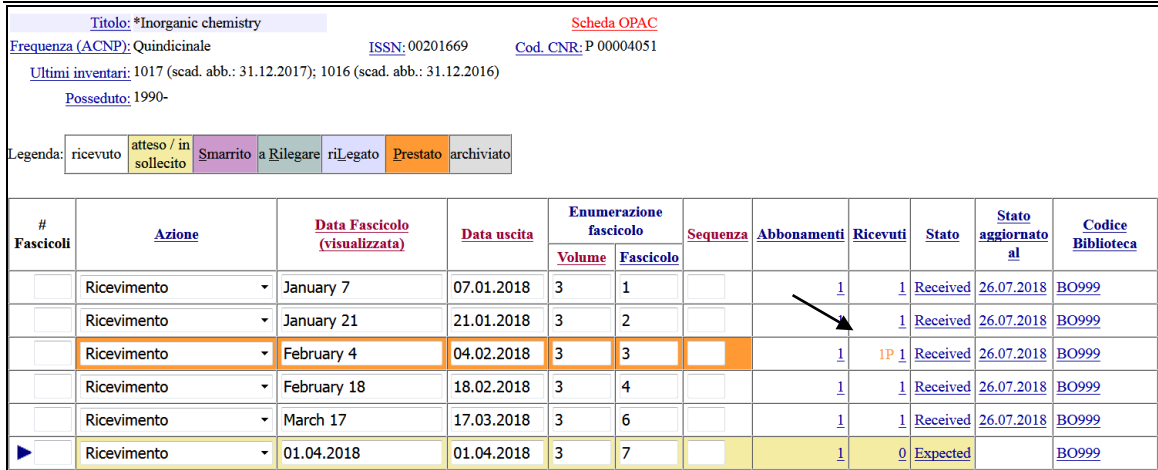

Informazioni relative al prestito possono essere inserite:

- nel campo Nota/Supplementi (ultimo campo a destra) durante la registrazione

- aggiornando i dati del fascicolo a registrazione avvenuta. In questo caso procedere come indicato nel par. 4.2. [Ricevimento di un fascicolo.](#page-21-0)

Quando un fascicolo è in prestito, nell'OPAC lo stato è: Non disponibile al momento.

# **4.11 Registrazione del rientro dal prestito di un fascicolo**

Per registrare il rientro dal prestito di un fascicolo, selezionare il periodico di interesse dalla funzione Ricevimento e individuare il fascicolo prestato, quindi:

- digitare 1 nel campo # Fascicoli del fascicolo

- selezionare l'opzione Restituito da prestito nella tendina di azione
- confermare cliccando sul pulsante "Conferma".

## **4.12 Ricevimento su posseduti multipli**

Se una biblioteca ha registrato in ACNP più di un record di

posseduto per la stessa rivista, nella schermata di ricevimento sono elencati tutti i posseduti registrati come riportato nell'esempio:

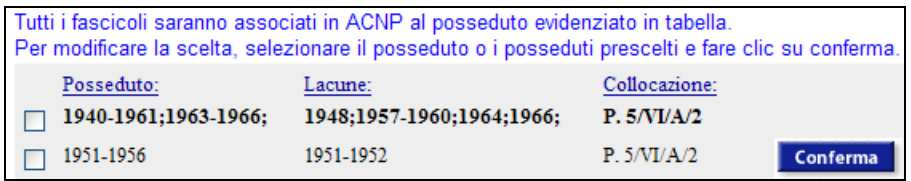

Il sistema associa automaticamente i fascicoli al primo posseduto registrato se i posseduti sono tutti correnti o tutti cessati, o al posseduto corrente nel caso in cui ci sia un posseduto corrente e uno, o altri, cessati.

Il posseduto associato ai fascicoli è evidenziato in grassetto.

Nell'OPAC il link "Fascicoli ricevuti" viene quindi associato al primo posseduto registrato oppure al posseduto corrente.

Per collegare i fascicoli della biblioteca a un posseduto diverso occorre:

- selezionare il posseduto alternativo rispetto a quello prescelto dal sistema spuntando il box che si trova alla sinistra della stringa di posseduto

- cliccare sul pulsante "Conferma".

Il link "Fascicoli ricevuti" il giorno successivo sarà visualizzato nell'OPAC a fianco del nuovo posseduto scelto.

Se le consistenze registrate in ACNP rappresentano diverse collocazioni dei fascicoli del periodico, è possibile collegare i fascicoli che arrivano in biblioteca ai relativi posseduti. Per collegare i fascicoli a tutti i posseduti registrati in ACNP occorre:

- selezionare tutti i posseduti per i quali si vuole attivare un abbonamento con i fascicoli

- cliccare sul pulsante "Conferma".

Selezionando tutti i posseduti questi saranno evidenziati in grassetto nell'area di gestione di ricevimento come indicato nell'esempio che segue:

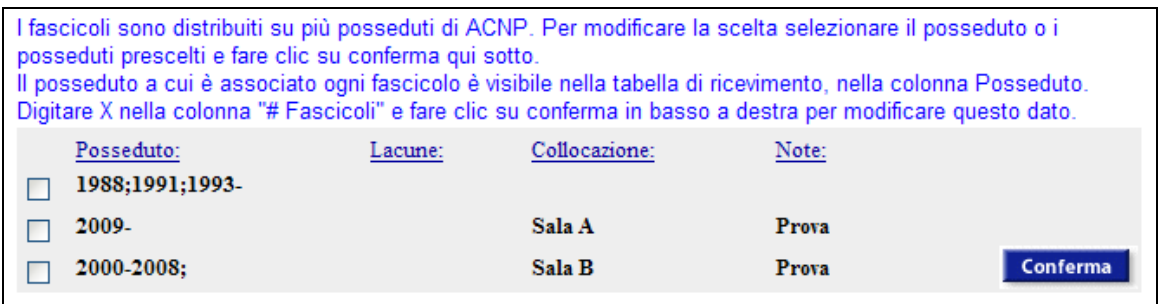

Quando viene selezionato più di un posseduto, nella griglia di ricevimento dei fascicoli compare la colonna Posseduto, posta fra la colonne Fornitore e Nota/Supplementi, tramite la quale sarà possibile decidere su quale posseduto effettuare il ricevimento dei fascicoli.

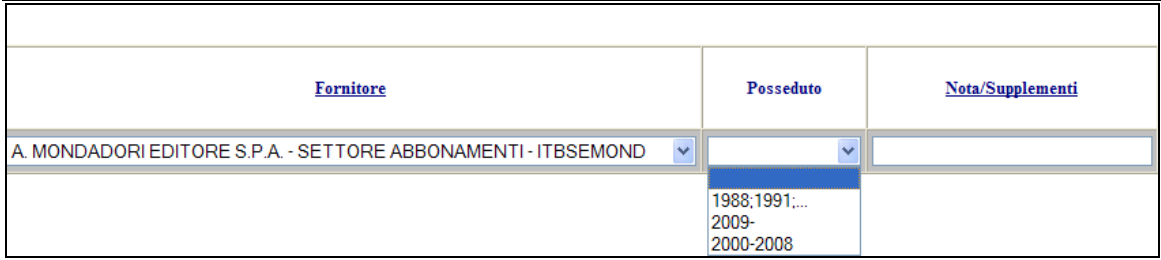

Il giorno successivo il link "Fascicoli ricevuti" sarà visualizzato nell'OPAC a fianco dei posseduti selezionati.

*N.B.:* I fascicoli non associati ad alcun posseduto non sono visibili nell'OPAC.

# **4.13 Gestione previsioni manuali**

È possibile registrare dati relativi a fascicoli che si prevede di ricevere, creando delle previsioni "manuali".

#### *4.13.1 Registrazione di un fascicolo previsto*

Ricercare il periodico di interesse a partire dalla funzione Ricevimento. Una volta selezionato il titolo:

- cliccare su un punto qualsiasi cliccabile dell'ultimo fascicolo ricevuto o di quello con caratteristiche più simili al fascicolo che si prevede di ricevere. Si ottiene così la visualizzazione dei dati del fascicolo:
```
Titolo: *Inorganic chemistry
                   Numero Catalografico: 1946
             Data Fascicolo (visualizzata): March 17
                              Data uscita: 17.03.2018
                           Enumerazione: v.3:no.6
               Numero Fascicoli Previsti: 1
                                Ricevuti: 1
                                    Stato: Received
                       Stato aggiornato al: 26.07.2018
                         Biblioteca-Sede: BO999 - Area Biblioteche e Servizi allo Studio
                                Fornitore: A FEW WORDS - ITPOGAFEW
Num. fascicoli ricevuti ultimo ricevimento: 1
                 Data ultimo ricevimento: 26.07.2018
         Data ricevimento (per statistiche): 26.07.2018
                  Ora ultimo ricevimento: 120259
                 Num. fascicoli in ritardo: 0
                Data (eventuale) sollecito: 14.04.2018
                    Copie sollecitate (C1): 0
                    Copie sollecitate (C2): 0
                    Copie sollecitate (C3): 0
                           Num. solleciti: 0
  Num. fascicoli non ricevuti (MISSING): 0
                    Numero fasc. smarriti: 0
                        Record inserito il: 26.07.2018
                     Record modificato il: 26.07.2018
                    Record modificato da: OBONORA1
```
- cliccare sull'icona "Aggiungi"

Precedente Successivo Aggiungi Aggiorna

- compilare la maschera con i dati propri del fascicolo previsto
- confermare cliccando sul pulsante "Inserisci" e poi sul pulsante "Finito".

Elimina

Per tornare alla maschera di ricevimento dei fascicoli cliccare sull'icona "Ricevimento periodici".

Ricevimento

Periodici

Guida

I fascicoli previsti hanno stato *Expected* (Atteso) e sono visualizzati nella griglia di ricevimento su sfondo giallo.

### Livelink ECM – Library Management

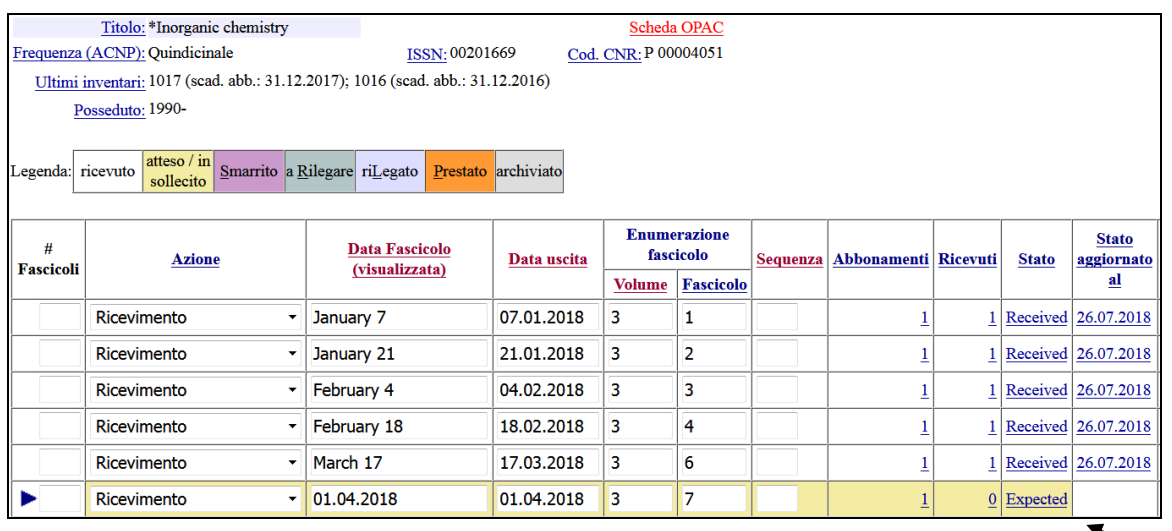

Le previsioni manuali possono essere utilizzate quando non si desidera creare quelle automatiche, ma si desidera comunque avere la possibilità di contrassegnare i fascicoli in ritardo come tali. Se, ad esempio, al momento della registrazione di un fascicolo si nota che non è arrivato il fascicolo precedente, è possibile crearlo con stato *Expected*.

Quando un fascicolo ha stato *Expected* nell'OPAC lo stato è Atteso.

## *4.13.2 Ricevimento di un fascicolo creato con previsione manuale*

Dalla funzione Ricevimento ricercare il titolo e il fascicolo di interesse:

- digitare 1 nel campo # Fascicoli del fascicolo previsto
- confermare il ricevimento cliccando sul pulsante "Conferma".

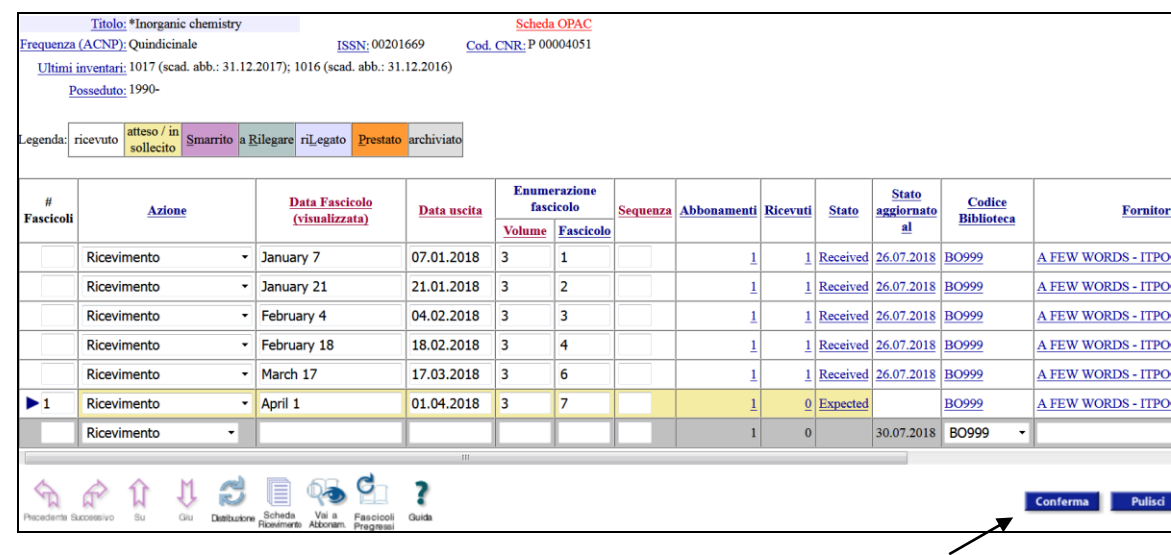

## *4.13.3 Modifica ed eliminazione di un fascicolo creato con previsione manuale*

Procedere come per la modifica e l'eliminazione dei dati relativi a un fascicolo ricevuto (cfr. par. 4.3, Modifica di [un fascicolo ricevuto](#page-28-0)*,* e par. 4.4, [Eliminazione di un fascicolo](#page-29-0)  [ricevuto](#page-29-0)*).*

## *4.13.4 Indicazione dello status "Claim in Process" (In sollecito) di un fascicolo creato con previsione manuale*

Dalla funzione Ricevimento ricercare il titolo e il fascicolo di interesse:

- digitare "X" nel campo # Fascicoli del fascicolo previsto
- selezionare, nel menu a tendina, l'azione Sollecito.

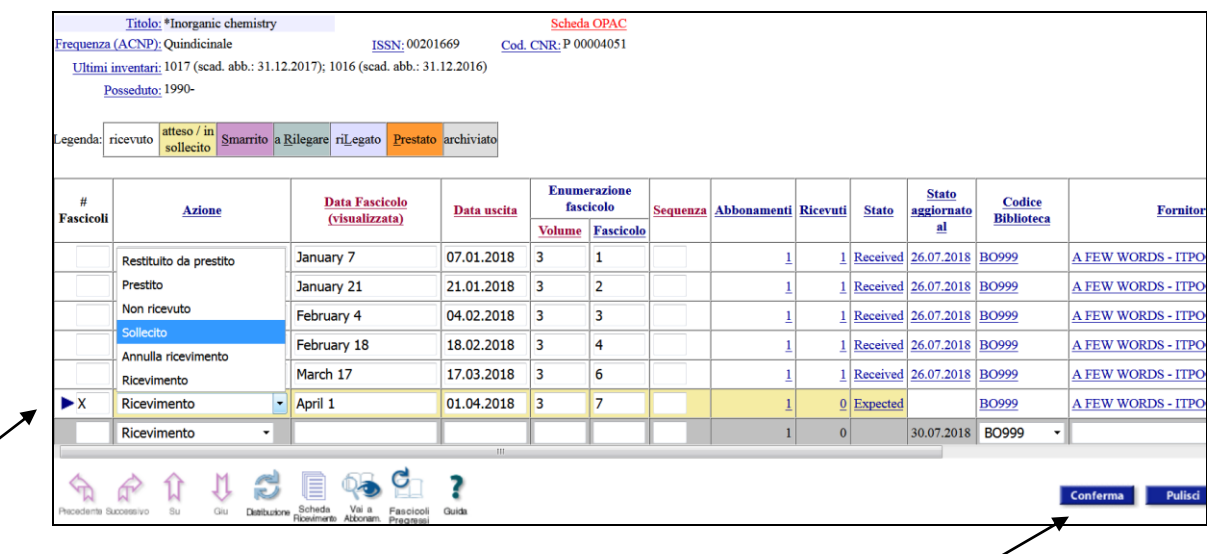

- concludere cliccando sul pulsante "Conferma".

Lo stato del fascicolo diventa *Claim In Process* (In sollecito).

Questa operazione è necessaria perché il sistema riconosca che tali fascicoli sono da sollecitare e li includa quindi nel report dei solleciti. (Per il report Solleciti cfr. par. 9.1, [Solleciti\)](#page-70-0).

Quando un fascicolo è in sollecito nell'OPAC lo stato è Atteso.

## *4.13.5 Indicazione dello status "Non ricevuto" (Missing) di un fascicolo atteso*

Se si è certi che un fascicolo non sarà inviato alla biblioteca, è possibile contrassegnarlo come *Non ricevuto (Missing)*. I fascicoli contrassegnati come non ricevuti non saranno più sollecitati.

Nel menu Ricevimento ricercare il titolo e il fascicolo di interesse:

- digitare "X" nel campo # Fascicoli del fascicolo previsto e selezionare, nel menu a tendina, l'azione Non ricevuto

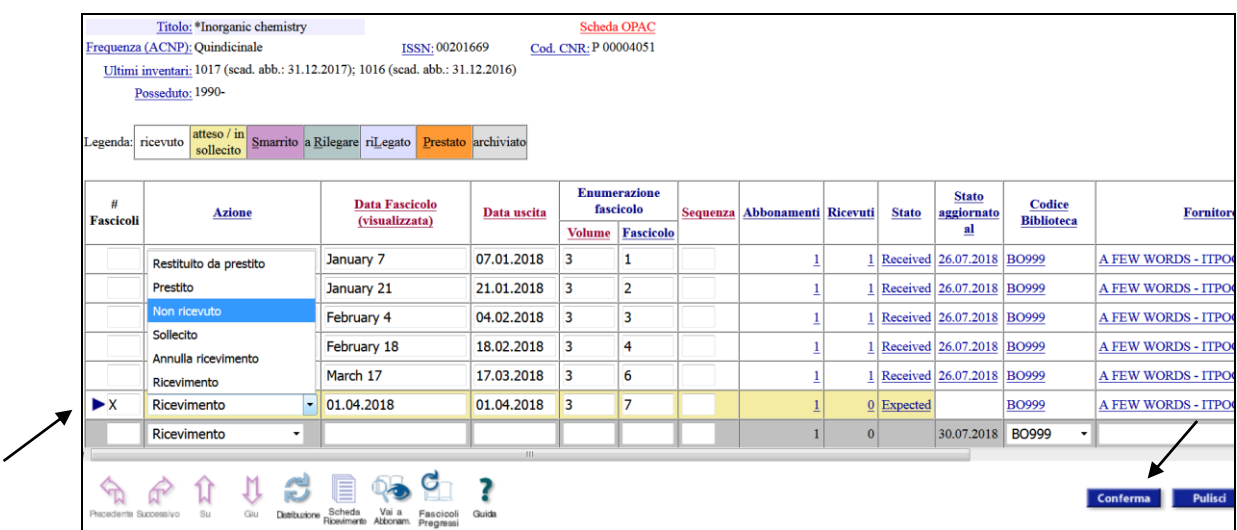

- concludere cliccando sul pulsante "Conferma".

Lo stato del fascicolo diventa *Missing*. I fascicoli con stato *Missing* non sono visibili nell'OPAC.

## **4.14 Registrazione di fascicoli pregressi**

È possibile registrare fascicoli relativi ad annate pregresse utilizzando una procedura semplificata rispetto a quella utilizzata per la gestione di fascicoli correnti. Dalla funzione Ricevimento ricercare il titolo di interesse e cliccare sull'icona "Fascicoli pregressi".

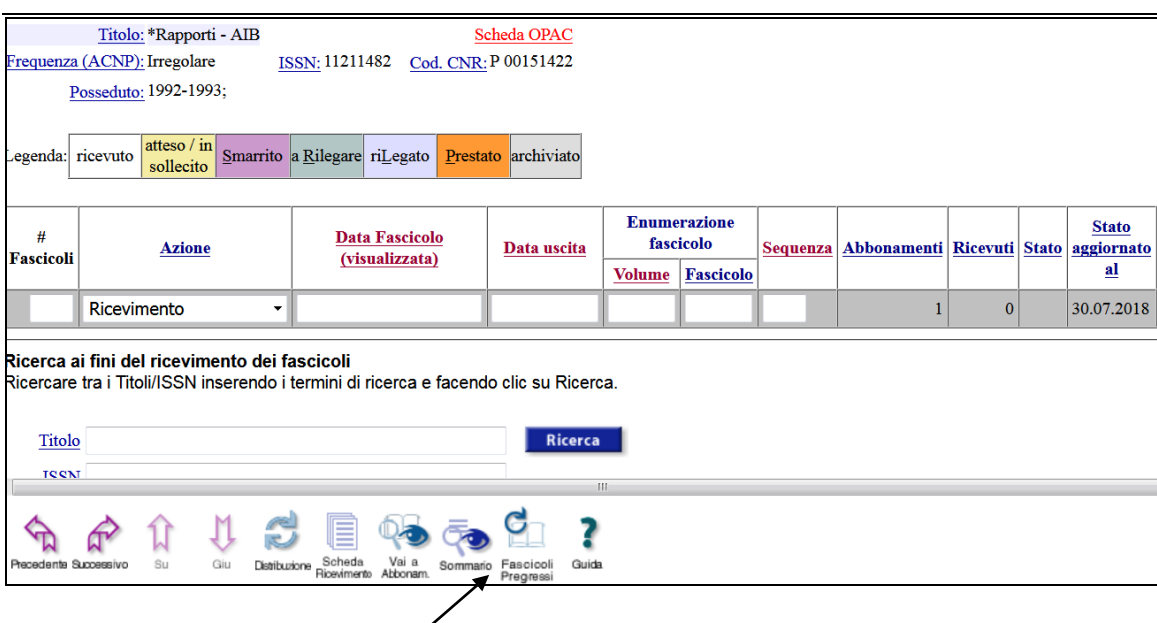

La schermata offre due possibilità per inserire i dati:

- la creazione di righe precompilate (cfr. par. 4.14.1 [Creazione di fascicoli pregressi](#page-40-0)  [tramite righe precompilate\)](#page-40-0)

- la registrazione manuale dei fascicoli (cfr. par. 4.14.2, [Inserimento manuale di fascicoli](#page-42-0)  [pregressi\)](#page-42-0).

## <span id="page-40-0"></span>*4.14.1 Creazione di fascicoli pregressi tramite righe precompilate*

- Indicare la prima data di uscita del fascicolo nell'anno che si vuole registrare nel campo Da

- Indicare l'ultima data di uscita del fascicolo nell'anno che si vuole registrare nel campo A

- Indicare la periodicità dei fascicoli scegliendola dalla tendina associata al campo "Frequenza"

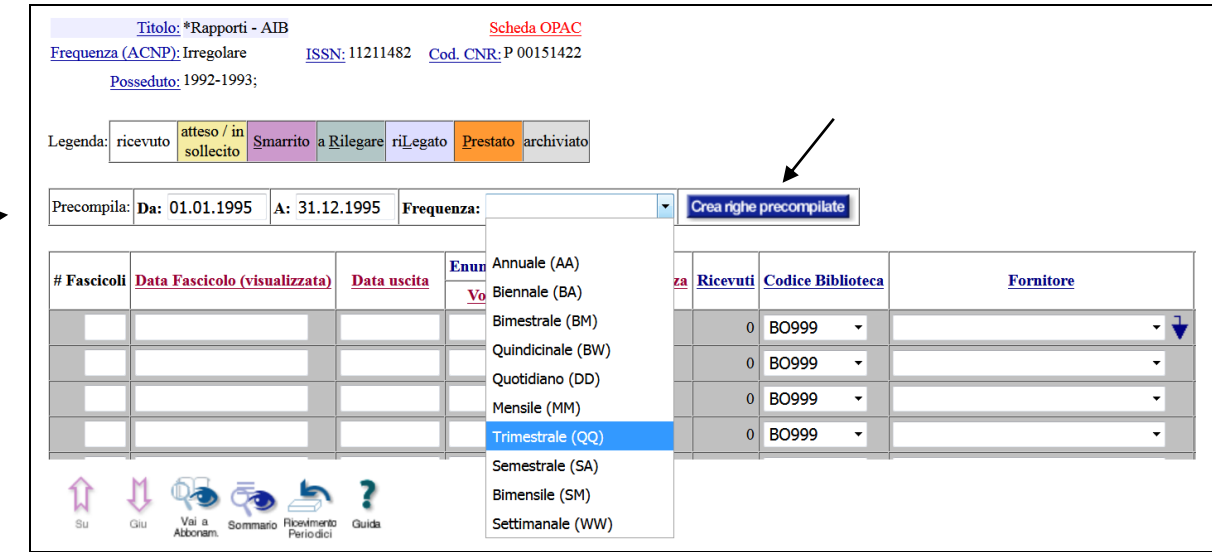

Il sistema, in base alle date inserite e alla periodicità scelta, crea le stringhe relative ai fascicoli pubblicati in quell'anno.

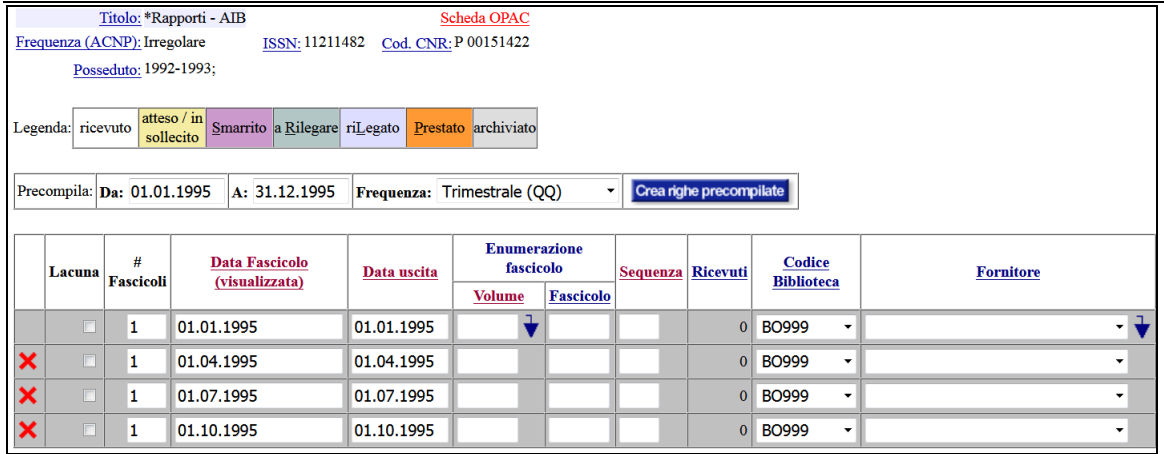

- Cliccando sulla crocetta rossa che si trova sulla sinistra di ogni riga è possibile eliminare la riga stessa nel caso la raccolta sia lacunosa.

Spuntando il box "Lacuna" è possibile indicare i fascicoli ricevuti e poi smarriti. I fascicoli saranno creati come "Smarriti". Questa opzione è da preferire se la biblioteca desidera mantenere traccia dei fascicoli mancanti.

Se la numerazione del volume non cambia nel corso dell'anno, è' possibile inserire il numero del volume sul primo fascicolo creato e poi, cliccando sulla freccia blu che si trova nel campo "Volume", riportare lo stesso valore in tutti i record.

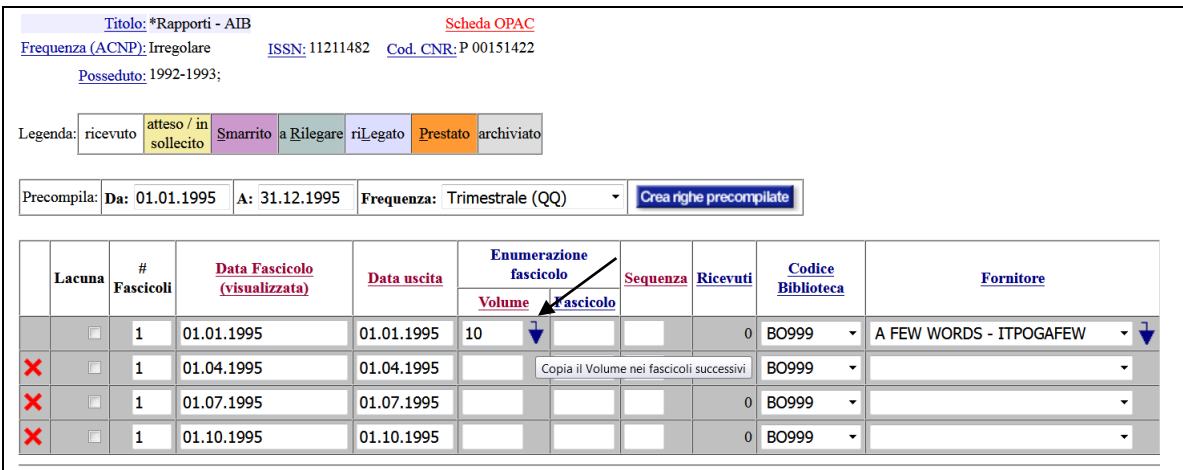

Scegliere il fornitore dalla tendina "Fornitore" e se il fornitore è lo stesso per tutti i fascicoli, cliccare sulla freccia blu che si trova nel campo "Fornitore" per riportare il valore in tutti i record.

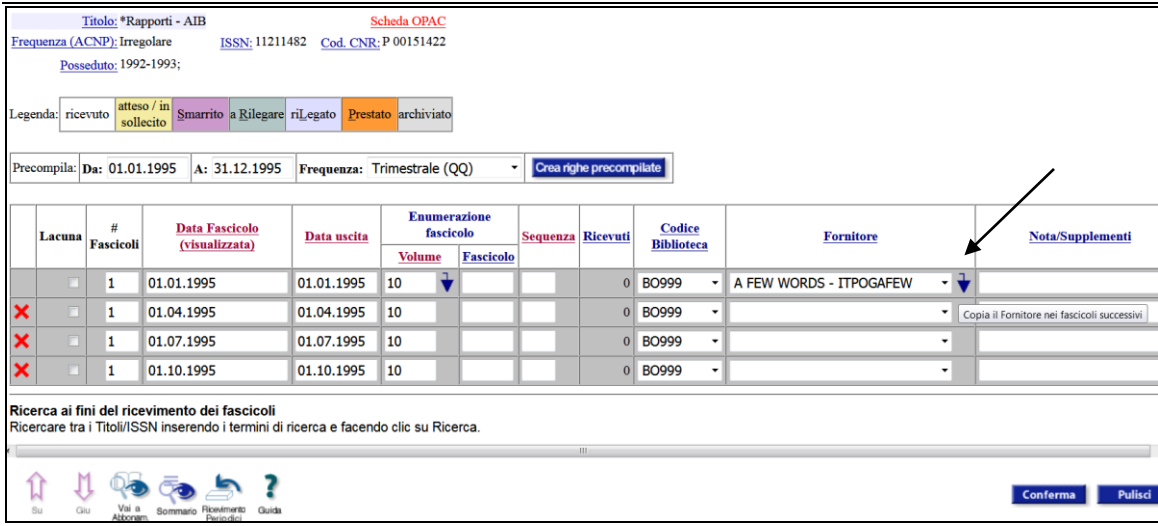

Confermare le informazioni immesse cliccando sul pulsante "Conferma".

Vengono così creati i fascicoli corrispondenti alle stringhe compilate.

Una volta confermati i fascicoli per un'annata, il sistema consente di inserire con le stesse modalità i fascicoli dell'annata successiva.

### <span id="page-42-0"></span>*4.14.2 Inserimento manuale di fascicoli pregressi*

Il sistema presenta una griglia di 10 righe in cui inserire i dati dei fascicoli. È possibile compilare alcune righe della griglia oppure tutte le 10 righe e confermare una sola volta.

Se la numerazione del volume non cambia nel corso dell'anno, è' possibile inserire il numero del volume sul primo fascicolo creato e poi, cliccando sulla freccia blu che si trova nel campo Volume, riportare lo stesso valore nelle altre 9 righe.

Scegliere il fornitore dalla tendina Fornitore e se il fornitore è lo stesso per tutti i fascicoli, cliccare sulla freccia blu che si trova nel campo "Fornitore" per riportare lo stesso valore nelle altre 9 righe.

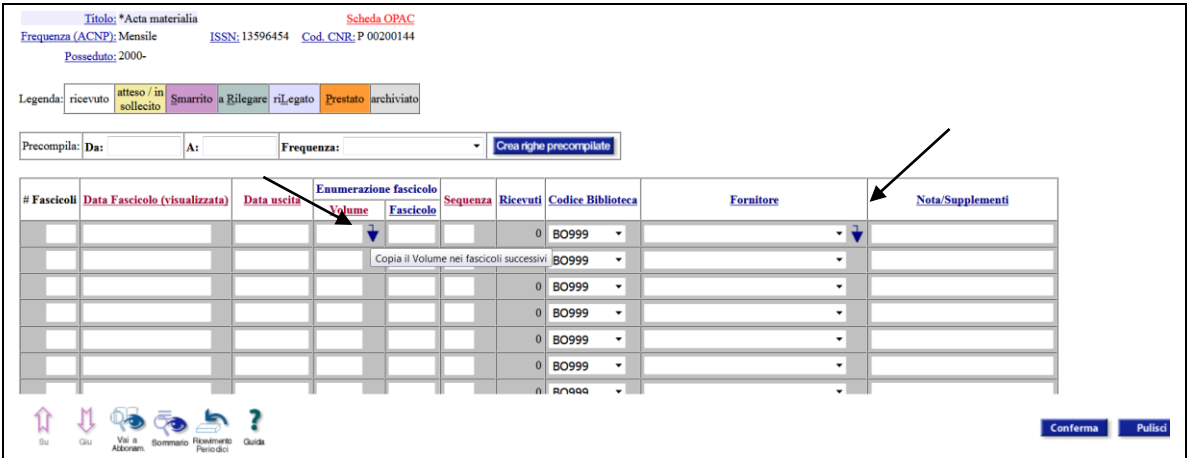

Dopo la conferma delle righe compilate appare automaticamente un'altra griglia di 10 righe per un nuovo inserimento.

# **5 Ricevimento tramite i codici SICI e EAN**

## **5.1 Il SICI**

Il codice SICI (Serial Item and Contribution Identifier) è lo standard descrittivo ANSI/NISO Z39.56-1996 che identifica in maniera univoca fascicoli di periodici o loro parti, quali articoli o indici.

Il SICI è costituito delle seguenti parti:

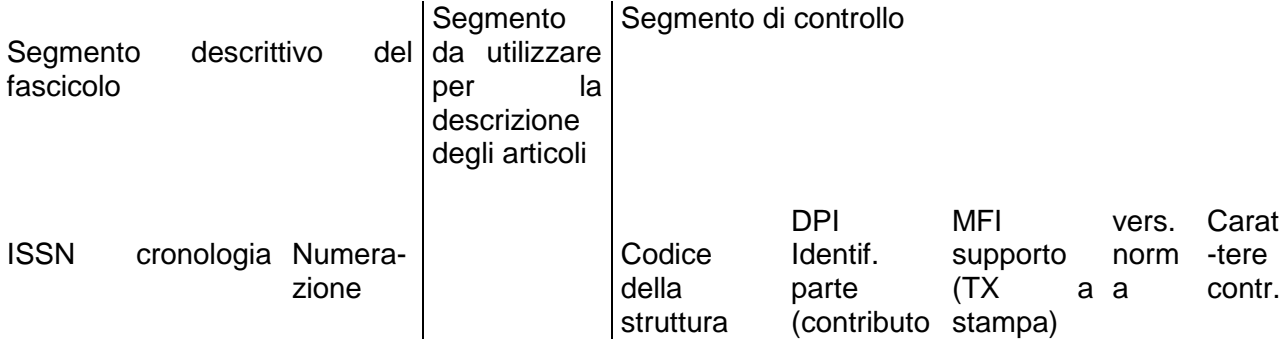

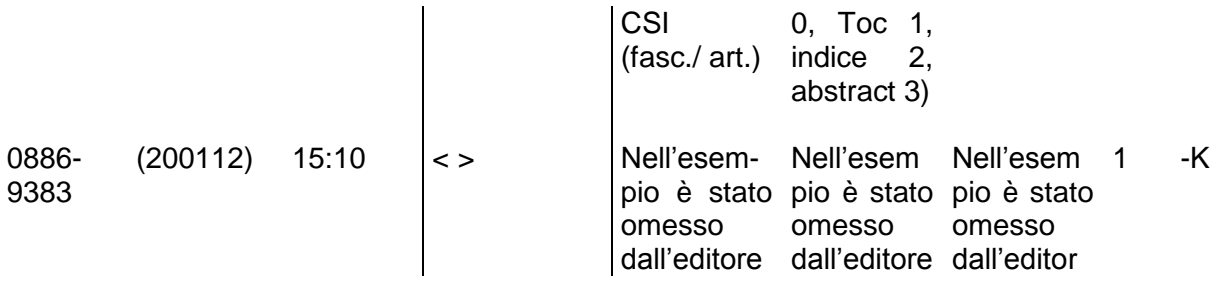

Il SICI sopra rappresentato a titolo esemplificativo, identifica il volume 15, fascicolo 10, dicembre 2001 del periodico *Journal of Chemometrics*, il cui ISSN è 0886-9383. Il codice SICI è rappresentato mediante un codice a barre stampato in copertina o sui preliminari dei periodici, con la relativa traduzione in chiaro. Esso contiene tutti i dati necessari per identificare in maniera univoca il periodico (il codice ISSN) e il fascicolo (dati cronologici e di numerazione) e si presenta in questo modo:

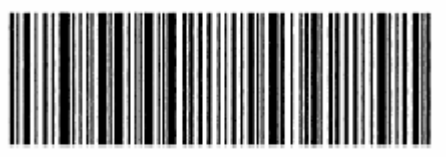

0886-9383(200112)15:10;1-K

Leggendo il codice a barre con un apposito lettore ottico è possibile registrare l'arrivo dei fascicoli dei periodici più velocemente e con meno errori di quanto non si possa fare manualmente. Il programma consente all'operatore di effettuare le necessarie modifiche ai dati letti dal lettore prima della conferma.

## *5.1.1 Livelli di enumerazione: volume, fascicoli, differenze rispetto alla registrazione tradizionale*

Il lettore ottico legge i dati rappresentati mediante il codice a barre. Se tra i dati di numerazione non è presente il volume, ma solo il fascicolo, il primo elemento di numerazione sarà il fascicolo. Il volume sarà quindi omesso. Il sistema, infatti, non è in grado di distinguere il significato dei diversi livelli di enumerazione, e quindi compilerà il campo Volume con i dati del fascicolo, lasciando vuoto il campo Fascicolo.

Ad esempio, il fascicolo n. 20 di *Perkin 1* non riporta numerazione di volume, ma solo di fascicolo e presenta il seguente codice SICI:

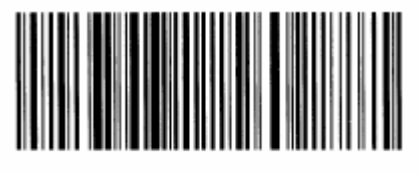

1472-7781(2002)20;1-S

Il sistema lo registrerà come:

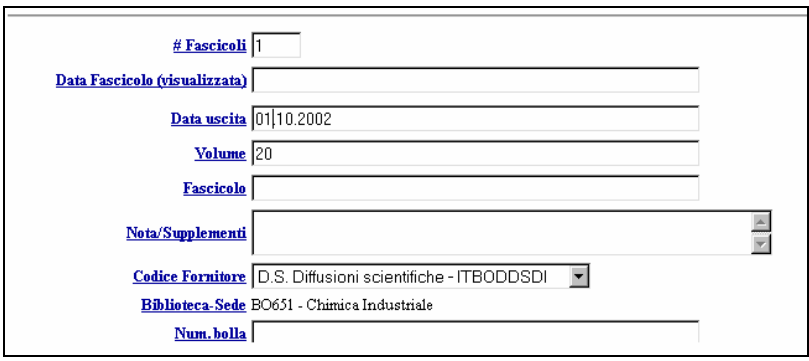

## <span id="page-44-0"></span>**5.2 L'EAN 13 add on 5**

Il codice EAN (European Article Number) è un formato di codice a barre utilizzato per prodotti destinati alla vendita al dettaglio.

 $\overline{\phantom{a}}$ 

I codici a barre EAN sono assegnati in Italia da GS1 Italy [\(https://gs1it.org/\)](https://gs1it.org/).

L'EAN 13 add on 5 è un codice numerico di 18 cifre. Sui periodici è così strutturato:

 $\mathbf{L}$ 

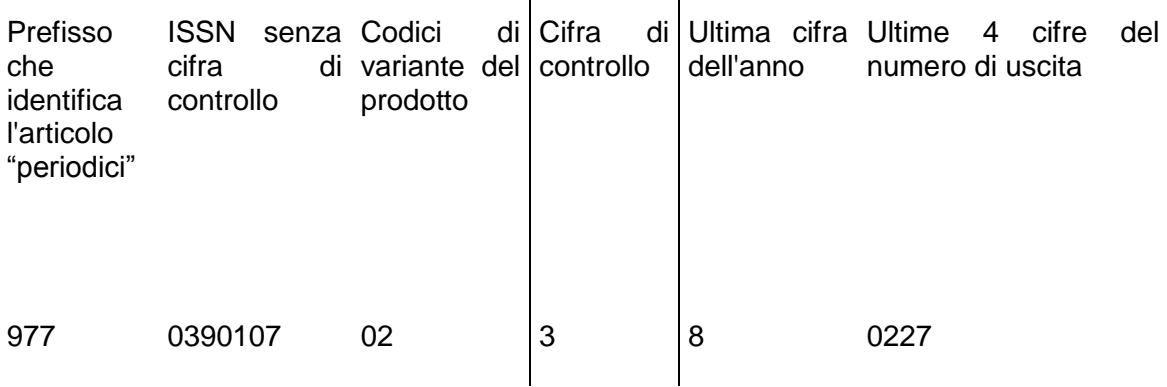

L'esempio sopra riportato è dato dal codice EAN stampato sul quotidiano *La Repubblica* del 27 febbraio 2018.

Il codice EAN si presenta in questo modo:

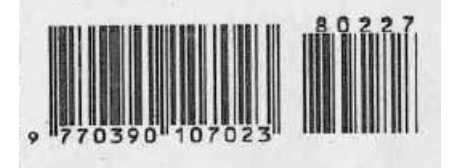

L'interpretazione delle ultime 4 cifre dell'EAN, che indicano il numero di uscita, è variabile da testata a testata. Nei quotidiani sono da interpretarsi come: MM (mese) e GG (giorno), mentre per gli altri periodici sono da interpretarsi come: ENNN dove E corrisponde all'edizione e NNN alle ultime cifre del numero di copertina; oppure NNNN, dove NNNN sono le ultime 4 cifre del numero di copertina, allineato a destra o con struttura numerica a discrezione dell'editore; o ancora EENN, dove EE è un numero/tipo di edizione locale, secondo una classificazione decisa autonomamente dall'editore, ad es.: 11=Lombardia e NN è il numero della pubblicazione in corso.

A causa di questa caratteristica, prima di poter procedere con il ricevimento di un periodico tramite lettura del codice EAN è necessario verificare che il parametro che definisce la tipologia del codice per tale periodico sia stato impostato nelle previsioni. In caso negativo (cfr. par. 5.2.2, [Verifica e modifica dei parametri EAN](#page-49-0)*)*.

Tale impostazione è comune a tutte le biblioteche del sistema, essendo legata alla caratteristica di periodicità. Il parametro dovrà quindi essere inserito una sola volta dalla prima biblioteca che intende ricevere i fascicoli tramite la lettura del codice EAN.

## *5.2.1 Ricevimento tramite lettura dei codici SICI/EAN*

Per registrare il ricevimento di fascicoli tramite la lettura dei codici SICI/EAN è necessario un lettore ottico con cavo a Y per la lettura del codice a barre.

Per registrare il ricevimento occorre cliccare sulla funzione Ricev. SICI/EAN e procedere con la lettura del codice che si trova sul fascicolo con il lettore ottico.

Il ricevimento dei fascicoli tramite lettura del codice SICI può essere effettuato sia nel caso siano state effettuate le previsioni sia nel caso non siano state effettuate.

Se nella stessa biblioteca viene individuato più di un abbonamento attivo per lo stesso periodico, il sistema svolge una verifica sui fornitori collegati agli abbonamenti attivi e se sono più di uno, propone, nella maschera di ricevimento successiva, in un menu a tendina, la scelta tra i fornitori. Se invece la biblioteca ha solo un abbonamento attivo per il periodico che sta trattando, il ricevimento dei fascicoli avverrà automaticamente a nome del fornitore collegato all'abbonamento.

Il ricevimento attraverso la lettura del codice EAN può essere effettuato solo su fascicoli creati come previsti tramite previsioni automatiche. In quel caso è necessario che nei parametri di previsione del periodico sia stato impostato come devono essere interpretate le ultime 4 cifre del codice a barre (cfr. par. 5.2, [L'EAN 13](#page-44-0) add on 5).

*5.2.1.1 Ricevimento tramite lettura del codice SICI senza previsioni automatiche* Cliccando sulla funzione Ricev. SICI/EAN si apre la finestra:

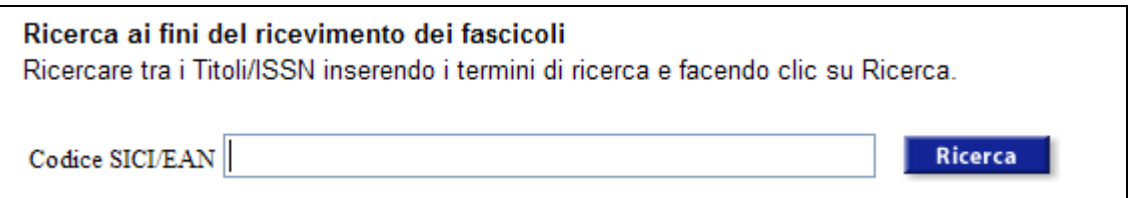

- leggere con il lettore ottico il codice a barre sul fascicolo

- il contenuto del codice a barre sarà riportato nel campo senza dover cliccare sul pulsante "Ricerca".

Leggendo, ad esempio, il codice a barre del volume 16, fascicolo 7, di *Journal of Chemometrics*, si apre la videata sottostante:

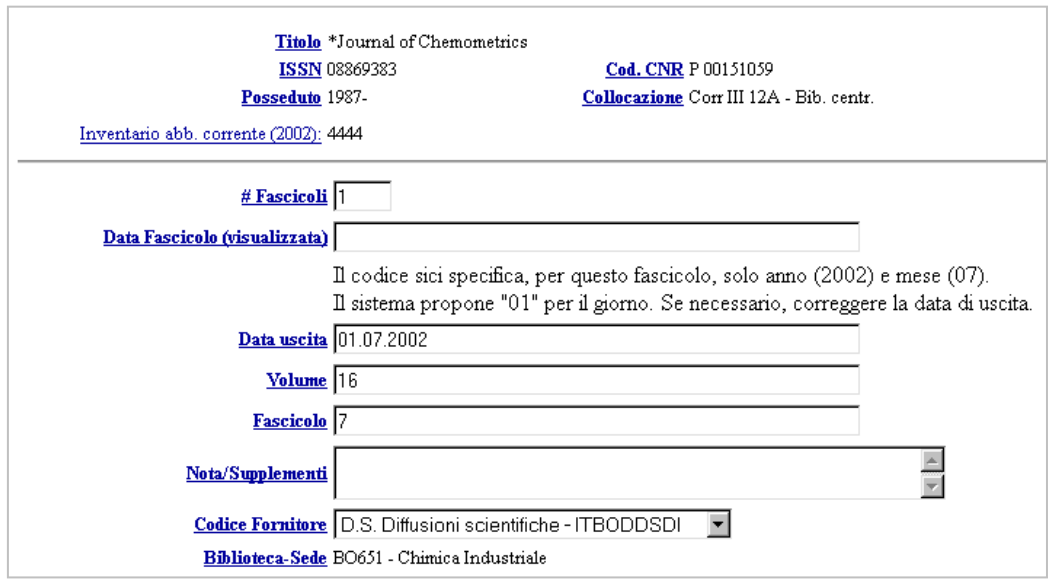

Se i dati cronologici del SICI non contengono l'indicazione del giorno di uscita del fascicolo, il dato è automaticamente compilato con il valore 01. Se sulla copertina appare un giorno diverso, è possibile intervenire manualmente e modificare il dato prima della conferma.

- Compilare eventualmente il campo Data Fascicolo (visualizzata). Questo campo è normalmente completato con l'indicazione in lettere della data di uscita o con indicazioni di numero speciale, che possono essere immesse solo da un operatore. La compilazione di questo campo è facoltativa.

- Confermare l'inserimento cliccando sul pulsante "OK".

Cliccando in basso a sinistra sull'icona "Stato ricevimenti", è possibile verificare se il fascicolo è stato ricevuto correttamente.

### *5.2.1.2 Ricevimento tramite lettura del codice SICI di fascicoli creati con previsioni automatiche*

Cliccando sulla funzione Ricev. SICI/EAN si apre la finestra:

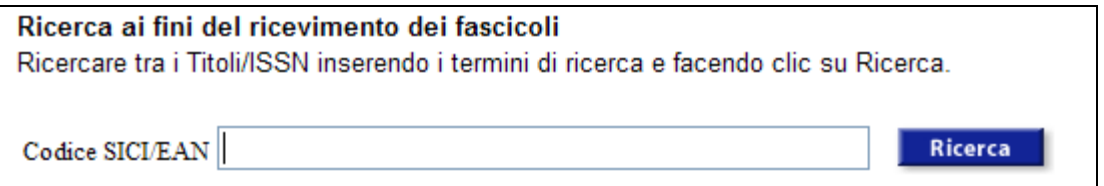

- leggere con il lettore ottico il codice a barre sul fascicolo

- il contenuto del codice a barre sarà riportato nel campo senza dover cliccare sul pulsante "Ricerca".

Ad esempio, cliccando sul codice a barre del volume 50, fascicolo 16, di *Acta Materialia*, per il quale sono state effettuate le previsioni, si apre la videata sottostante:

### Livelink ECM – Library Management

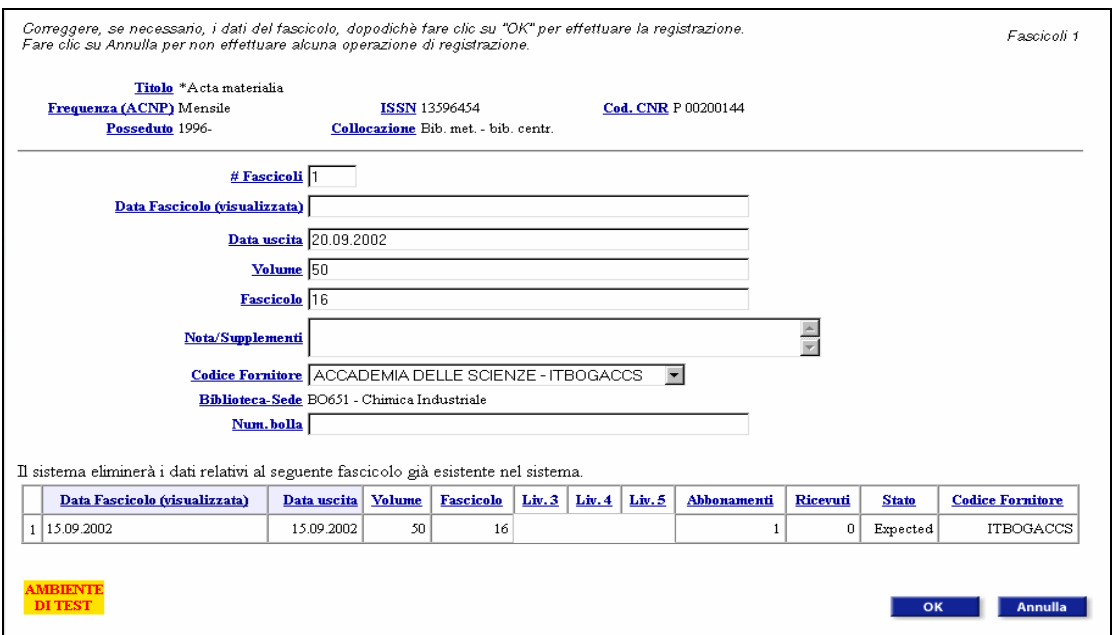

Il sistema rileva il fascicolo che è stato "previsto", come appare nel messaggio e lo visualizza in basso. La data di uscita è quella indicata nel codice SICI tra parentesi come dato cronologico. Se necessario può essere modificata.

-Compilare eventualmente il campo Data Fascicolo (visualizzata)

- Confermare la registrazione cliccando sul pulsante "OK".

In questo modo il fascicolo previsto è sovrascritto.

Dopo la registrazione del fascicolo appare il seguente messaggio:

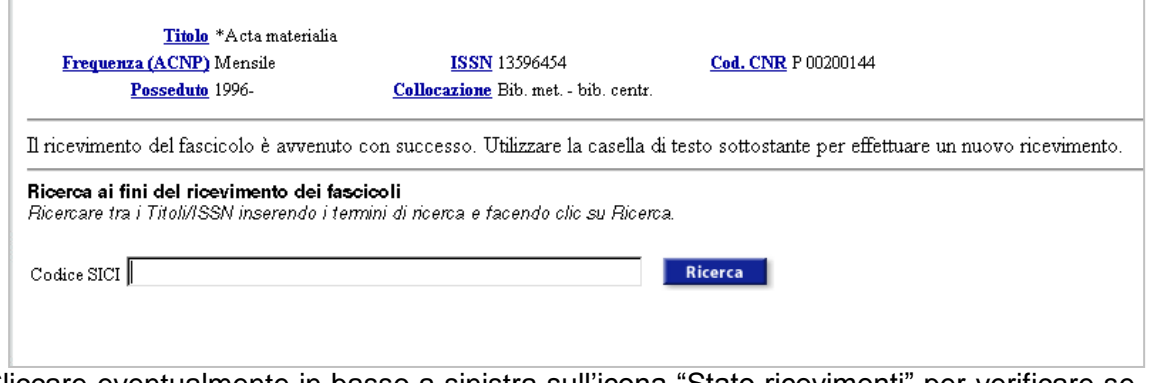

Cliccare eventualmente in basso a sinistra sull'icona "Stato ricevimenti" per verificare se il fascicolo è stato registrato correttamente.

Se fra i fascicoli previsti il sistema ne individua più di uno corrispondente a quello letto dal lettore ottico, ad esempio nel caso siano stati previsti più fascicoli con lo stesso numero di volume e fascicolo, ma con data di uscita diversa, viene visualizza la maschera con i dati ricavati dal codice SICI e più in basso tutti i fascicoli "previsti" i cui dati di enumerazione corrispondono a quanto rilevato dal lettore. L'operatore deve selezionare il fascicolo da sovrascrivere, completare eventualmente le informazioni e confermare.

### *5.2.1.3 Ricevimento tramite lettura del codice EAN*

Per registrare il ricevimento di fascicoli tramite la lettura del codice EAN è necessario che il codice stesso sia stato impostato quando è stata creata la previsione automatica dei fascicoli da ricevere.

Il contenuto del codice a barre sarà riportato nel campo e non sarà necessario cliccare sul pulsante "Ricerca".

Ad esempio, cliccando sul codice a barre del fascicolo n. 189 del periodico *PC professionale*, si apre la videata:

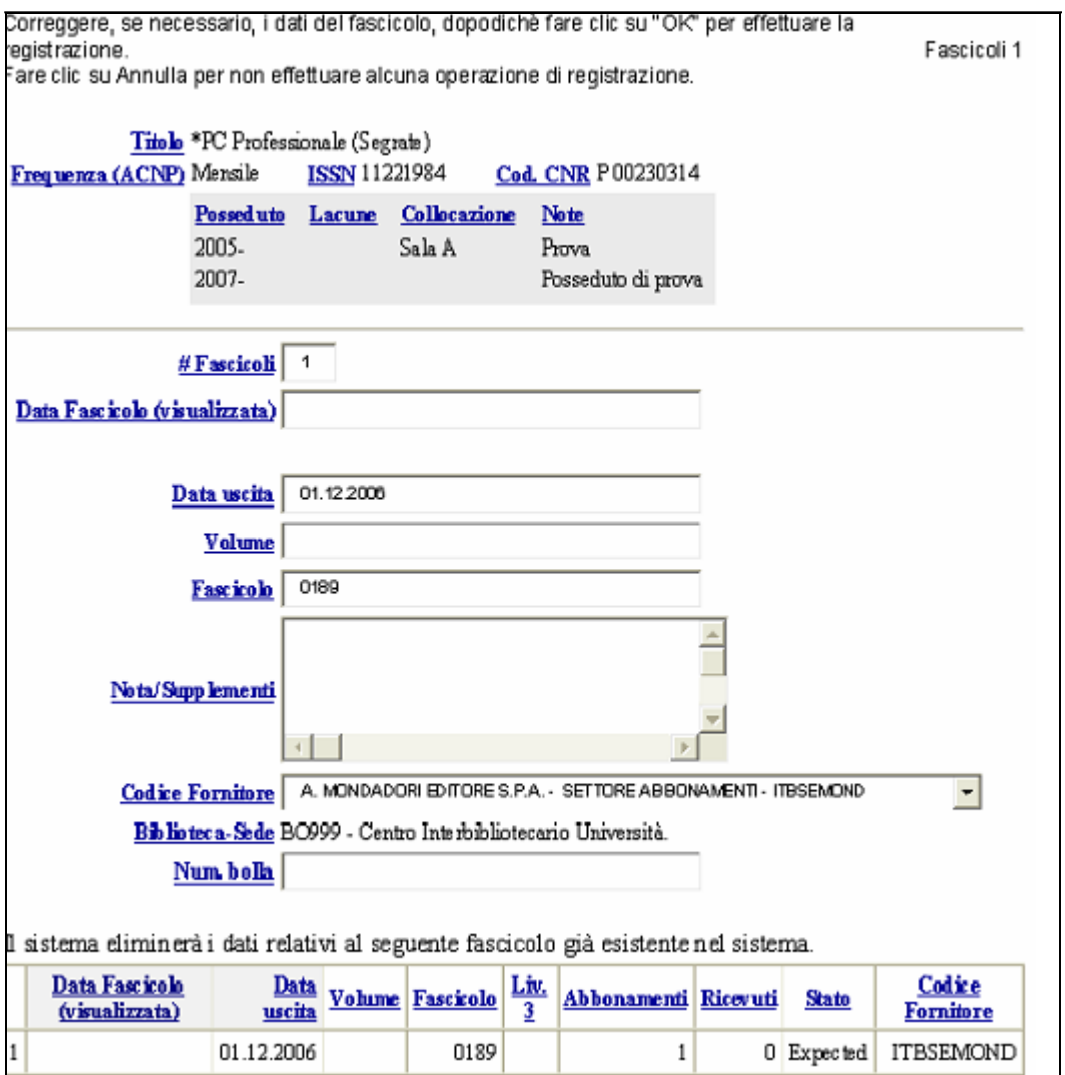

Il sistema rileva il fascicolo che è stato previsto, come appare nel messaggio, e lo visualizza in basso. La data di uscita è quella indicata nel codice EAN. Se necessario può essere modificata. È possibile modificare gli altri dati o completarli prima della conferma. Confermare la registrazione cliccando sul pulsante "OK".

In questo modo sarà registrato il ricevimento del fascicolo e il fascicolo previsto sarà sovrascritto.

Dopo la conferma della registrazione il sistema visualizzerà il seguente messaggio:

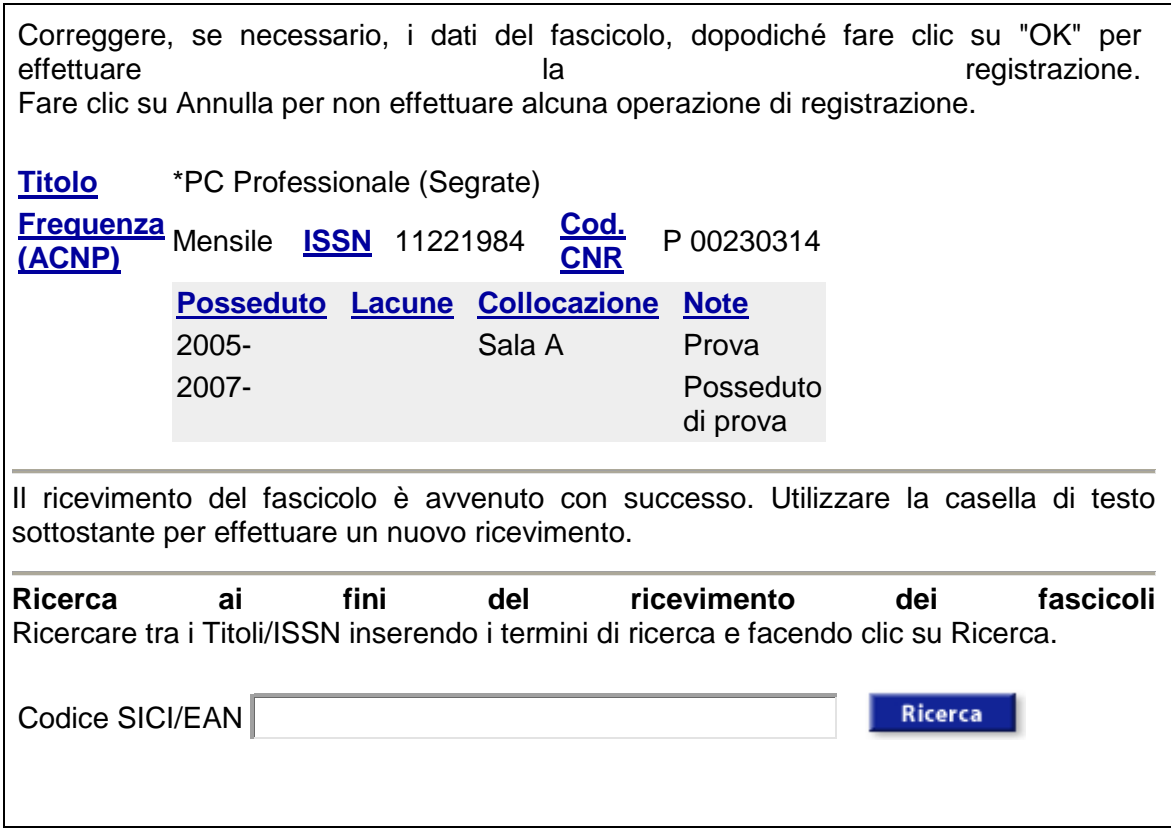

Cliccare eventualmente sull'icona "Stato ricevimenti" in basso a sinistra, per verificare se il fascicolo è stato registrato correttamente.

## <span id="page-49-0"></span>*5.2.2 Verifica e modifica dei parametri EAN*

Prima di procedere con il ricevimento di fascicoli previsti tramite lettura del codice EAN è necessario verificare che la tipologia del codice per tale periodico sia impostata.

Per verificare l'impostazione dei parametri EAN occorre portarsi nella funzione Abbonamenti e richiamare l'abbonamento relativo al periodico. Una volta individuato l'abbonamento:

- cliccare su un campo qualsiasi ottenendo così la visualizzazione dei dati dell'abbonamento

- cliccare sull'icona "Definizione previsioni" per visualizzare la maschera di definizione delle Previsioni

- cliccare su Param. SICI/EAN per posizionarsi nella porzione di pagina relativa al parametro EAN.

Se tale parametro è già stato impostato è visualizzato l'username dell'utente bibliotecario che ha effettuato l'operazione, oltre all'opzione che è stata selezionata. Ad esempio:

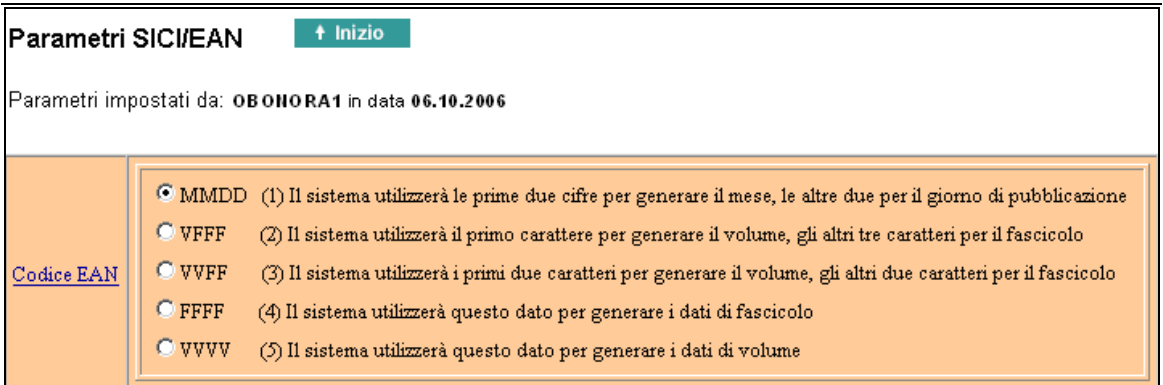

Se l'opzione già impostata è corretta, cliccare sul pulsante "Indietro" per lasciare i parametri inalterati e procedere con il Ricevimento SICI/EAN.

Se non vi è alcuna opzione impostata oppure se si è certi che l'opzione già impostata non è corretta:

- cliccare sull'opzione corretta
- confermare la scelta cliccando sul pulsante "Aggiorna".

Cliccare sul pulsante "Indietro" per uscire dalla pagina di aggiornamento e procedere con il Ricevimento SICI/EAN.

# <span id="page-50-0"></span>**6 Visualizzazione in OPAC dei fascicoli registrati**

I fascicoli registrati nel sistema sono resi visibili nell'OPAC tramite il link "Fascicoli ricevuti" visualizzato a fianco del posseduto della biblioteca, o se presente, accanto al dettaglio del posseduto. Il link viene visualizzato il giorno successivo alla registrazione del primo abbonamento sul periodico.

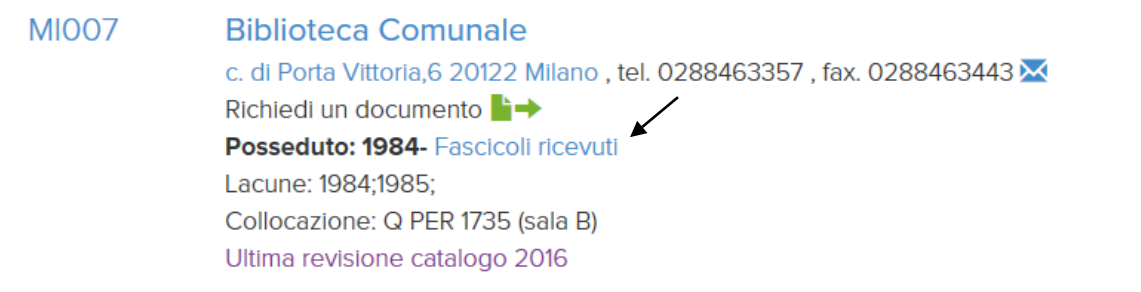

Cliccando su "Fascicoli ricevuti" si ottiene la seguente schermata:

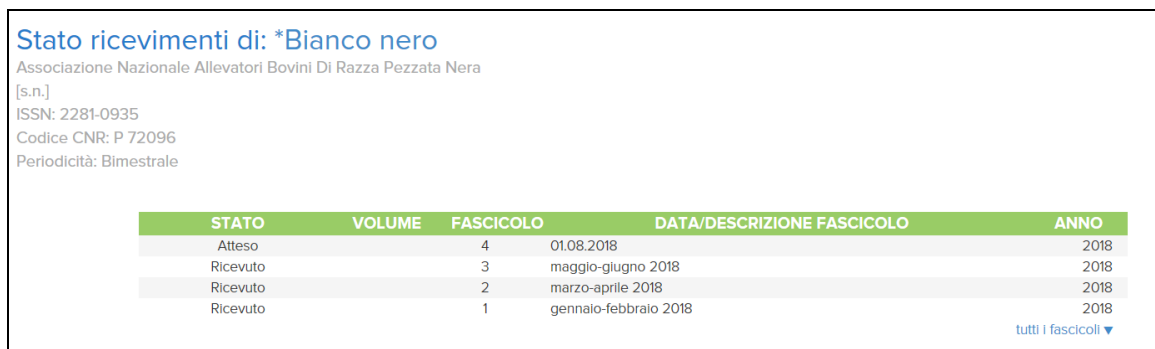

Le attività effettuate sui fascicoli sono visualizzate nell'OPAC in tempo reale.

I dati presentati sono:

**Stato**: si riferisce allo stato di ricevimento dei fascicoli registrati. Lo stato può essere: Atteso (per fascicoli registrati in stato *Expected* o *Claim in process*), Ricevuto, Smarrito (per fascicoli smarriti), Non disponibile al momento (per fascicoli in prestito o a rilegare).

**Volume**: numero del volume

**Fascicolo**: numero del fascicolo; nella colonna è riportato anche l'eventuale terzo livello di enumerazione, se utilizzato

**Data/Descrizione Fascicolo**: nella colonna sono riportati, se presenti, i dati provenienti dai campi Data fascicolo (visualizzata), Descrizione fascicolo speciale, Locazione elettronica TOC

**Anno**: è l'anno registrato nel campo Data uscita del fascicolo.

# **7 Gestione Previsioni**

In questo capitolo si descrive la modalità automatica di inserimento di fascicoli previsti, mediante la quale si possono inserire, con una sola operazione, tutti i fascicoli previsti per l'anno. Questa funzione consente di rendere più rapido il ricevimento dei fascicoli e di individuare automaticamente i fascicoli da sollecitare quando non sono pervenuti entro il periodo definito dalla biblioteca.

I dati relativi alle previsioni sono comuni a tutte le biblioteche del sistema in quanto legati alla periodicità delle riviste. Una volta inseriti i parametri di previsione relativi a una rivista da parte di un utente, questi rimangono impostati nel sistema, disponibili per le altre biblioteche che possiedono la stessa rivista. Sarà sufficiente cliccare sul pulsante "Previsione" se i parametri sono impostati correttamente.

Sono da impostare localmente solo i dati relativi ai tempi di sollecito, essendo legati al fornitore e a esigenze gestionali delle singole biblioteche.

## **7.1 Registrazione dei parametri di previsione e Previsione**

Per impostare i parametri di previsione relativi alla pubblicazione dei fascicoli di un periodico occorre portarsi nella funzione Abbonamenti.

Dalla maschera di ricerca sugli abbonamenti, ricercare il periodico e individuare l'abbonamento per il quale si desidera creare dei fascicoli previsti in modo automatico, quindi:

- cliccare su un punto qualsiasi dei dati dell'abbonamento ottenendo così la maschera di visualizzazione dell'abbonamento

Titolo: \*Georgetown Journal of International Law ISSN: 15505200 Cod. CNR: P 00233034 Stato Abbonamento: Active Previsto arrivo primo fasc.: 01.01.2009 Data Ordine Abbonamento: 19.01.2009 Numero Abbonamento: 4 Numero rinnovi: 1 Data rinnovo: 19.01.2010 Data di mutazione Stato: 19.01.2009 Scadenza Abbonamento: 31.12.2009 Biblioteca - Sede: BO999 - Area Biblioteche e Servizi allo Studio Chiave Biblioteca per solleciti: BO999 - Area Biblioteche e Servizi allo Studio Durata abbonamento: 12 Durata abbonamento: Months Fornitore: ACADEMIC PRESS - GBLOEACAD Codice Fondo: 0 Provenienza: ACQUISTO Valore: 0.00 Previsione effettuata: No Precedente Successivo Aggiorna<br>Abbonam. Elimina Definizioni Elenco Guida Abbonam. Previsioni Abbonam.

- cliccare sull'icona "Definizione previsioni"

- compilare la maschera con i parametri relativi alla previsione

- cliccare sull'icona "Verifica previsione" per verificare che i parametri inseriti siano corretti

- cliccare sul pulsante "Previsione" per confermare la creazione dei fascicoli previsti.

Nella schermata, in alto a sinistra, appariranno dei puntini, ciascuno dei quali corrisponde a un fascicolo nella griglia di ricevimento. Sono visualizzati in gruppi di dieci, se si prevedono 15 fascicoli appariranno quindi:

………. …..

Dopo aver creato la previsione, nella maschera delle previsioni appaiono i seguenti pulsanti:

**Annulla previsione**: si utilizza per cancellare tutti fascicoli generati dal sistema dopo aver confermato la previsione. Saranno cancellati solo i fascicoli in stato "*Expected*": i fascicoli eventualmente già ricevuti rimangono registrati.

**Aggiorna**: si utilizza quando si desidera impostare dei diversi parametri di previsione rispetto a quelli presenti, senza generare fascicoli attesi.

**Riesegui previsione**: compie l'azione "Annulla previsione" seguita da "Previsione". Annulla i fascicoli attesi generati da una previsione e, dopo la modifica dei parametri, effettua una nuova previsione.

**Pulisci**: per eliminare le impostazioni inserite.

**Indietro**: per tornare alla videata precedente.

### **7.2 Compilazione della maschera dei Parametri di previsione**

Lo schema da seguire è semplice nel caso dei periodici regolari. Nel caso frequente di periodici non regolari possono essere adottate soluzioni che consentono di prevedere il corretto numero dei fascicoli.

Questa la maschera di previsione:

Verificare i dati e selezionare un'operazione sottostante. I parametri evidenziati in arancio sono in comune tra tutte le biblioteche.

Titolo: \*Georgetown Journal of International Law Numero Abbonamento: 1 Stato Abbonamento: Active

Scadenza Abbonamento: 31.12.2001

### Parametri di previsione

Parametri impostati da: OBONORA1 in data 09.06.2006 Ultime modifiche effettuate in data: 01.12.2009

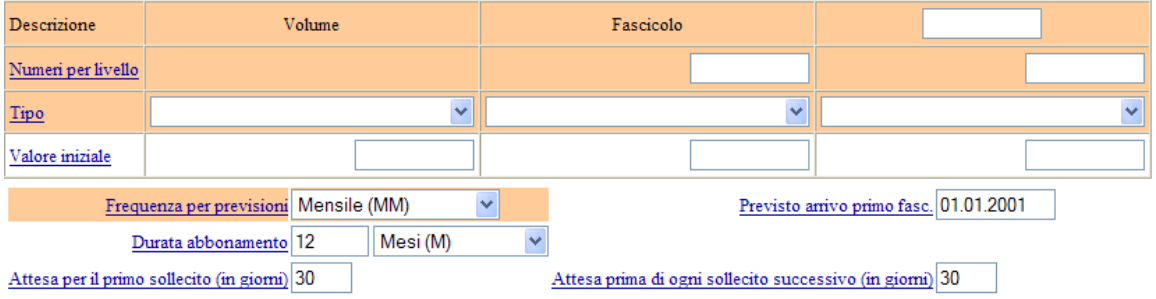

Controllare i giorni e/o le settimane da escludere.

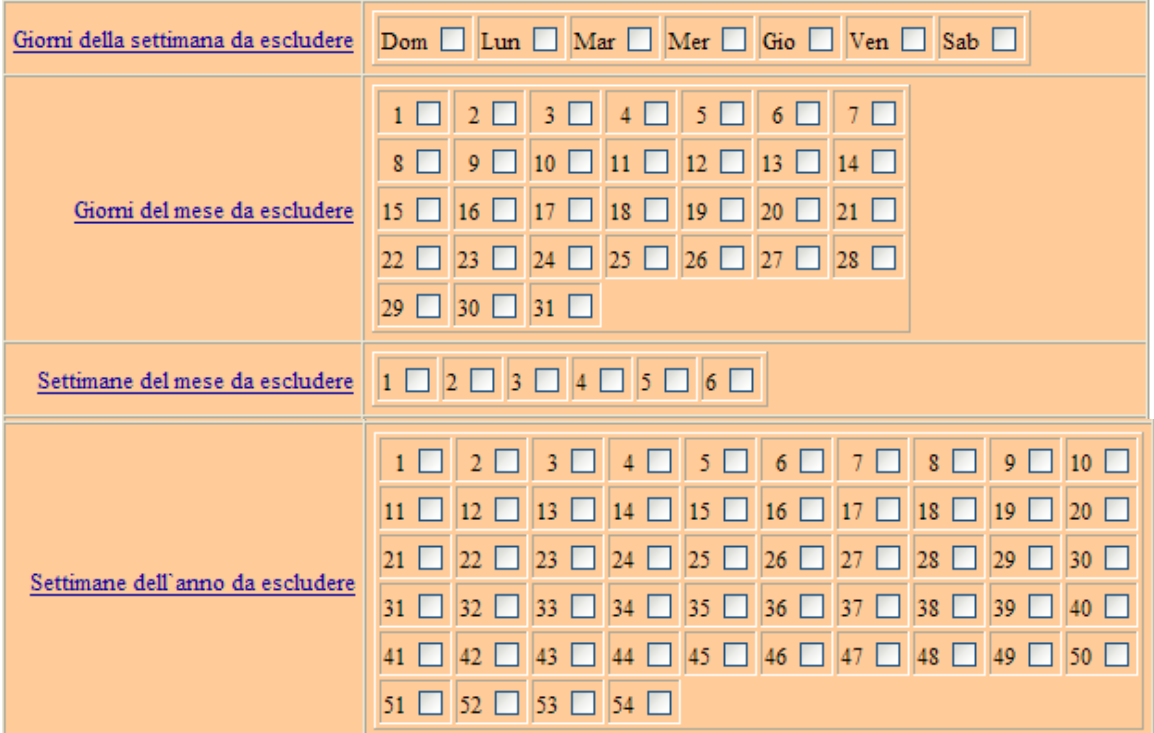

Inserire le date specifiche da escludere/includere:

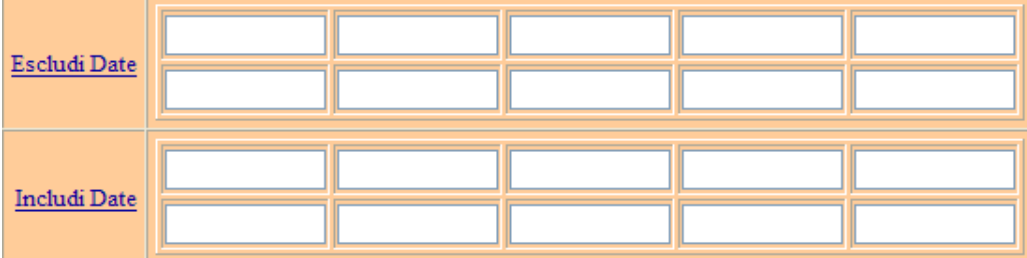

**Parametri SICI/EAN** 

 $+$  Inizio

Parametri impostati da: OBONORA1 in data 06.10.2006

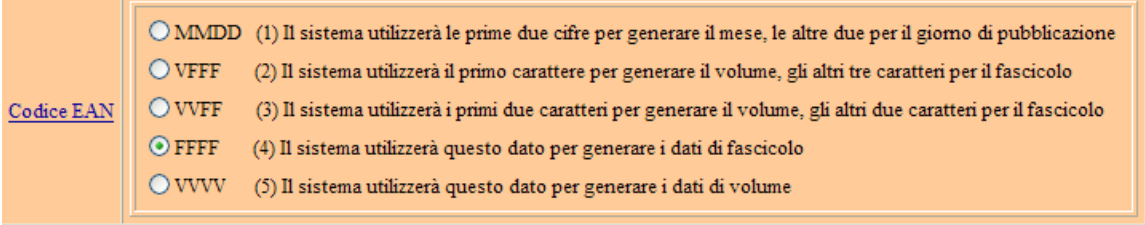

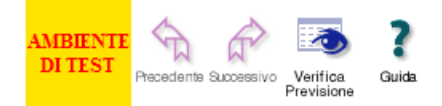

### **Volume**

Indicare il [valore iniziale](javascript:PopupWindow() del volume nell'anno di registrazione (ad es.: se il numero del volume è 67, indicare 67, se nell'anno escono i volumi 15 e 16, indicare 15).

#### **Fascicolo**

[Numeri per livello:](javascript:PopupWindow() quanti fascicoli sono presenti per ciascun volume.

### **Terzo livello**

Il terzo livello, che appare in bianco, è previsto per indicare ulteriori suddivisioni. Se si deve utilizzare, indicare il nome del terzo livello, Parte o altro.

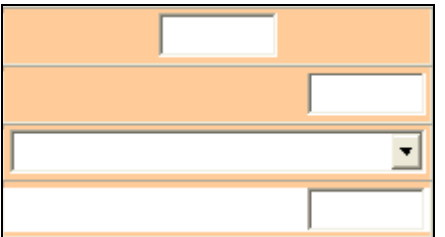

**Tipo:** sono previsti quattro tipi di numerazione

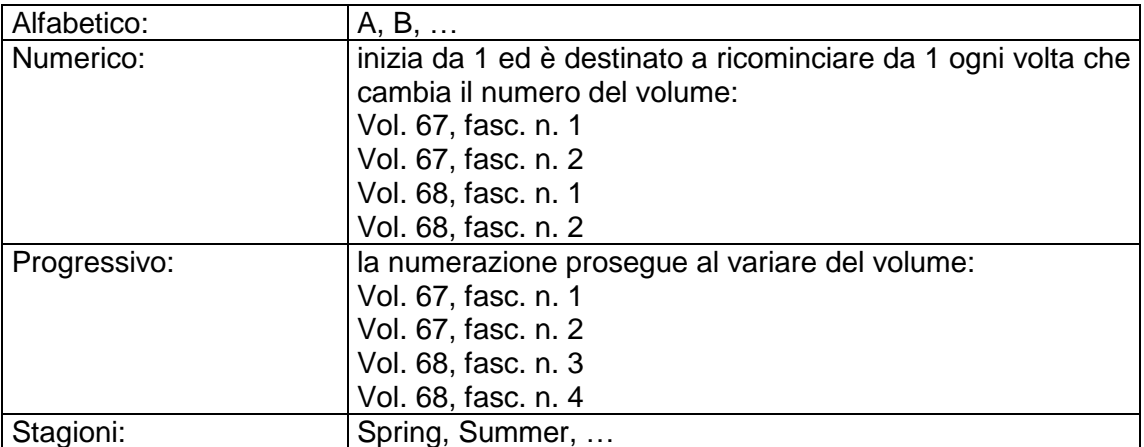

**Valore iniziale** (relativamente al fascicolo): indicare il primo numero di fascicolo di ciascun volume.

*N.B***.:** nella versione 1.10 e precedenti di questo manuale era segnalata una criticità per le previsioni di alcuni periodici con questo tipo di enumerazione e si indicava un "workaround" utile a risolvere il problema. Questa criticità del sistema è stata del tutto risolta nel 2006.

#### **Frequenza per previsioni**

La frequenza deve essere indicata perché il sistema possa calcolare quanti fascicoli o volumi escono in un anno. Il sistema riporta la frequenza presente nel catalogo ACNP. Se la frequenza indicata in ACNP non è corretta, deve essere modificata. Non si tratta di un vincolo software dato che il sistema non impedisce di avere periodicità differenti nei due ambienti, ma di un'esigenza logica. Il vincolo software non è stato inserito per evitare di bloccare il lavoro di gestione amministrativa periodici che può essere effettuato da una persona diversa da quella che lavora su ACNP e che può avere tempi diversi. Nella tendina relativa al campo Frequenza per previsioni sono elencate tutte le periodicità previste dal programma.

Non è presente la periodicità quadrimestrale. Per impostare le previsioni per una rivista con periodicità quadrimestrale vedi par. 7.3.6, [Periodico quadrimestrale.](#page-63-0)

### **Durata abbonamento**

Nel caso di periodici regolari indicare 1 anno o 12 mesi. Se la periodicità è irregolare, può essere utile indicare il numero dei fascicoli.

### **Attesa per il primo sollecito (in giorni)**

È necessario indicare i tempi di attesa per i solleciti affinché il sistema possa calcolare quando segnalare che uno o più fascicolo/i previsto/i non sono arrivati in biblioteca nei tempi stabiliti. Questi dati sono normalmente indicati nei preliminari del periodico. Alcuni editori, infatti, ammettono i solleciti solo entro una certa scadenza decorsa la quale i fascicoli sono inviati solo a pagamento. Si tratta di un dato locale di biblioteca, non condiviso all'interno del sistema.

### **Attesa prima di ogni sollecito successivo (in giorni)**

Termine da indicare per i solleciti successivi al primo. Si tratta di un dato locale di biblioteca, non condiviso all'interno del sistema.

### **Giorni della settimana da escludere**

Può essere necessario per quotidiani che non escono un determinato giorno della settimana. Questo eviterà che siano generati fascicoli in giorni della settimana in cui non usciranno.

#### **Giorni del mese da escludere**

Può essere necessario per riviste la cui periodicità prevede che debba essere escluso un giorno in particolare. Questo eviterà che siano generati fascicoli in giorni del mese in cui non usciranno.

#### **Settimane del mese da escludere**

Può essere necessario per riviste la cui periodicità prevede che debba essere esclusa una o più settimane del mese. Questo eviterà che siano generati fascicoli in giorni della settimana in cui non usciranno.

### **Settimane dell'anno da escludere**

Può essere necessario per riviste la cui periodicità prevede che debba essere esclusa una o più settimane dell'anno. Questo eviterà che siano generati fascicoli in giorni delle settimane in cui non usciranno.

### **Escludi Date / Includi Date**

Questi due campi consentono di evitare la creazione in determinate date, oppure di prevedere numeri aggiuntivi per un periodico regolare.

Ad esempio, per una rivista come *Acta Materialia* che esce nel 2001 in un solo volume, il n. 49, in 20 fascicoli, uno per ogni mese dell'anno più un fascicolo aggiuntivo in gennaio, febbraio, aprile, maggio, giugno agosto, settembre e ottobre, si potrà prevedere:

### Livelink ECM – Library Management

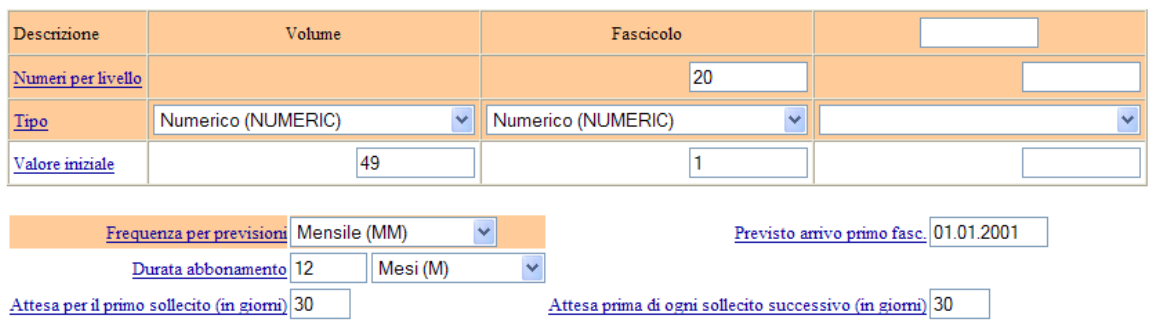

Questi dati sarebbero sufficienti se la rivista fosse un mensile regolare ma dato che escono altri 8 numeri (un fascicolo aggiuntivo in gennaio, febbraio, aprile, maggio, giugno, agosto, settembre e ottobre) è necessario aggiungere ulteriori 8 fascicoli. Dal momento che l'abbonamento decorre dal 1 gennaio, per un mensile si prevede che l'uscita sarà il giorno 1 di ogni mese. Nella maschera "Includi date" pertanto si deve indicare un qualsiasi giorno del mese diverso da 1.

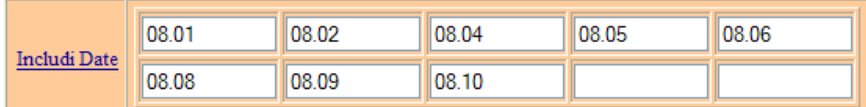

Cliccando sull'icona "Verifica previsione" si avrà:

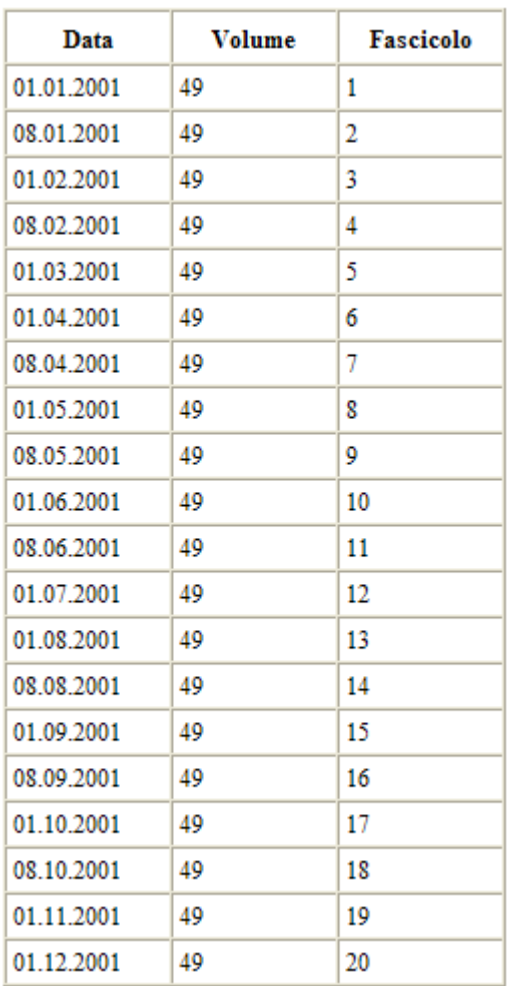

## **Parametri SICI/EAN**

Per l'impostazione dei parametri EAN vedi par. 5.2.2, [Verifica e modifica dei parametri](#page-49-0)  [EAN](#page-49-0)*.*

# **7.3 Esempi di previsioni:**

## *7.3.1 Periodico regolare, mensile, un volume per anno, 12 fascicoli all'anno.*

Es.: Accounts of chemical research

Nel 2001 esce un solo volume, il n. 34, che contiene 12 fascicoli, numerati da 1 a 12. Volume, valore iniziale: 34. Numeri per livello: 12. Tipo: numerico (ogni anno la numerazione dei fascicoli inizia da 1). Frequenza: mensile. Durata: 12 mesi.

## Livelink ECM – Library Management

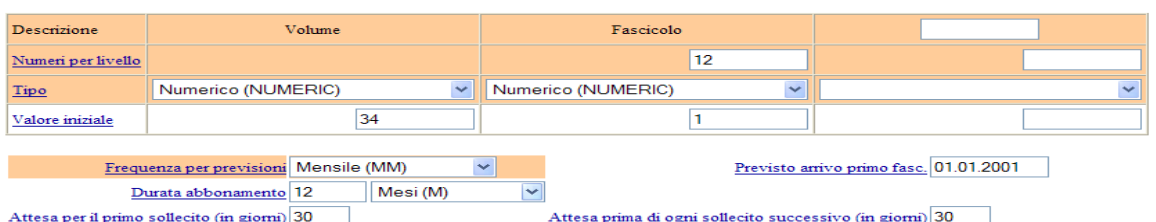

Cliccando sull'icona "Verifica previsione" si avrà:

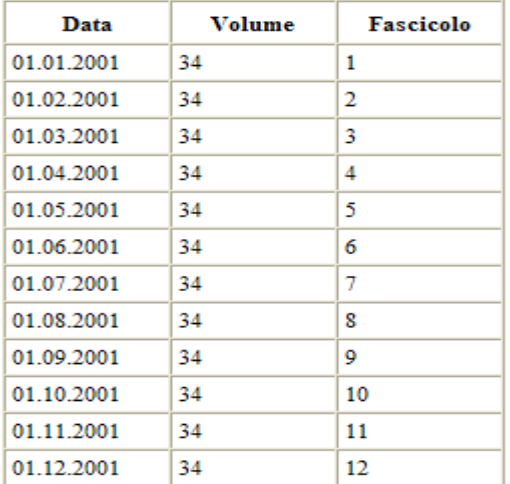

## *7.3.2 Periodico mensile: 4 volumi ciascuno di 3 fascicoli l'anno (12 fascicoli all'anno)*

Nel 2001 escono 4 volumi numerati da 67 a 70. Per ogni volume sono pubblicati 3 fascicoli la cui numerazione ricomincia da 1 ogni volta che cambia il numero del volume. Volume, valore iniziale: 67. Numeri per livello: 3. Tipo: numerico (in ogni volume la numerazione dei fascicoli inizia da 1).

Frequenza: mensile. Durata: 12 mesi.

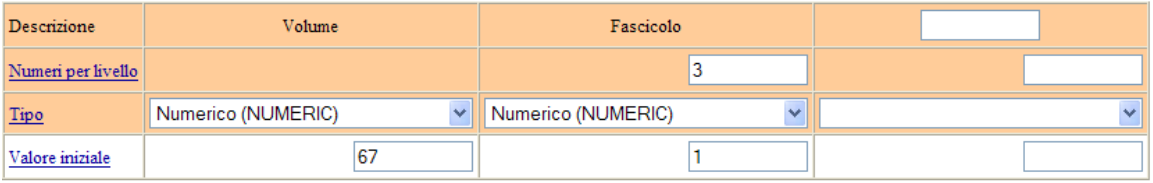

Cliccando sull'icona "Verifica previsione" si avrà:

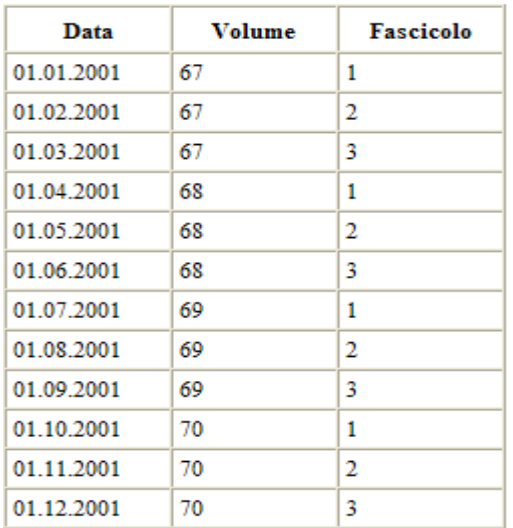

# *7.3.3 Periodico mensile ma semimensile in gennaio, aprile, luglio e ottobre* Es.: Journal of catalysis

Nel 2001 escono i volumi numerati da 197 a 204. Per ogni volume sono pubblicati i fascicoli n. 1 e n. 2 (totale fascicoli in un anno 16).

Volume, valore iniziale: 197. Numeri per livello: 2. Tipo: numerico (in ogni volume la numerazione dei fascicoli inizia da 1).

Frequenza: mensile. Durata: 12 mesi.

La periodicità mensile è la più prossima a quella corretta, quindi si aggiungono 4 date.

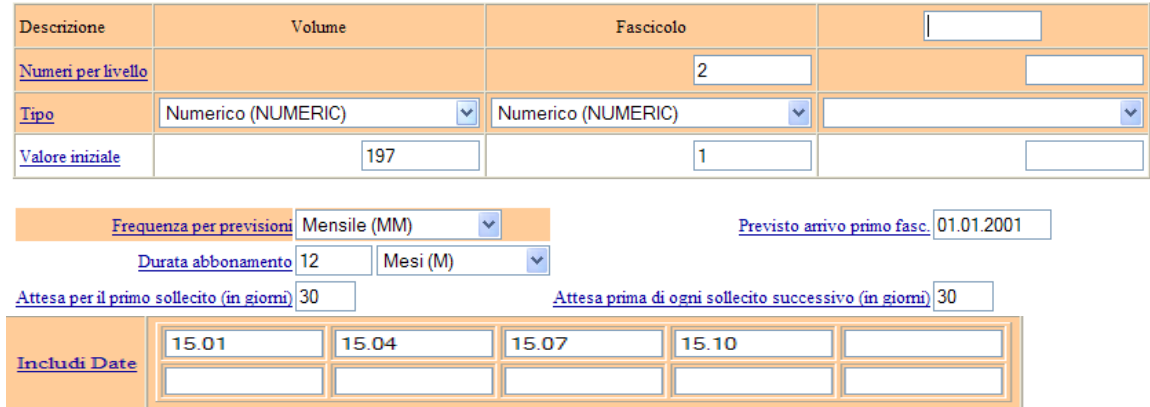

Cliccando sull'icona "Verifica previsione" si avrà:

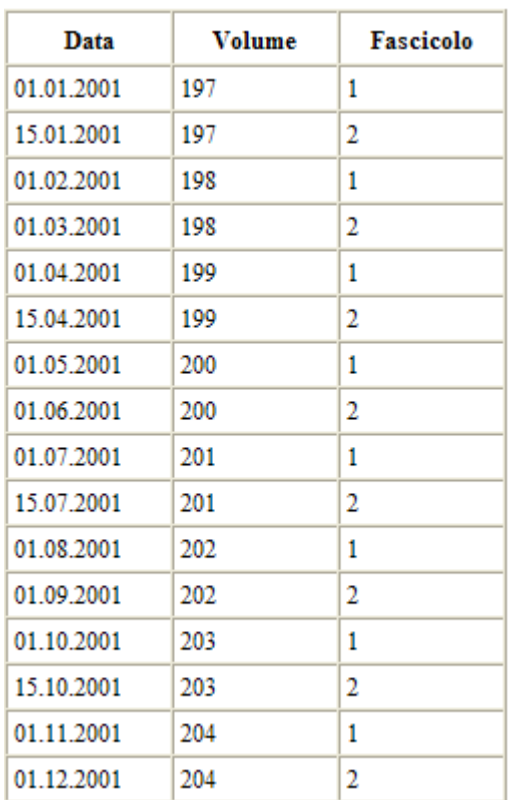

# *7.3.4 Periodicità progressiva*

Rivista mensile, 2 volumi all'anno. Per il 2001 sono previsti il vol. 2 (fascc. n. 14-19) e il vol. 3 (fascc. n. 20-25).

Volume, valore iniziale: 2. Numeri per livello: 6. Tipo: progressivo, valore iniziale: 14. Frequenza: mensile. Durata: 12 mesi.

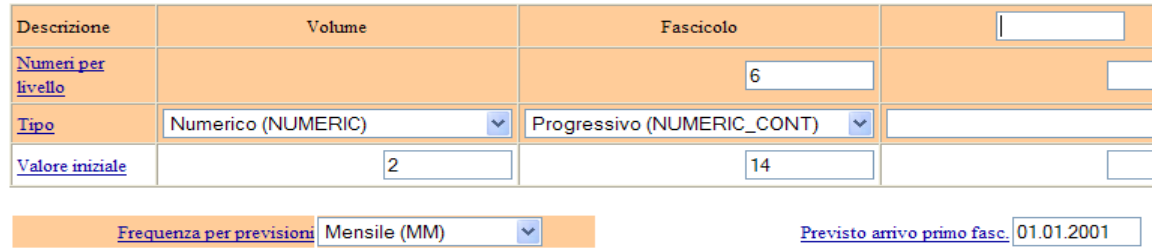

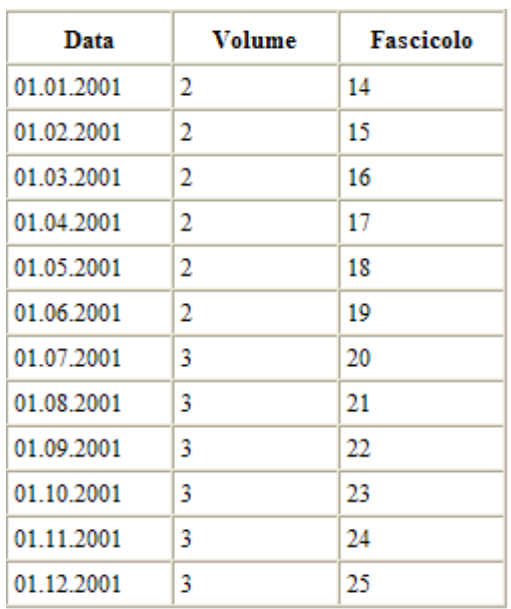

Cliccando sull'icona "Verifica previsione" si avrà:

## *7.3.5 Periodico trimestrale, costituito da un unico volume in un anno*

Periodico trimestrale, 1 volume all'anno. Per il 2001 è previsto il vol. 58. La numerazione dei fascicoli è progressiva e nel 2001 inizia da 171.

Volume, valore iniziale: 58. Numeri per livello: 4. Tipo: progressivo, valore iniziale: 171. Frequenza: trimestrale. Durata: 12 mesi.

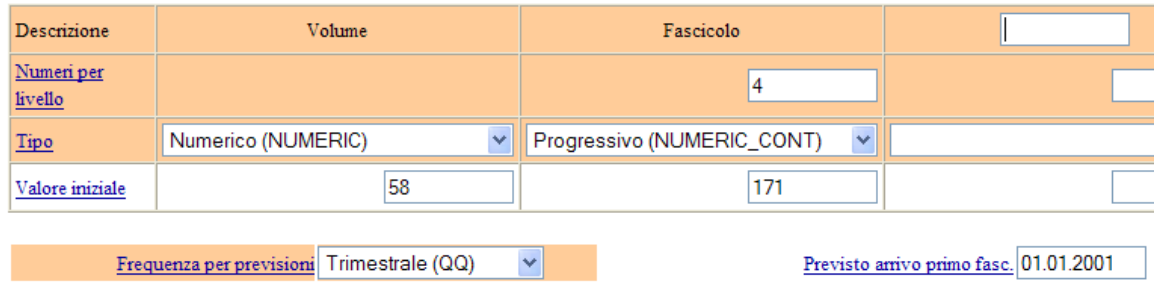

Cliccando sull'icona "Verifica previsione" si avrà:

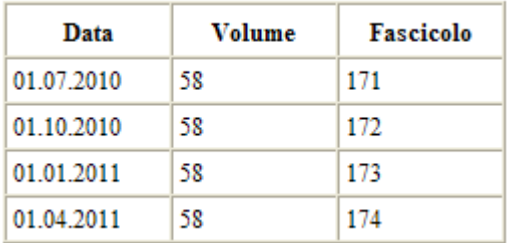

## <span id="page-63-0"></span>*7.3.6 Periodico quadrimestrale*

La periodicità quadrimestrale al momento non è disponibile nella tendina "Frequenza per previsioni". In alternativa selezionare:

- Frequenza per previsioni: annuale
- Durata abbonamento: 1 anno
- nel campo "Includi date" inserire le date dei due fascicoli successivi al primo.

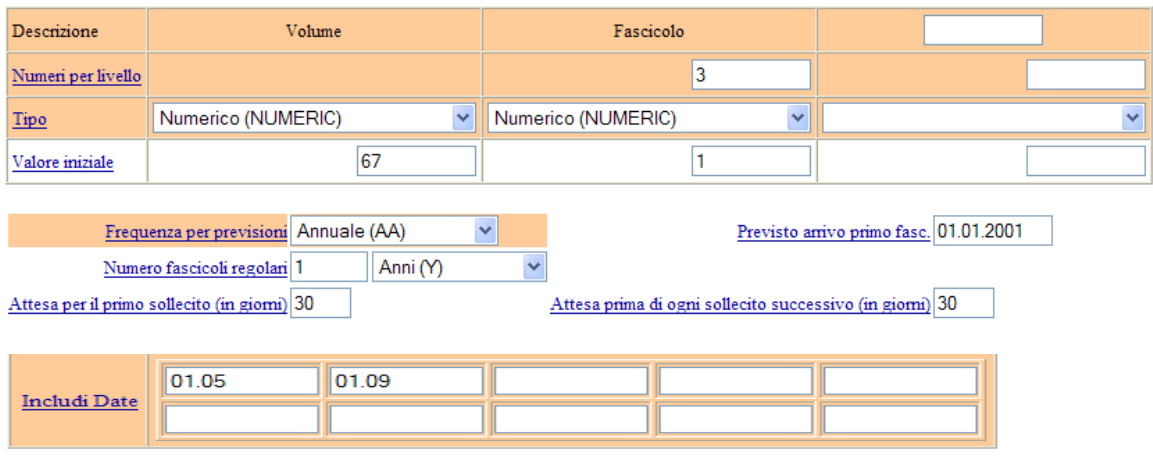

Cliccando sull'icona "Verifica previsione" si avrà:

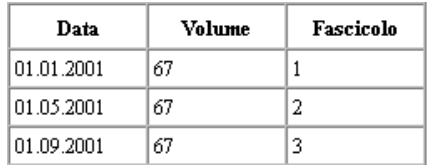

## **7.4 Ricevimento di un fascicolo creato con previsione automatica**

Dalla funzione Ricevimento ricercare il titolo e il fascicolo di interesse, quindi:

- digitare 1 nel campo # Fascicoli del fascicolo previsto mantenendo selezionata l'azione **Ricevimento** 

- correggere eventuali dati che non corrispondono alla previsione effettuata.

- confermare il ricevimento cliccando sul pulsante "Conferma".

## **7.5 Annullamento di una previsione**

È possibile eliminare in una sola volta tutti i fascicoli previsti generati mediante un'operazione di previsione. Dalla maschera di ricerca sugli abbonamenti, ricercare l'abbonamento per il quale si desidera annullare la previsione. Una volta individuato l'abbonamento:

- cliccare su un qualsiasi campo, ottenendo così la visualizzazione dei dati dell'abbonamento.

- cliccare sull'icona "Definizioni previsione"

- cliccare sul pulsante "Annulla previsione".

I fascicoli previsti e poi annullati sono visualizzati con dei puntini, ciascuno dei quali corrisponde a un fascicolo.

### **7.6 Eliminazione di un abbonamento con previsione effettuata**

Per eliminare un abbonamento registrato per errore per il quale sono state effettuate le previsioni occorre portarsi nella maschera di ricerca sugli abbonamenti, e ricercare l'abbonamento su cui si desidera intervenire. Una volta individuato l'abbonamento:

- cliccare su un qualsiasi campo, ottenendo così la visualizzazione dei dati dell'abbonamento

- cliccare sull'icona "Definizioni previsioni"

- cliccare sul pulsante "Annulla previsione"

- cliccare sul pulsante "Indietro"

Dalla schermata di visualizzazione dei dati dall'abbonamento sarà ora possibile cliccare su "Elimina abbonamento" per eliminare l'abbonamento inserito per errore.

### **7.7 Rinnovo delle previsioni**

Una volta rinnovato l'abbonamento è necessario rinnovare anche le previsioni se sono state create per l'anno precedente e si vogliono utilizzare anche per l'anno in corso. Prima di rinnovare le previsioni, verificare se il fornitore scelto è cambiato rispetto all'anno precedente. Se è cambiato, è necessario collegare il nuovo fornitore all'abbonamento prima di generare nuove previsioni (cfr. par. 3.7, [Rinnovo di un](#page-16-0)  [abbonamento\)](#page-16-0). Dalla maschera di ricerca sugli abbonamenti, ricercare e visualizzare i dati dell'abbonamento per il quale si desidera rinnovare la previsione. Una volta individuato il titolo:

- cliccare su un qualsiasi campo ottenendo così la visualizzazione dei dati dell'abbonamento

- cliccare sull'icona "Definizioni previsioni"

A questo punto viene proposta la griglia di previsione generata in base ai parametri di previsione inseriti.

- Modificare, se occorre, i parametri di previsione
- verificare la correttezza dei parametri inseriti cliccando sull'icona "Verifica previsione"

- cliccare sul pulsante "Previsione" per creare i fascicoli previsti.

### **7.8 Registrazione dei parametri di sollecito**

La definizione dei parametri di sollecito deve essere effettuata nel momento in cui vengono definiti i parametri di previsione. Dalla maschera di ricerca sugli abbonamenti, ricercare l'abbonamento per il quale si desidera generare automaticamente la creazione dei fascicoli previsti per l'anno. Una volta individuato l'abbonamento:

- cliccare su un qualsiasi campo della riga che lo descrive ottenendo così la visualizzazione dei dati dell'abbonamento

- cliccare sull'icona "Definizioni previsioni"

- compilare la maschera dei parametri di previsione con i dati di enumerazione e di uscita della rivista e inserire i tempi di attesa per il primo sollecito e i solleciti successivi.

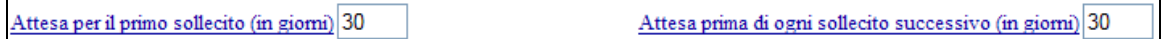

I dati relativi ai tempi di sollecito sono confermati nel momento in cui è confermata la previsione cliccando sul pulsante "Previsione".

# **8 Rilegatura, archiviazione e scarto**

#### **Rilegatura**

La funzione **Rilegatura** consente di:

- contrassegnare i fascicoli che devono essere inviati al rilegatore

- deselezionare i fascicoli quando rientrano dal rilegatore (mantenendo il contrassegno "Rilegato"),

- annullare l'indicazione "A rilegare" o "Rilegato" se selezionata per errore.

#### **Archiviazione**

Tutti i fascicoli registrati su GAP sono visibili nell'OPAC tramite il link "Fascicoli ricevuti" visualizzato a fianco del posseduto della biblioteca (cfr. par. 6, [Visualizzazione in OPAC](#page-50-0) [dei fascicoli registrati\)](#page-50-0). Per evitare elenchi molto lunghi è possibile mostrare nell'OPAC solo i fascicoli più recenti, archiviando gli altri nel gestionale. I fascicoli archiviati sono comunque visibili nell'OPAC cliccando sul link "Tutti i fascicoli" che appare in fondo alla griglia a destra:

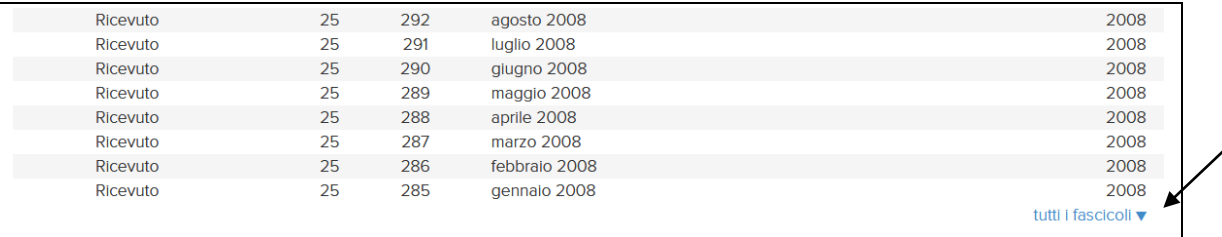

L'opzione "Annulla archiviazione" consente di annullare l'operazione di archiviazione effettuata per errore.

L'archiviazione ha effetto solo nell'OPAC, non modifica in alcun modo le modalità di gestione dei fascicoli.

### **Scarto**

La funzione di scarto dei fascicoli consente di cancellare definitivamente dal database uno o più fascicoli selezionati.

### **8.1 Ricerca del periodico da elaborare**

Ricercare un singolo periodico per titolo, codice ISSN, codice CNR o intervallo di uscita. Filtrando per data di uscita e/o volume, è possibile richiamare solo i fascicoli relativi a un determinato intervallo temporale o volume, in modo tale da poter selezionare tutti i fascicoli da elaborare.

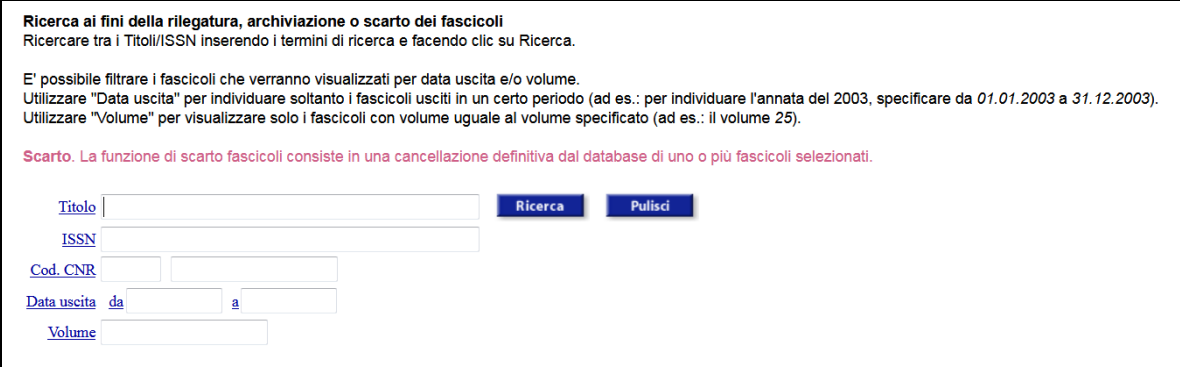

Ricercando solo mediante data di uscita, si richiamano tutti i periodici per i quali sono stati registrati fascicoli in un determinato arco di tempo.

La data di uscita dei fascicoli deve essere espressa nella forma: gg.mm.aaaa.

### **8.2 Selezione dei fascicoli da rilegare**

Richiamare il/i periodico/i mediante titolo, codice ISSN, codice CNR o intervallo di uscita. Per contrassegnare i fascicoli da inviare a rilegare:

- selezionare i singoli fascicoli cliccando sul quadratino posto a sinistra della data visualizzata del fascicolo, oppure, per selezionare tutti i fascicoli, cliccare sul quadratino in alto a sinistra del campo Data Fascicolo (visualizzata)

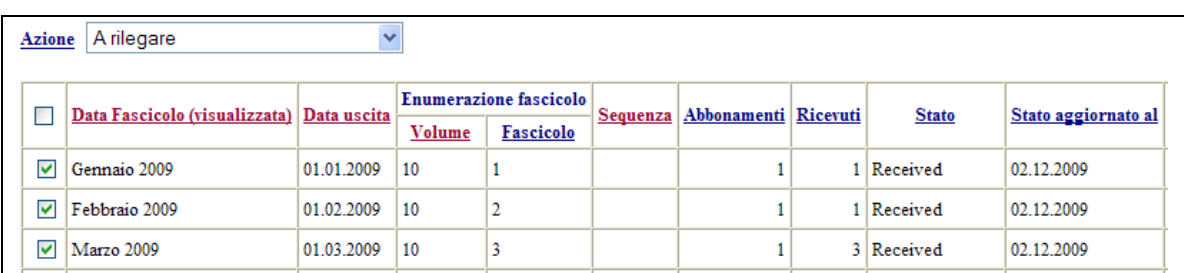

- selezionare dal menu a tendina in alto l'azione A rilegare

- confermare cliccando sul pulsante "Conferma".

I fascicoli da rilegare appariranno evidenziati in verde; nella colonna Ricevuti apparirà il contrassegno "1R" (1 fascicolo a Rilegare) a sinistra del numero di fascicoli ricevuti.

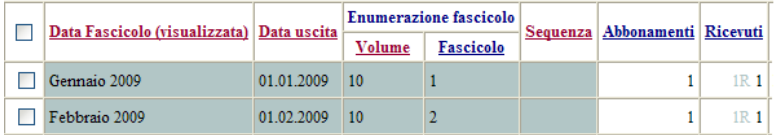

Se l'interrogazione ha richiamato più di un periodico, cliccare sul primo titolo di interesse e poi cliccare sulla freccia "Successivo" per passare agli abbonamenti successivi. I fascicoli inviati al rilegatore appaiono contrassegnati in verde con indicazione "1R" anche nella maschera di Ricevimento.

Quando un fascicolo è a rilegare, nell'OPAC appare lo stato "Non disponibile al momento".

## **8.3 Rientro dei fascicoli dal rilegatore**

Richiamare i periodici mediante titolo, codice ISSN, codice CNR o intervallo di uscita. Quindi:

- selezionare i singoli fascicoli cliccando sul quadratino posto a sinistra della data visualizzata del fascicolo, oppure, per selezionare tutti i fascicoli, cliccare sul quadratino in alto a sinistra del campo Data Fascicolo (visualizzata)

- selezionare dal menu a tendina in alto l'azione Rilegato

- confermare cliccando sul pulsante "Conferma".

I fascicoli rilegati appariranno evidenziati in azzurro chiaro; nella colonna Ricevuti apparirà un contrassegno "1L" (1 fascicolo riLegato) a sinistra del numero di fascicoli ricevuti.

I fascicoli rilegati appaiono contrassegnati in azzurro con indicazione "1L" anche nella maschera di Ricevimento.

## **8.4 Annullamento dei contrassegni di rilegatura**

Per eliminare il contrassegno "A rilegare" o "Rilegato":

- selezionare i singoli fascicoli cliccando sul quadratino posto a sinistra della data visualizzata del fascicolo, oppure, per selezionare tutti i fascicoli, cliccare sul quadratino in alto a sinistra del campo Data Fascicolo (visualizzata)

- selezionare dal menu a tendina in alto l'azione Azzera contrassegni rilegatura

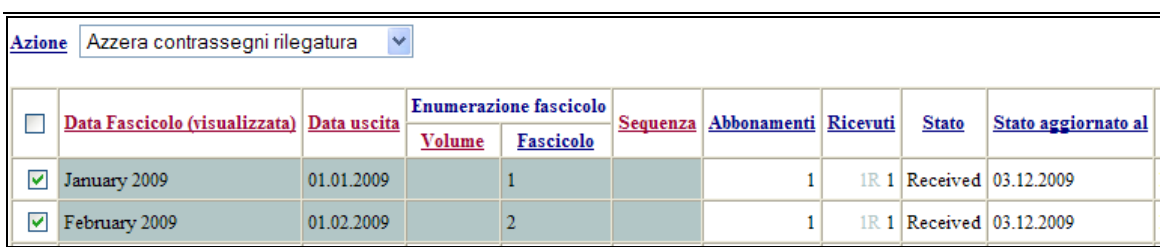

- confermare cliccando sul pulsante "Conferma".

## **8.5 Archiviazione**

Tutti i fascicoli registrati nella gestione amministrativa periodici sono visibili nell'OPAC. Il bibliotecario può decidere di renderne visibili nell'OPAC solo un certo numero cliccando sul link "Fascicoli ricevuti", mentre l'elenco completo sarà comunque visibile cliccando sul link "Tutti i fascicoli". Per selezionare i fascicoli da non fare apparire nella prima videata di visualizzazione:

- selezionare i singoli fascicoli cliccando sul quadratino posto a sinistra della data visualizzata del fascicolo, oppure, per selezionare tutti i fascicoli, cliccare sul quadratino in alto a sinistra del campo Data Fascicolo (visualizzata)

- selezionare dal menu a tendina in alto l'azione Archivia

- confermare cliccando sul pulsante "Conferma".

I fascicoli archiviati in OPAC sono contrassegnati da colore grigio nella prima colonna a sinistra.

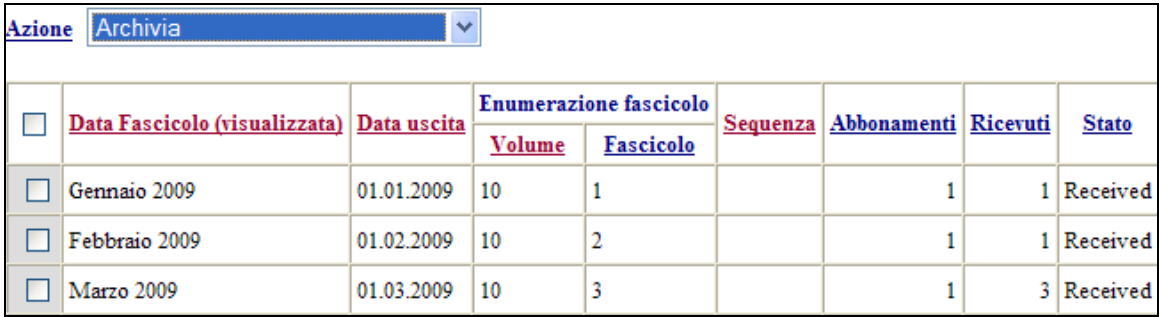

Il contrassegno di fascicolo archiviato appare anche nella maschera di Ricevimento.

## **8.6 Annullamento archiviazione**

Se i fascicoli sono stati selezionati per l'archiviazione per errore, è possibile annullare l'archiviazione. Per fare questo:

- selezionare i singoli fascicoli cliccando sul quadratino posto a sinistra della data visualizzata del fascicolo, oppure, per selezionare tutti i fascicoli, cliccare sul quadratino in alto a sinistra del campo Data Fascicolo (visualizzata)

- selezionare dal menu a tendina in alto l'azione Annulla archiviazione

- confermare cliccando sul pulsante "Conferma".

La colonna di sinistra assumerà nuovamente colore bianco.

## **8.7 Scarto fascicoli**

Questa funzione consente di cancellare definitivamente dal gestionale e conseguentemente dall'OPAC, un anno/alcune annate o fascicoli di una testata nel caso in cui una biblioteca decida di dismettere una parte o tutta una testata, e decida di conseguenza di eliminare la consistenza in ACNP.

Per scartare uno o più fascicoli:

- selezionare i singoli fascicoli cliccando sul quadratino posto a sinistra della data visualizzata del fascicolo, oppure, per selezionare tutti i fascicoli, cliccare sul quadratino in alto a sinistra del campo Data Fascicolo (visualizzata)

- selezionare dal menu a tendina in alto l'azione Scarto fascicoli

- confermare cliccando sul pulsante "Conferma".

Il sistema avverte l'utente che si tratta di un'operazione definitiva con il seguente messaggio:

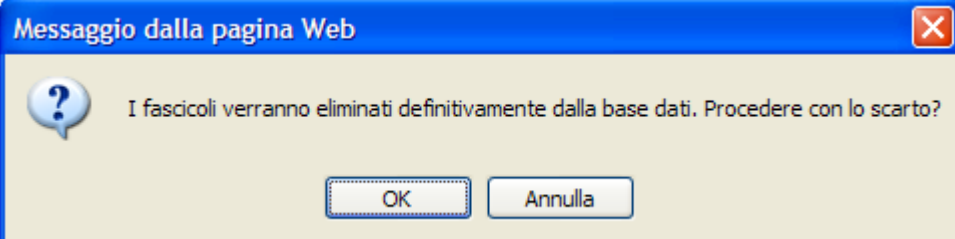

A conferma avvenuta il sistema procede con la cancellazione dei fascicoli. Durante la cancellazione il sistema produce un report dei fascicoli cancellati che sarà disponibile al termine dell'operazione mediante il link visualizzato a fianco della legenda:

Per visualizzare il log dello Scarto fascicoli appena effettuato fare clic qui

Il messaggio sopra riportato fornisce il link al report dell'*ultima* operazione di scarto fascicoli effettuata nella sessione di lavoro ed è disponibile solo fino al termine della sessione di lavoro corrente.

Esempio di un report prodotto:

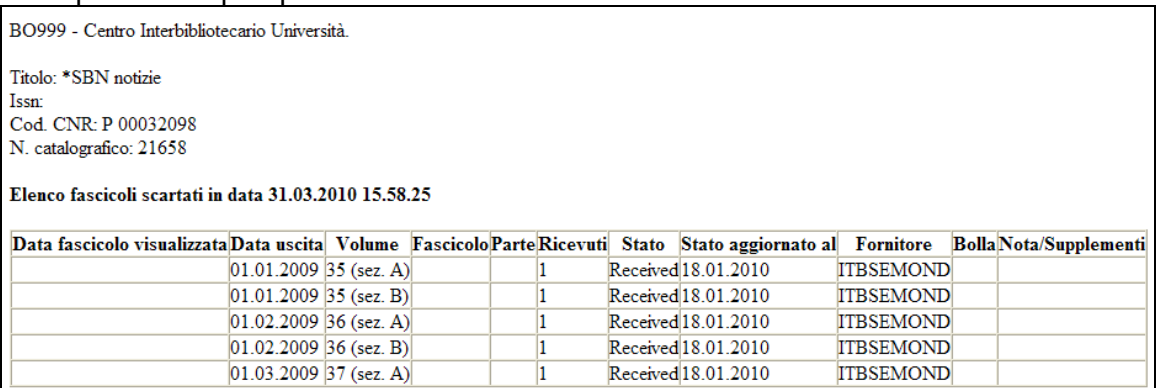

# **9 Report e statistiche**

I report e le statistiche sono disponibili nella funzione Reports, che comprende:

- 1. Sollecito automatico
- 2. Solleciti (lettera in inglese/italiano/francese/spagnolo)
- 3. Rinnovo abbonamenti (lettera in inglese/italiano)
- 4. Elenco abbonamenti
- 5. Abbonamenti senza previsione
- 6. Inventario abbonamenti
- 7. Annate complete/incomplete
- 8. Fascicoli doppi
- 9. Fascicoli dal rilegatore
- 10. Fascicoli "missing"
- 11. Fascicoli smarriti
- 12. Annate titoli
- 13. Tempi ricevimento fascicoli

## **Statistiche**

- 14. Conteggio abbonamenti e fascicoli per anno
- 15. Conteggio fascicoli aggiunti/modificati per anno
- 16. Dettaglio abbonamenti

Il report "Scheda ricevimento" è disponibile nella funzione Ricevimento cliccando sull'icona "Scheda di ricevimento".

# <span id="page-70-0"></span>**9.1 Solleciti**

La generazione dei solleciti è costituita da due fasi:

- sollecito automatico, che prevede l'individuazione da parte del sistema di tutti i fascicoli da sollecitare;

- solleciti, ossia la generazione delle lettere di sollecito. Questa seconda operazione non ha luogo senza la precedente.

# *9.1.1 Sollecito automatico*

L'attività di individuazione dei fascicoli da sollecitare si trova nella funzione Reports. Per i periodici per i quali è stata effettuata una previsione è possibile utilizzare questa opzione cliccando semplicemente su "Sollecito automatico". Tutti i fascicoli che hanno *Data di (eventuale) sollecito* precedente alla data in cui è effettuato il sollecito automatico sono marcati per il sollecito, ovvero passano dallo stato *Expected* allo stato *Claim in Process (IP)*, cioè In Sollecito.

Selezionare, nell'elenco dei report a disposizione, il report Sollecito automatico. Nella successiva maschera cliccare sul pulsante "Conferma".

# *9.1.2 Lettere di sollecito*

È possibile generare lettere di sollecito indipendentemente dal fatto che i fascicoli siano stati portati allo stato di Sollecito manualmente o mediante l'operazione di sollecito automatico. Per generare le lettere:

- selezionare, nell'elenco dei report a disposizione, il report Solleciti selezionando la lettera in italiano, inglese, francese o spagnolo

- nella successiva maschera, compilare i dati per l'individuazione dei titoli da sollecitare e il formato del documento che si vuole ottenere: browser, testo, e-mail, word, pdf. - confermare cliccando sul pulsante "Conferma".

Scegliendo l'opzione "Stampa su email" viene inviata un'email con il contenuto del Report all'indirizzo email presente nella maschera Email Biblio, in modo che la lettera di sollecito possa essere verificata e successivamente girata al fornitore. Al momento, infatti, si è preferito non attivare l'invio diretto al fornitore.

È possibile selezionare la check-box Registra i solleciti come spediti per registrare nello stato del fascicolo il numero dei solleciti effettuati. Se si seleziona questa opzione, i fascicoli sollecitati (ovvero quelli inclusi nelle lettere generate quando si richiede il report) passano a un successivo stato di sollecito (*First Claim)*. La successiva data di (eventuale) sollecito è aggiornata mediante i parametri di sollecito definiti per l'abbonamento di riferimento.

La sequenza dei solleciti prevede, successivamente allo stato *Claim In Process (IP*), lo stato di *First Claim (C1*), *Second Claim (C2*), *Third Claim (C3)*. Dopo il terzo sollecito i fascicoli assumono lo stato *Missing.* I fascicoli *Missing* non sono più individuati dal sistema come fascicoli da sollecitare.

Per evitare di aggiornare lo status di sollecito dei fascicoli e lasciarlo quindi, indipendentemente dal numero dei solleciti effettuati, *Claim in Process,* non deve essere selezionata la check-box Registra i solleciti come spediti.

Per restringere la ricerca a un solo fornitore:

- digitare il codice o il nome del fornitore (per accedere alla lista dei fornitori presenti nel database cliccare su Nome fornitore e una volta selezionato il nome cliccare sul pulsante "OK". Il nome del fornitore sarà trascinato nel campo Nome fornitore. Analogamente è possibile ricercare per codice fornitore). Oppure, cliccando semplicemente sul pulsante "Conferma", si selezionano in maniera automatica tutti i fornitori.

- confermare cliccando sul pulsante "Conferma" per generare la lettera e aggiornare i solleciti.

## **9.2 Rinnovo abbonamenti**

È possibile generare in maniera automatica la lettera mediante la quale si richiede al fornitore dell'anno precedente di rinnovare gli abbonamenti attivi in biblioteca. Per generare la lettera:

- selezionare il report Rinnovo abbonamenti selezionando lettera in inglese o in italiano

- digitare il codice o il nome del fornitore (per accedere alla lista dei fornitori presenti nel database cliccare su Nome fornitore e una volta selezionato il nome cliccare sul pulsante "OK". Il nome del fornitore sarà trascinato nel campo Nome fornitore. Analogamente è possibile ricercare per codice fornitore). Oppure, cliccando semplicemente sul pulsante "Conferma", si selezionano in maniera automatica tutti i fornitori. Per ciascuno di loro, sarà generata una lettera.
È possibile estrarre liste separate dei periodici europei e non europei.

Il formato della lettera può essere browser, testo, e-mail, word.

Scegliendo l'opzione "Stampa su email" viene inviata un'email con il contenuto del report all'indirizzo email presente nella maschera Email Biblio, in modo che la lettera di rinnovo possa essere verificata e successivamente girata al fornitore. Al momento, infatti, si è preferito non attivare l'invio diretto al fornitore.

### **9.3 Elenco abbonamenti**

È possibile stampare l'elenco di tutti gli abbonamenti attivi in biblioteca, oppure per codice o nome fornitore. Per generare l'elenco:

- digitare il codice o il nome del fornitore (per accedere alla lista dei fornitori presenti nel database cliccare su Nome fornitore e una volta selezionato il nome cliccare sul pulsante "OK". Il nome del fornitore sarà trascinato nel campo Nome fornitore. Analogamente è possibile ricercare per codice fornitore). Oppure, cliccando sul pulsante "Conferma", si selezionano in maniera automatica tutti i titoli attivi indipendentemente dal fornitore.

È possibile estrarre liste separate dei periodici europei e non europei. Il formato del report può essere: browser, testo, word.

### **9.4 Abbonamenti senza previsione**

Il report consente di generare la lista dei periodici per quali non sono state effettuate previsioni. Nel caso in cui una biblioteca effettui le previsioni solo per una parte dei propri i periodici - poiché alcuni sono troppo irregolari per permettere questa opzione – è essenziale avere una lista dei periodici da verificare manualmente.

Per produrre il report selezionare il formato di visualizzazione preferito e cliccare sul pulsante "Conferma".

Il formato del report può essere: browser, testo, word.

### **9.5 Inventario abbonamenti**

Il report consente di visualizzare l'elenco degli abbonamenti per anno di riferimento oppure di ricercare un abbonamento per numero di inventario.

Per produrre il report selezionare il formato di visualizzazione preferito e cliccare sul pulsante "Conferma".

Il formato del report può essere: browser, testo, word.

### **9.6 Annate complete/incomplete**

Il report consente di visualizzare quali dei fascicoli previsti non sono arrivati in un determinato arco di tempo, permettendo quindi di verificare quali annate sono complete o incomplete. Per produrre il report selezionare il formato di visualizzazione preferito e cliccare sul pulsante "Conferma".

Il formato del report può essere: browser, testo, word.

### **9.7 Fascicoli doppi**

Il report consente di visualizzare i fascicoli per i quali il numero di copie ricevute è superiore a quello delle copie attese che la biblioteca potrà mettere a disposizione di altre biblioteche. Per produrre il report selezionare il formato di visualizzazione preferito e cliccare sul pulsante "Conferma".

Il formato del report può essere: browser, testo, word.

# **9.8 Lista dei fascicoli inviati al rilegatore**

Il report Fascicoli dal rilegatore consente di generare le liste dei periodici da inviare al rilegatore. Per generare correttamente la lista è necessario indicare l'anno di riferimento, nella maschera contenente i dati dell'abbonamento. L'anno di riferimento deve essere inteso non in maniera amministrativa, ma come anno di copertura dell'abbonamento. Per produrre il report selezionare il formato di visualizzazione preferito e cliccare sul pulsante "Conferma".

Il formato del report può essere: browser, testo, word.

# **9.9 Fascicoli "missing"**

Il report consente di individuare tutti i fascicoli della biblioteca che hanno stato "missing". Per produrre il report selezionare il formato di visualizzazione preferito e cliccare sul pulsante "Conferma".

Il formato del report può essere: browser, testo, word.

# **9.10 Fascicoli smarriti**

Il report consente di individuare tutti i fascicoli della biblioteca contrassegnati come "smarriti". Per produrre il report selezionare il formato di visualizzazione preferito e cliccare sul pulsante "Conferma".

Il formato del report può essere: browser, testo, word.

### **9.11 Annate titoli**

Il report consente di visualizzare l'elenco delle annate registrate per ogni titolo e relativo numero di inventario.

Il formato del report può essere: browser, testo, word, pdf.

### **9.12 Tempi ricevimento fascicoli**

Il report consente di estrarre l'elenco dei fascicoli ricevuti in un determinato periodo registrando la differenza dei giorni trascorsi fra la data di uscita del fascicolo e la data di ricevimento effettivo.

Per estrarre il report occorre inserire le date relative a un determinato arco di tempo nei campi:

Data di uscita dal $\ldots$  al  $\ldots$ 

e indicare i giorni di attesa.

Nel caso in cui, inserendo i parametri del report, non venga compilato il campo "Giorni di attesa", il sistema indicherà tutti i tempi di attesa riscontrati nel database, anche eventualmente in negativo, legati ad esempio a fascicoli ricevuti in anticipo rispetto alla data di uscita prevista.

L'elenco dei fascicoli, ordinato alfabeticamente per titolo delle riviste, riporta l'indicazione della data di uscita, quella di ricevimento effettivo e il conteggio dei giorni di attesa. Il formato del report è Excel.

# **9.13 Scheda ricevimento**

Il report, sebbene elencato in questo menu per completezza, è disponibile dalla funzione Ricevimento e consente di visualizzare la scheda di ricevimento dei fascicoli di una rivista, senza interruzioni ogni 10 righe come avviene nella maschera di ricevimento.

È possibile richiede l'elenco dei fascicoli pubblicati in un determinato arco di tempo. Il report è accessibile cliccando sull'icona "Scheda ricevimento".

Per produrre il report selezionare il formato di visualizzazione preferito e cliccare sul pulsante "Conferma".

Il formato del report può essere: browser, testo, word.

# <span id="page-74-0"></span>**Statistiche**

### **9.14 Conteggio abbonamenti e fascicoli per anno**

Il report individua il numero degli abbonamenti (inseriti ex novo e rinnovati e/o interrotti) e dei fascicoli (creati attesi o ricevuti) registrati dalla biblioteca in un determinato anno. Il conteggio viene effettuato in base ai seguenti criteri: un abbonamento è pertinente a un determinato anno se la data di previsto arrivo del primo fascicolo cade in quell'anno; un fascicolo è pertinente a un determinato anno se la relativa data di uscita cade in quell'anno.

Per produrre il report compilare il campo Anno con l'anno di interesse, selezionare il formato di visualizzazione preferito e cliccare sul pulsante "Conferma".

Il formato del report può essere: browser o word.

### **9.15 Conteggio fascicoli aggiunti/modificati per anno**

Il report consente di effettuare conteggi circa il numero di fascicoli trattati dalla biblioteca in un determinato anno solare. Ad esempio: conteggio dei fascicoli che sono stati aggiunti o modificati nel 2008 (i fascicoli conteggiati in questo caso possono anche essere pertinenti ad annate pregresse).

Per produrre il report compilare il campo Anno con l'anno di interesse e cliccare sul pulsante "Conferma".

Il formato del report può essere: browser o word.

# **9.16 Dettaglio abbonamenti**

Il report elenca e conteggia tutti gli abbonamenti pertinenti un determinato anno solare. Costituisce un elenco di dettaglio a supporto della lettura delle statistiche descritte al par. 9.14, [Conteggio abbonamenti e fascicoli per anno.](#page-74-0)

Per produrre il report compilare il campo Anno con l'anno di interesse e cliccare sul pulsante "Conferma".

Il formato del report può essere: browser o word.

# **10 Gestione anagrafe fornitori**

L'anagrafe dei fornitori è comune a tutte le biblioteche. Si sottolinea quindi che è necessario effettuare un'accurata ricerca prima di inserire un nuovo fornitore.

### **10.1 Ricerca di un fornitore**

A partire dalla funzione Fornitori ricercare il fornitore cui si desidera collegare uno o più abbonamenti. La ricerca può avvenire per:

- codice fornitore
- nome fornitore
- provincia
- stato del fornitore

Dopo aver compilato uno o più campi cliccare sul pulsante ["Ricerca"](javascript:DoSubmit()

#### **10.2 Inserimento di un nuovo fornitore**

Dopo aver verificato che il fornitore di interesse non è presente nel database, per inserire un nuovo fornitore cliccare sull'icona "Aggiungi".

I campi obbligatori sono:

- Codice fornitore
- Nome fornitore

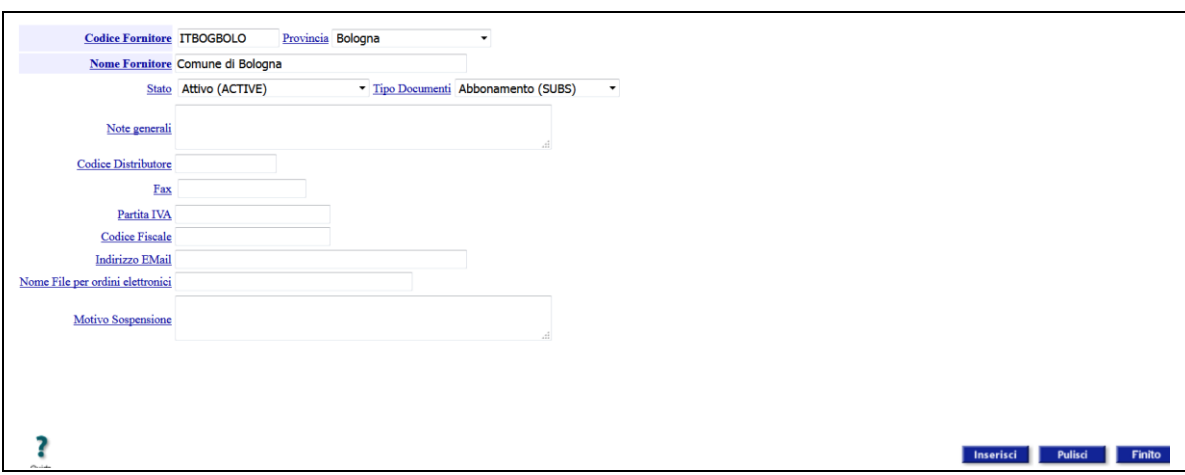

La stringa del Codice Fornitore è costituita da 9 caratteri. Le regole per la costruzione della chiave fornitore sono le seguenti:

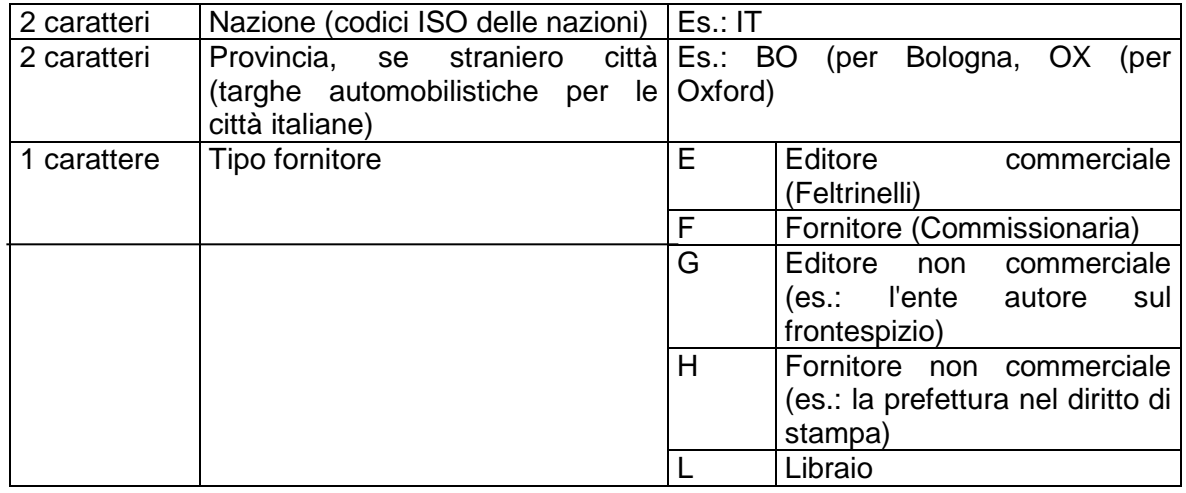

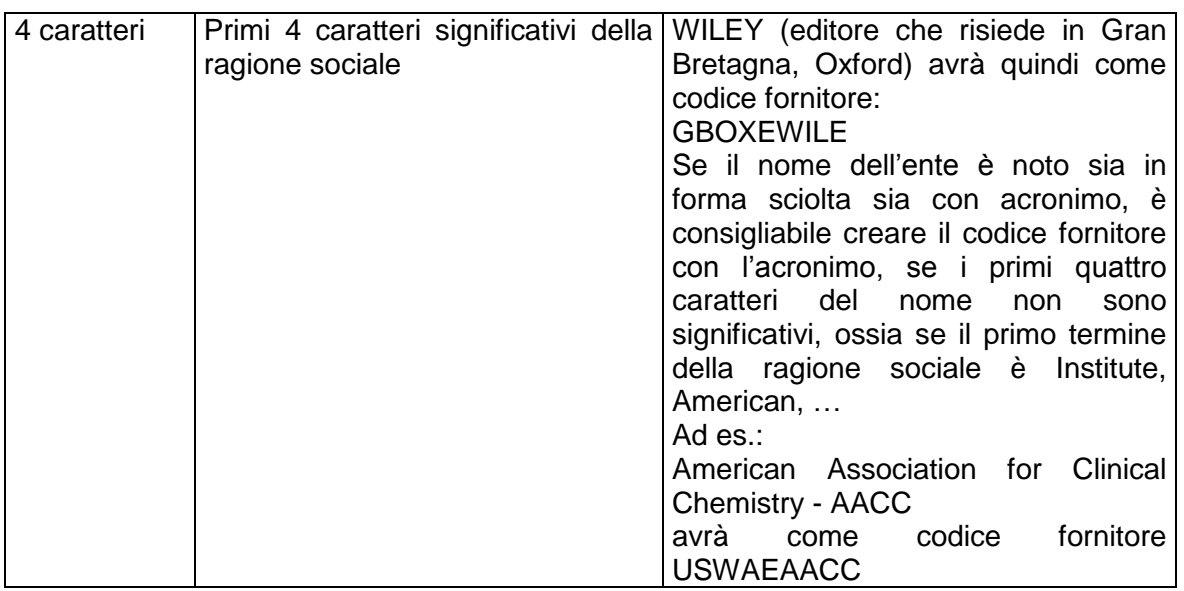

Per quanto riguarda il nome fornitore, nel caso di enti/fornitori/ società noti sia con la forma svolta sia con l'acronimo, si consiglia di indicare il nome in forma svolta, seguito dall'acronimo, separati da trattino, ad es.: **American Association for Clinical Chemistry – AACC** per limitare le duplicazioni di nomi nella banca dati.

Gli stati del fornitore indicano situazioni amministrative. Gli stati possibili sono quattro:

**Attivo**: è lo stato che contraddistingue il fornitore corrente.

**Bloccato**: è lo stato che si utilizza per il fornitore con cui, per motivi diversi, si interrompono i rapporti. Anche se il fornitore è in questo stato è possibile attivare un abbonamento nel sistema. Il fornitore viene contrassegnato per motivi amministrativi, ma non c'è un vincolo software che impedisce di selezionarlo per un abbonamento ed effettuare il ricevimento dei relativi fascicoli.

**Chiuso**: è lo stato che contraddistingue un fornitore che non esercita più. Dal momento che il database è comune, può essere utilizzato solo se si ha la certezza che il fornitore risulta chiuso per tutti gli utenti del database. I vecchi abbonamenti restano nello storico.

**Temporaneo**: è lo stato che si assegna a un fornitore quando al momento della creazione non sono disponibili tutti i dati necessari per una descrizione completa. La descrizione sarà successivamente integrata con i dati necessari e il fornitore potrà essere passato allo stato Attivo. Usare questo stato può essere di ausilio ai colleghi, per mettere in risalto che i dati sono "temporaneamente" e consapevolmente incompleti.

Occorre tenere sempre presente che il database dei fornitori è un database comune a tutte le biblioteche. Se, ad esempio, un fornitore non è più attivo per una biblioteca, il suo stato non deve essere trasformato in *Chiuso*, perché altre biblioteche potrebbero considerarlo ancora attivo.

Dopo aver inserito le informazioni necessarie per descrivere il fornitore, confermare la registrazione cliccando sul pulsante "Inserisci" e poi sul pulsante "Finito".

Per poter generare la lettera di sollecito relativa a un fornitore è necessario registrare l'indirizzo dello stesso. Per aggiungere l'indirizzo:

- cliccare sull'icona "Aggiungi indirizzo"

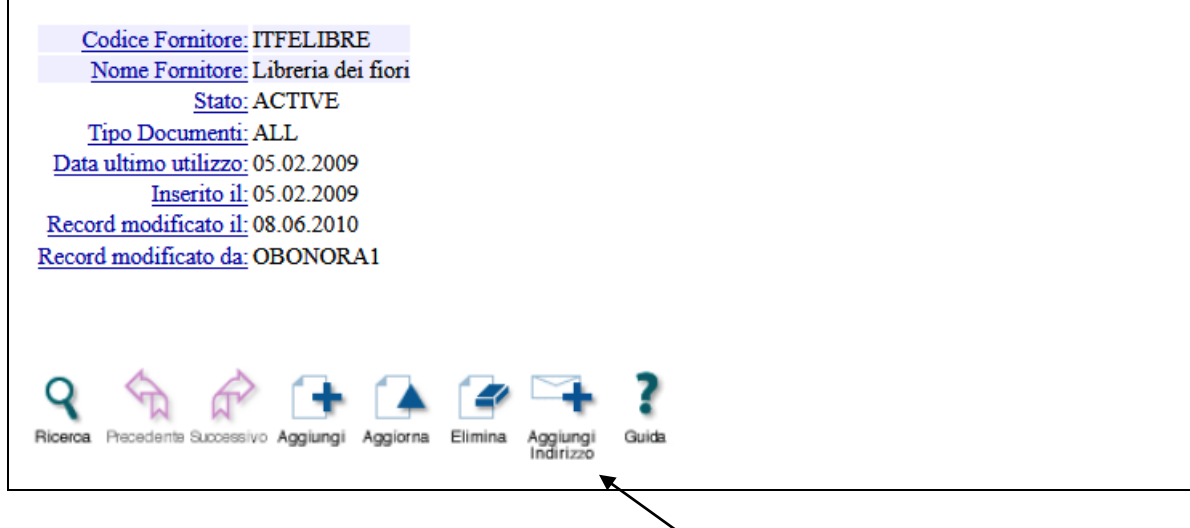

- inserire l'indirizzo del fornitore

- confermare le informazioni inserite cliccando sul pulsante "Inserisci" e poi sul pulsante "Finito".

È possibile aggiungere più di un indirizzo perché i fornitori possono avere indirizzi diversi per i solleciti, i rinnovi, etc. Occorre tenere sempre presente che le informazioni memorizzate sono comuni a tutta la banca dati, per cui, la persona di riferimento per una biblioteca, può non esserlo per un'altra. Se un fornitore non ha almeno un indirizzo collegato, la lettera di sollecito per quel fornitore non viene generata.

### **10.3 Modifica di un fornitore**

Dalla funzione Fornitori ricercare il fornitore che si vuole modificare. Una volta individuato il fornitore di interesse:

- cliccare sull'icona "Aggiorna"

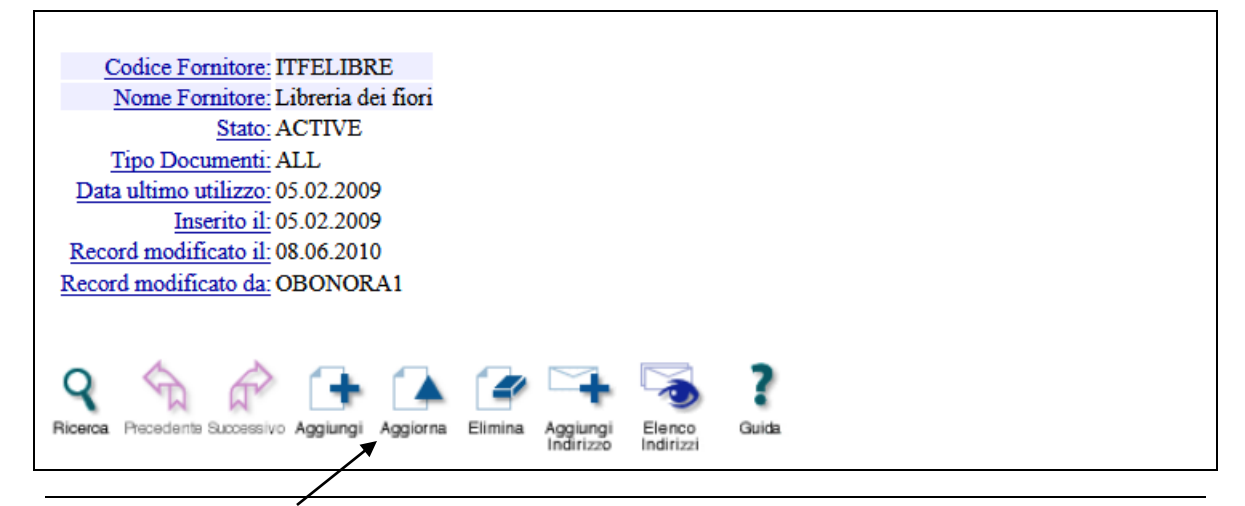

- modificare i dati

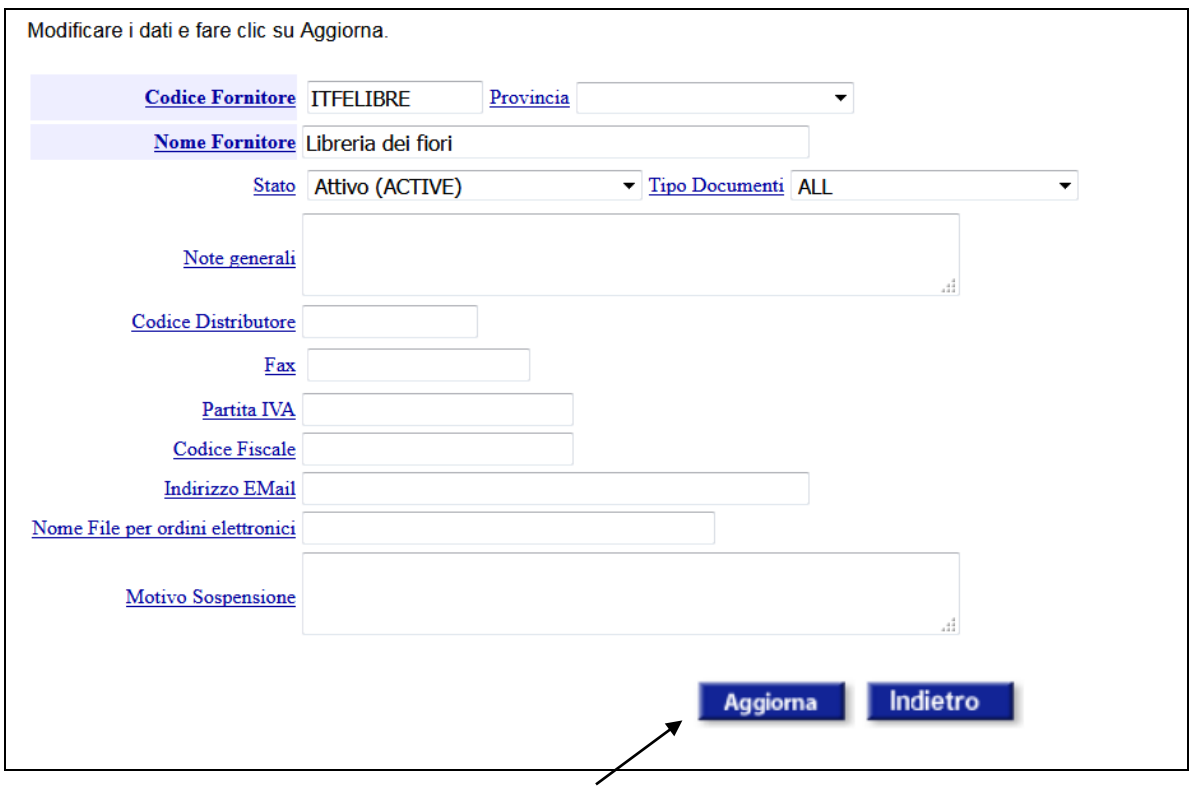

- confermare la modifica cliccando sul pulsante "Aggiorna".